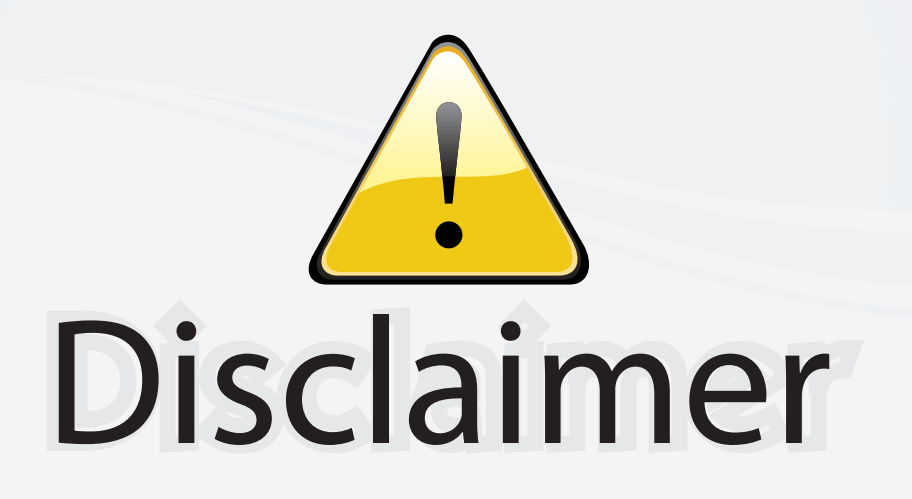

This user manual is provided as a free service by FixYourDLP.com. FixYourDLP is in no way responsible for the content of this manual, nor do we guarantee its accuracy. FixYourDLP does not make any claim of copyright and all copyrights remain the property of their respective owners.

About FixYourDLP.com

FixYourDLP.com (http://www.fixyourdlp.com) is the World's #1 resource for media product news, reviews, do-it-yourself guides, and manuals.

Informational Blog: http://www.fixyourdlp.com Video Guides: http://www.fixyourdlp.com/guides User Forums: http://www.fixyourdlp.com/forum

FixYourDLP's Fight Against Counterfeit Lamps: http://www.fixyourdlp.com/counterfeits

## Sponsors:

RecycleYourLamp.org – Free lamp recycling services for used lamps: http://www.recycleyourlamp.org

Lamp Research - The trusted 3rd party lamp research company: http://www.lampresearch.com

Discount-Merchant.com – The worlds largest lamp distributor: http://www.discount-merchant.com

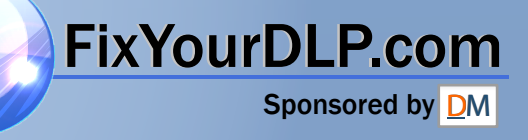

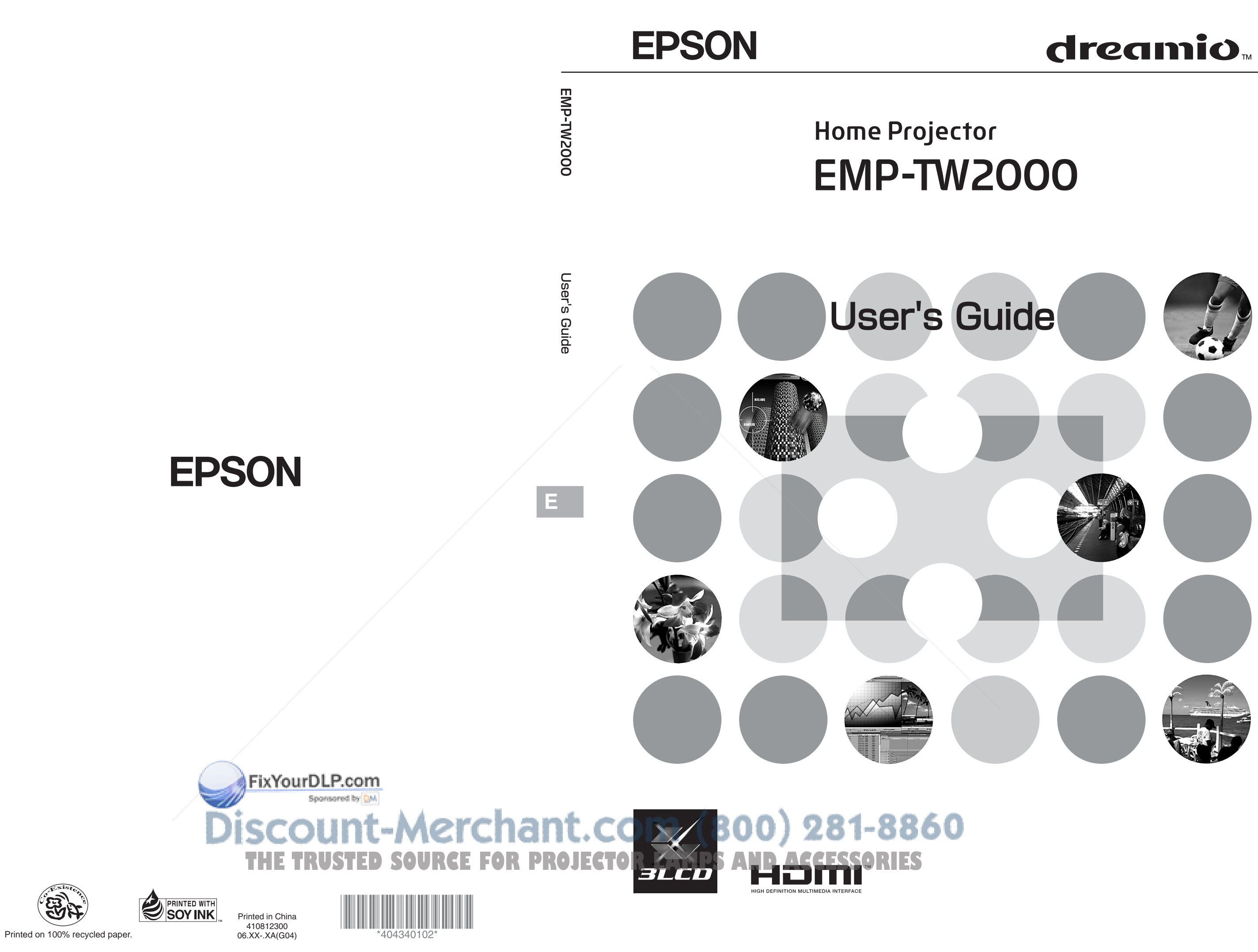

50 F

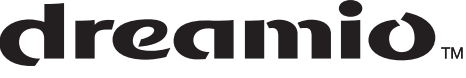

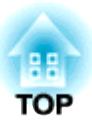

### **About the Manuals and Notations Used**

### **Types of Manual**

The documentation for your EPSON projector is divided into the following two manuals. Refer to the manuals in the order given below.

#### **Safety Instructions/Support and Service Guide**

This manual contains information on using the projector safely, and also includes a guide for warranty service, and a troubleshooting check sheet.

Be sure to read this manual thoroughly before using the projector.

#### **User's Guide (this manual)**

This User's Guide contains information on installing the projector, basic operations, using the configuration menus, troubleshooting and maintenance.

### **Notations used in this User's Guide**

### **General information**

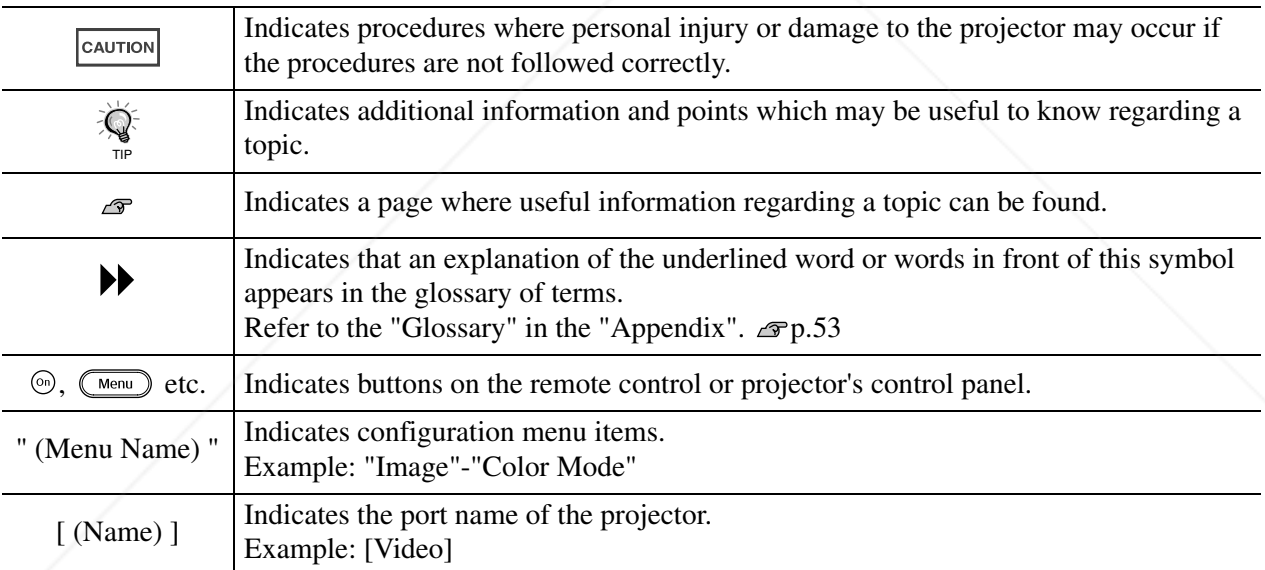

### **Meaning of "unit" and "projector"**

When "unit" or "projector" appears in the text of this *User's Guide*, they may refer to items which are accessories or optional equipment in addition to the main projector unit itself.

t-Merchant.com (800) 281-8860 **THE TRUSTED SOURCE FOR PROJECTOR LAMPS AND ACCESSORIES** 

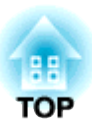

### **Checking the Components**

When you unpack the projector, make sure that you have all these components. If any of the components are missing or incorrect, please contact the place of purchase.

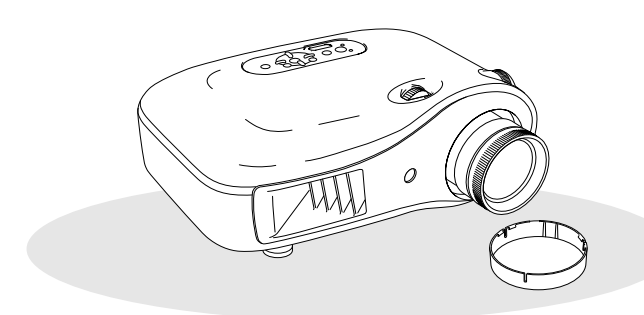

❏ **Projector (with lens cover)** ❏ **Remote control**

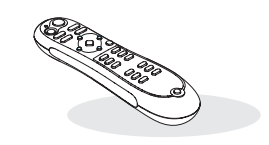

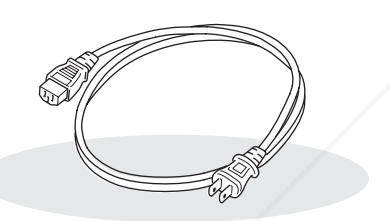

❏ **Power cable (3.0m)** Connect to the projector and to a wall outlet.

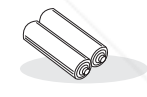

❏ **AA alkali batteries (2 pcs.)** Insert into the remote control.

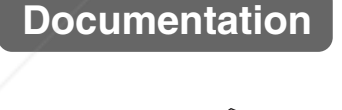

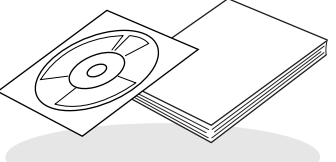

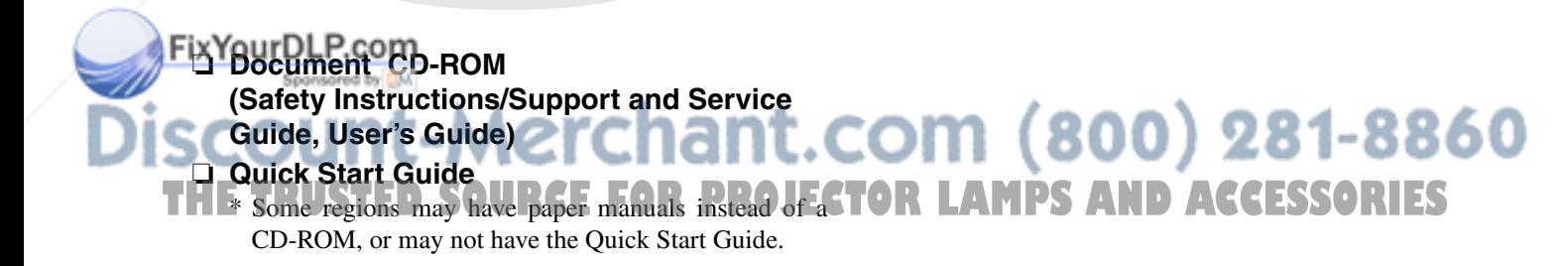

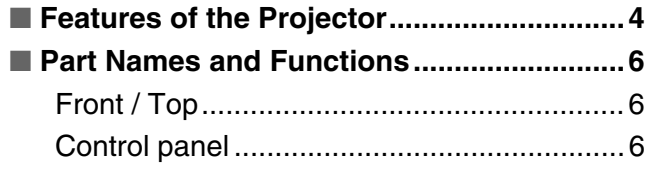

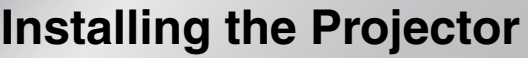

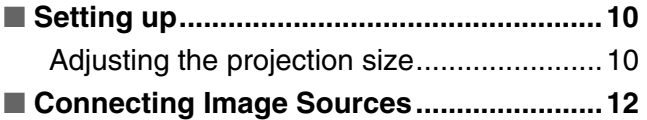

## ■ **Preparing the Remote Control .................. 13**

Inserting batteries into the remote control ..13

### **Basic Operations**

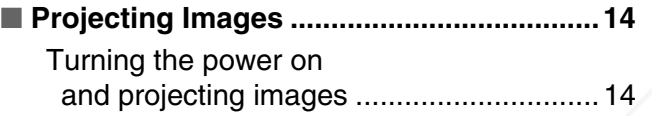

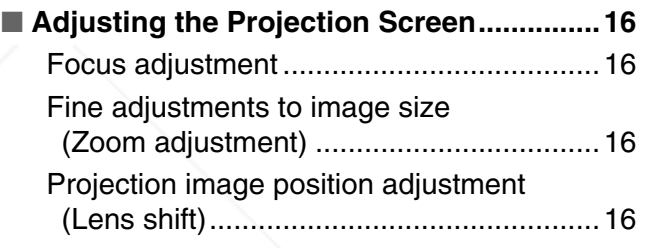

■ **Examining Image Quality Further.............23** Sharpness (Advanced) adjustment ............23 Auto Iris (automatic aperture) setting .........23

■ Viewing Images at a Preset Image Quality **(Memory Function)......................................24** Saving, Loading and Erasing Memory .......24

### **Image Quality Adjustments**

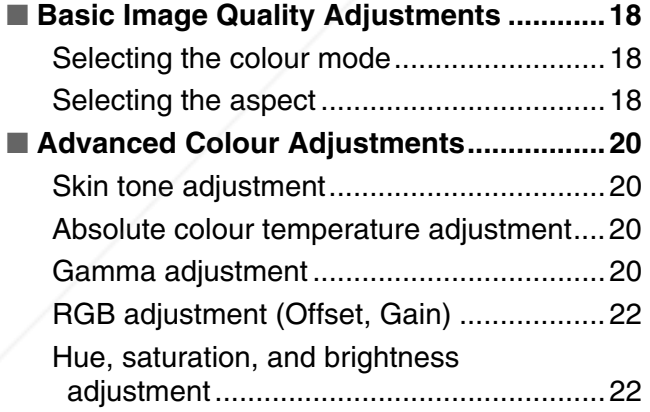

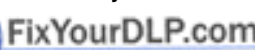

### **Configuration Menu**

### ■ **Configuration Menu Functions .................26** "Settings" menu..........................................33 "Reset" menu..............................................35 **THETRUSTEDSOURCEFORPROJECTORLAMPSANDACCESSORIES**Using the configuration menus...................26 List of configuration menus ........................28 "Image" menu.............................................30 "Signal" menu.............................................31

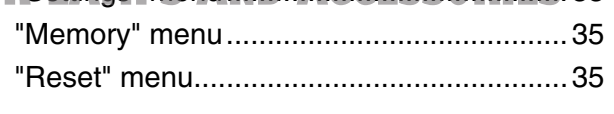

 $(800)$  281-88

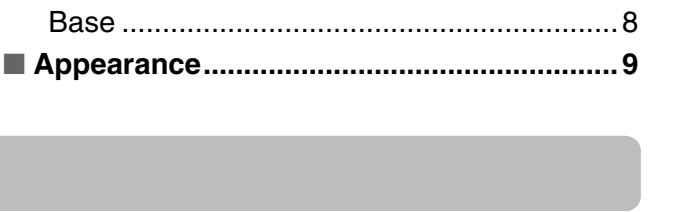

Remote control .............................................7 Rear..............................................................8

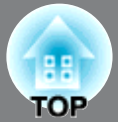

## **TOP**

RЯ

### **Troubleshooting**

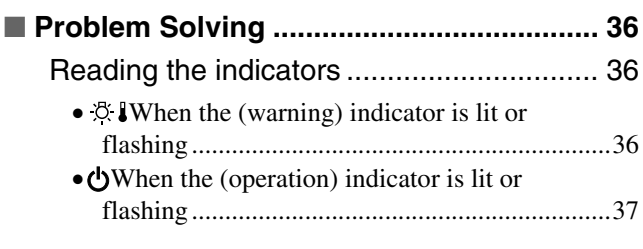

### •Problems when projection starts .......................... 43 •Problems with the remote control........................ 43

### **Appendix**

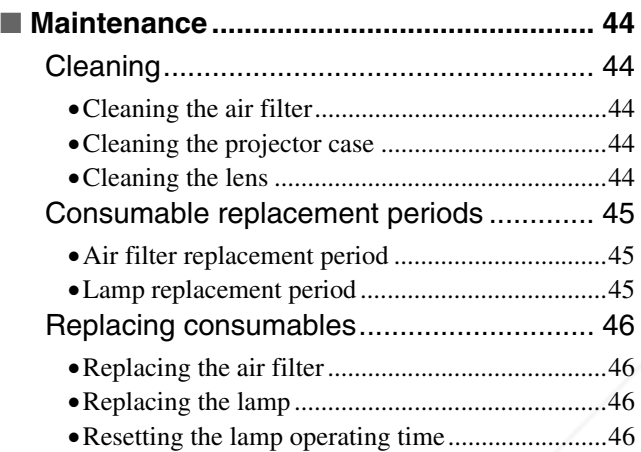

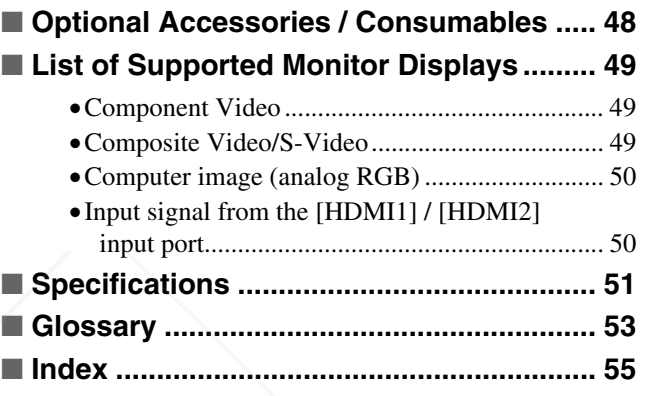

When the indicators provide no help.......... 37 •Problems relating to images................................. 38

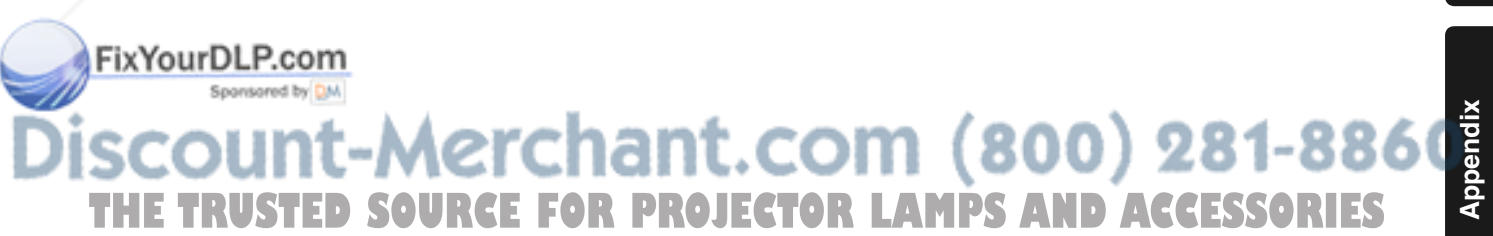

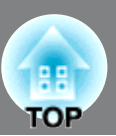

### **Image appearance can be selected to match the projection environment (Color Mode)**

The optimum images for the location can be projected simply by selecting the desired colour mode from the following seven preset modes.

If "Natural", "Cinema Night", "x.v.Color", "HD" or "Silver Screen" is selected, the Epson Cinema Filter effect is applied automatically to increase the contrast and to make skin tones appear with more natural tints.  $\mathcal{F}$  p.18

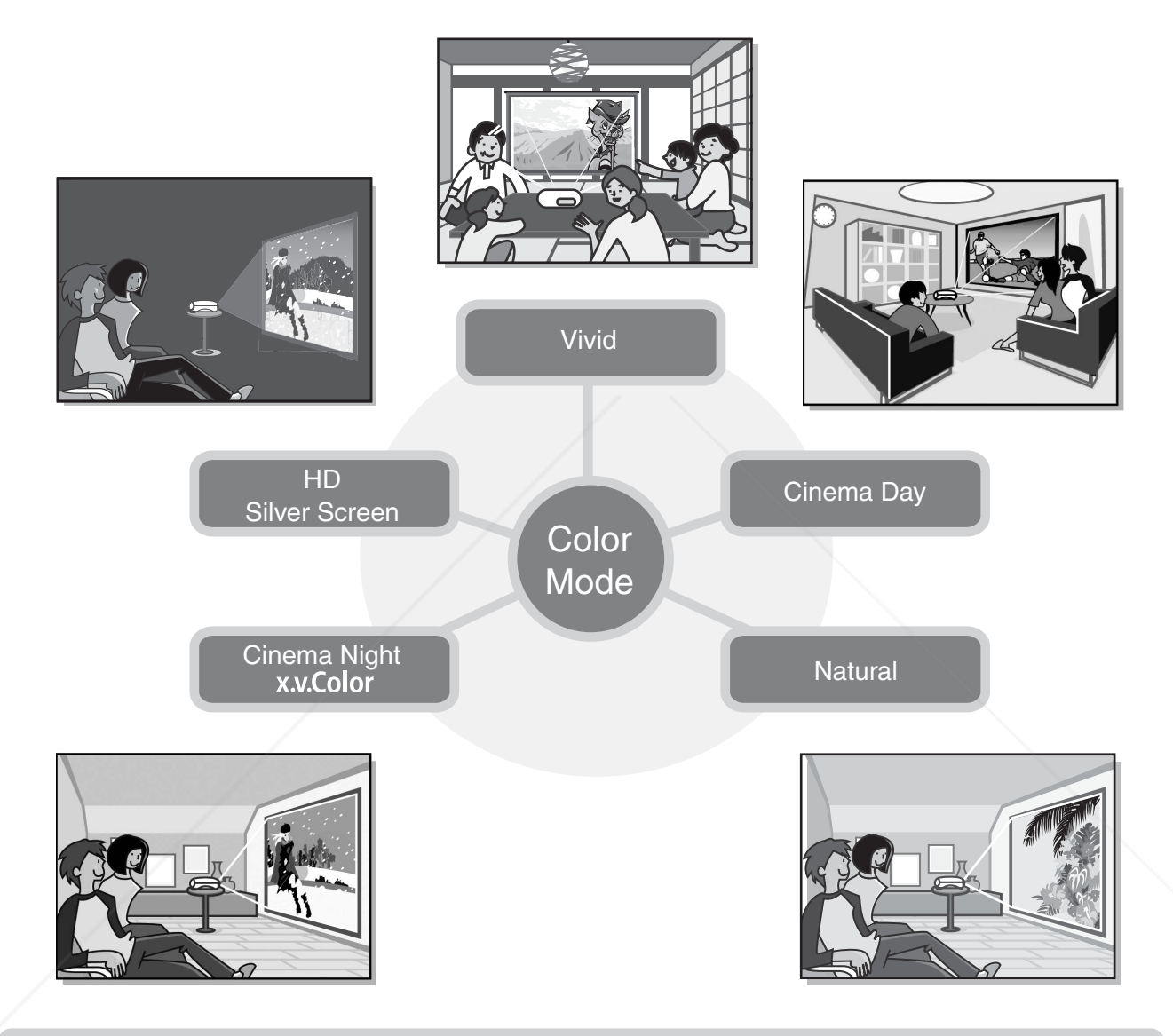

### " **x.v.Color** " mode realizes more natural colour **reproduction**

50 This mode is compatible with the extended-gamut colour space standard for video (xvYCC). Extended-gamut colour images output by equipment supporting this standard are more faithful to the original, **THE Tand the viewer can enjoy clearer, more natural images. Bp.18 LAMPS AND ACCESSORIES** 

### **Sophisticated colour adjustment**

In addition to the "Color Mode", the absolute colour temperature and skin tones can be adjusted by simple procedures to render the picture even more to your own liking. Further, you can adjust gamma, the offset and gain for RGB colours, and the hue, saturation, and brightness of RGBCMY colours, to create colours that match the image.  $\mathcal{L}$ p.20

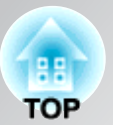

### **Equipped with a wideangle lens shift function**

The lens shift function allows the position of the projected images to be adjusted vertically and horizontally without distorting the images. This can allow the projector to be set up with greater freedom, even if it is suspended from a ceiling or at an angle to the screen.  $\mathcal{F}$  p.16

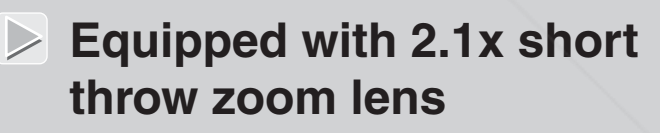

 $\mathbb{H}$ 

For zoom adjustment, 2.1x short throw zoom lens is provided. Images can be projected onto an 100" screen (16:9 screen only) even at a distance of approximately 3 m (10 ft.).  $\mathcal{F}$  p.10

### **Advanced image quality adjustment functions**

Advanced image quality adjustment functions such as "Auto Iris" and "Sharpness (Advanced)" can be used to enjoy even sharper images. With the Auto Iris function turned on, the amount of light can be automatically adjusted to match the images being projected, to create images with depth and perspective. The Sharpness function is used to adjust not only the entire image, but also to emphasize specific regions, such as hair and clothing.

### *<u>P.P.23</u>* P.com

### **A variety of image setting functions**

Some of the other many functions that are available are as follows.

- **THE EPSON Super White is used to prevent overexposure that can result in images that are too bright.**  $\mathcal{L}_{p,32}$  RIES
	- A progressive **\*\*** conversion that lets you obtain ideal results both for images with large amounts of movement and for still images.  $\mathcal{F}$  p.32
	- An aspect<sup>\*</sup> function that allows images to be viewed in wide-screen format.  $\mathcal{P}$  p.18
	- Memory functions that allow adjustment results to be stored and later retrieved easily using the remote control.  $\mathcal{F}$ p.24
	- Lock settings that can be used to lock the projector's control panel after adjustments have been made so that they cannot be changed by mistake, or to prevent children from accidentally turning on the power and looking into the lens.  $\mathcal{F}$  p.33

1-8860

### **Part Names and Functions**

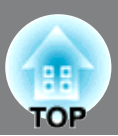

### **Front / Top**

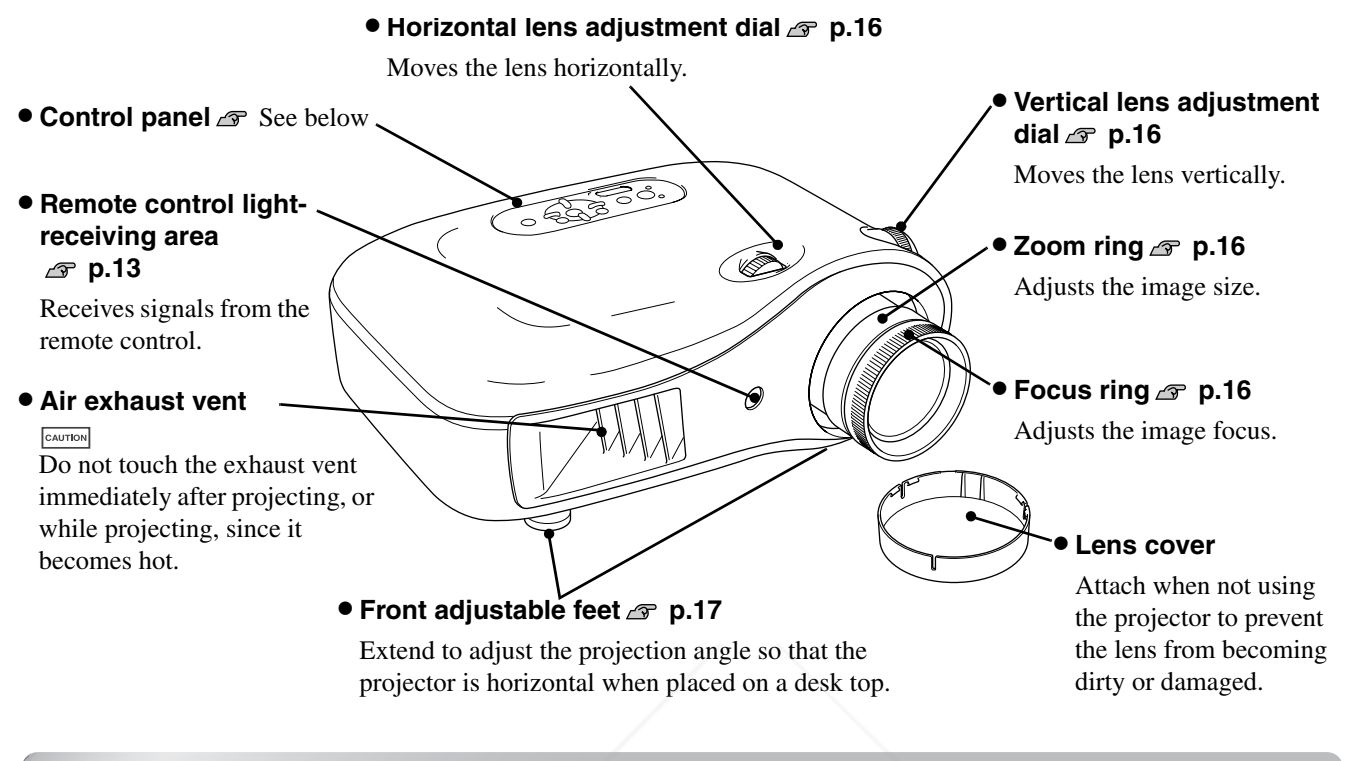

### **Control panel**

Buttons with no explanation function in the same way as the corresponding buttons on the remote control. Refer to "Remote control" for further details on these buttons.

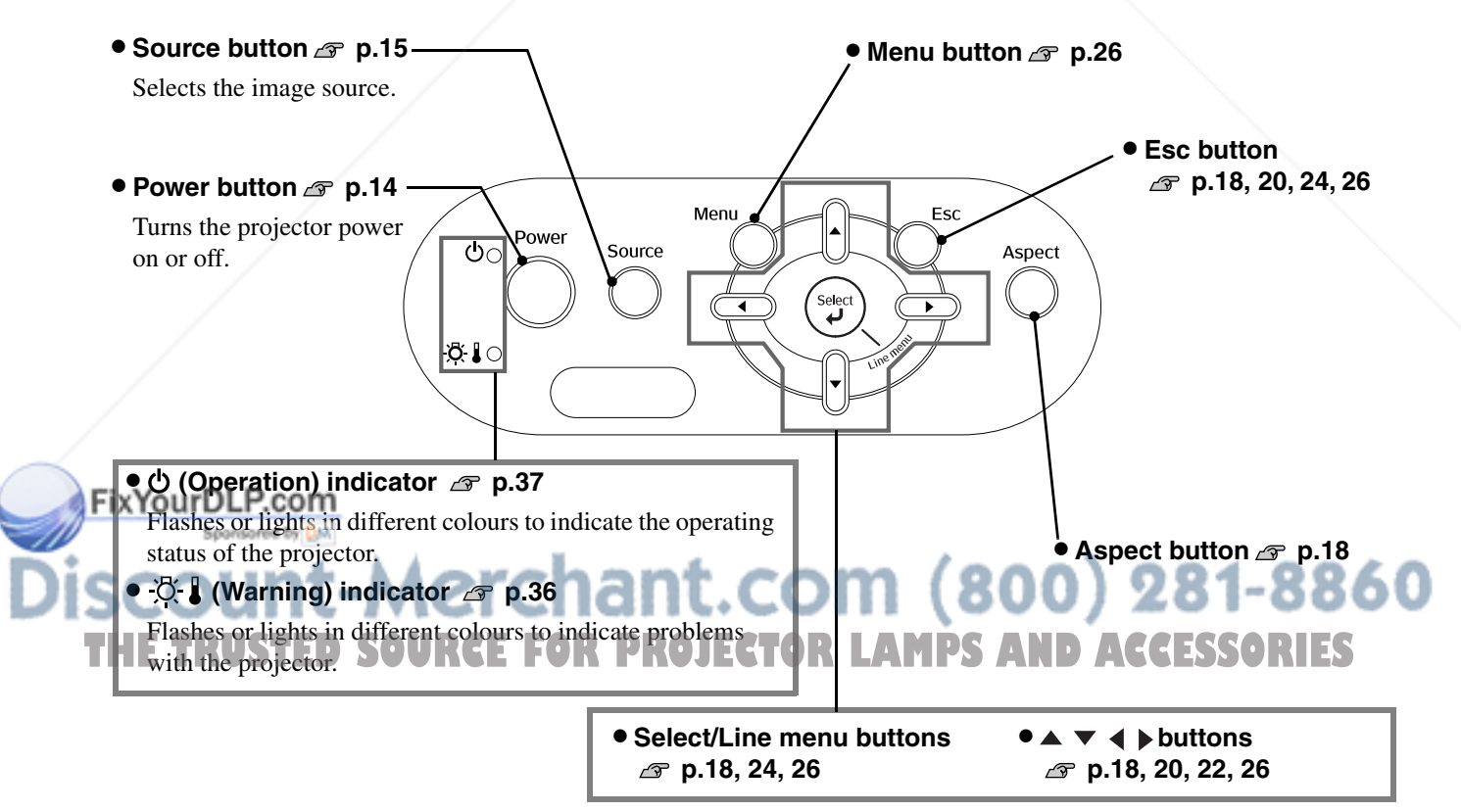

### 具具 **TOP**

### **Remote control**

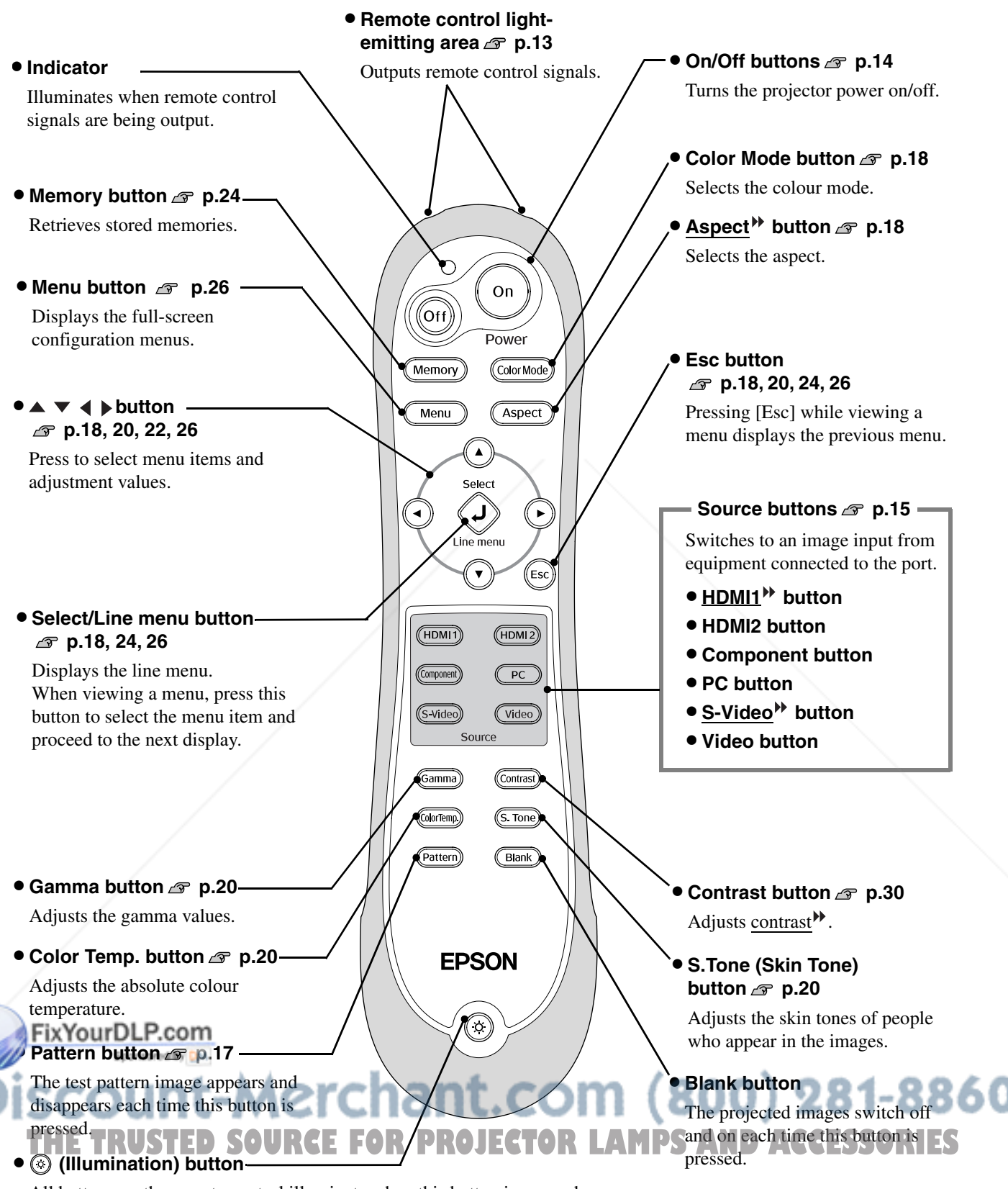

All buttons on the remote control illuminate when this button is pressed. The button illumination switches off automatically after about 10 seconds have passed.

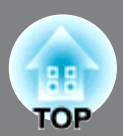

### **Rear**

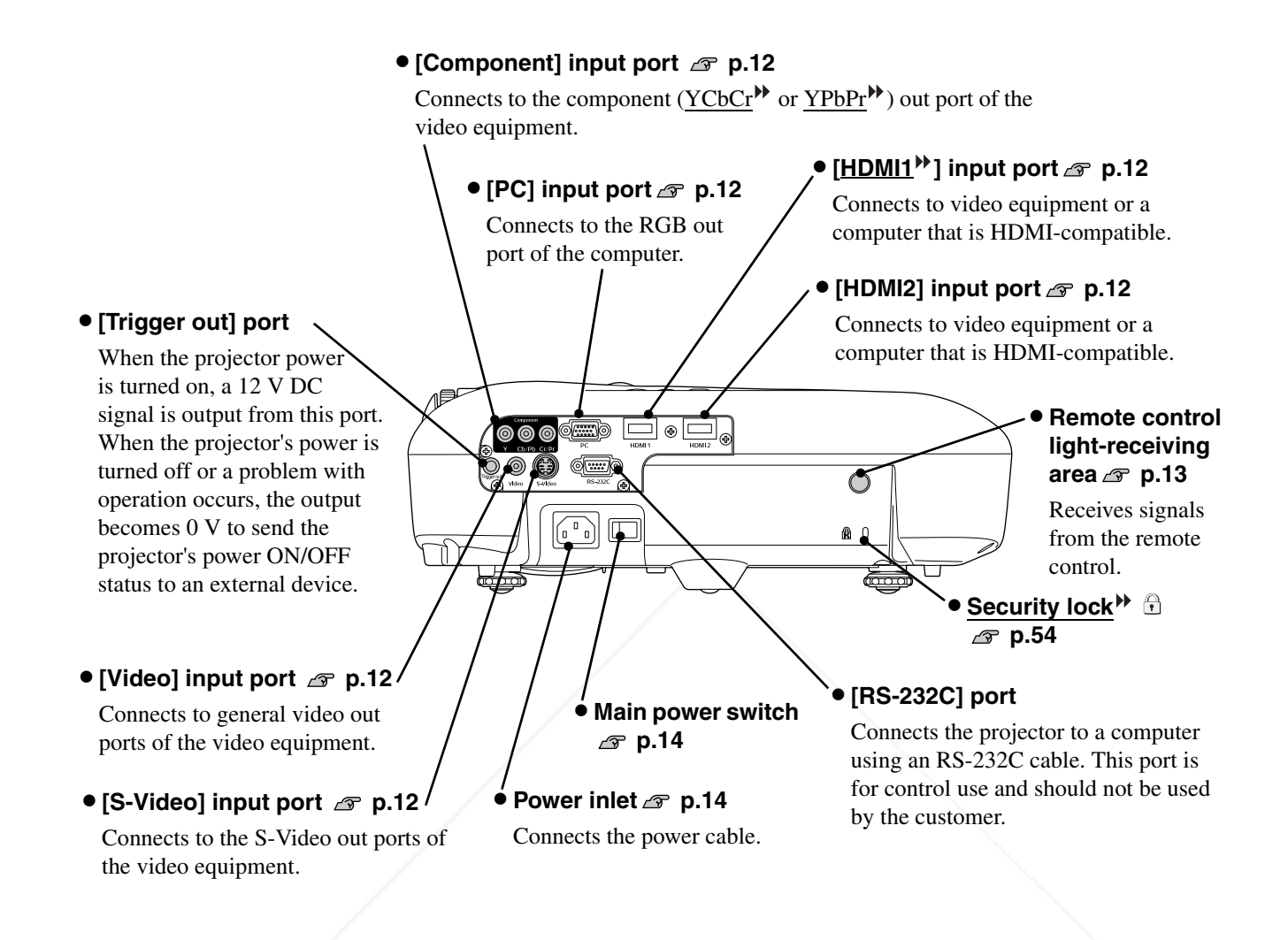

### **Base**

#### • Suspension bracket fixing points (4 points) *s* p.48

Install the optional ceiling mount here when suspending the projector from a ceiling.

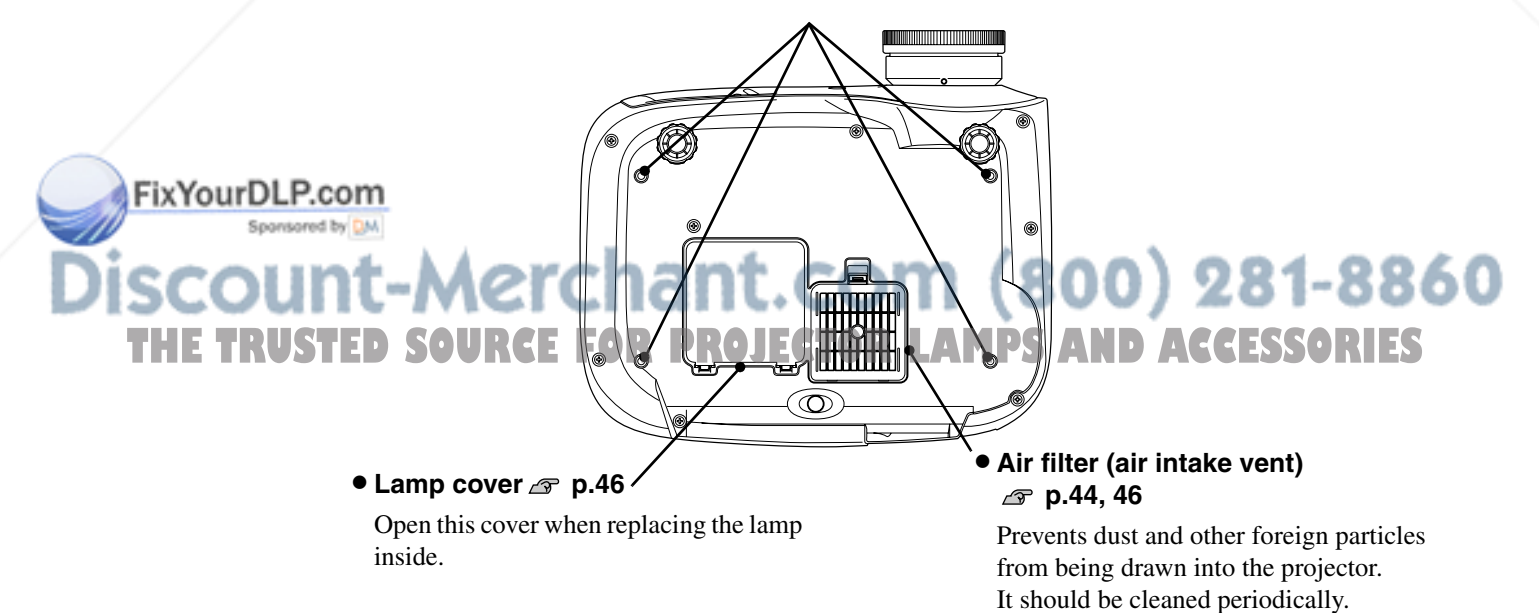

### **Appearance**

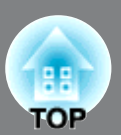

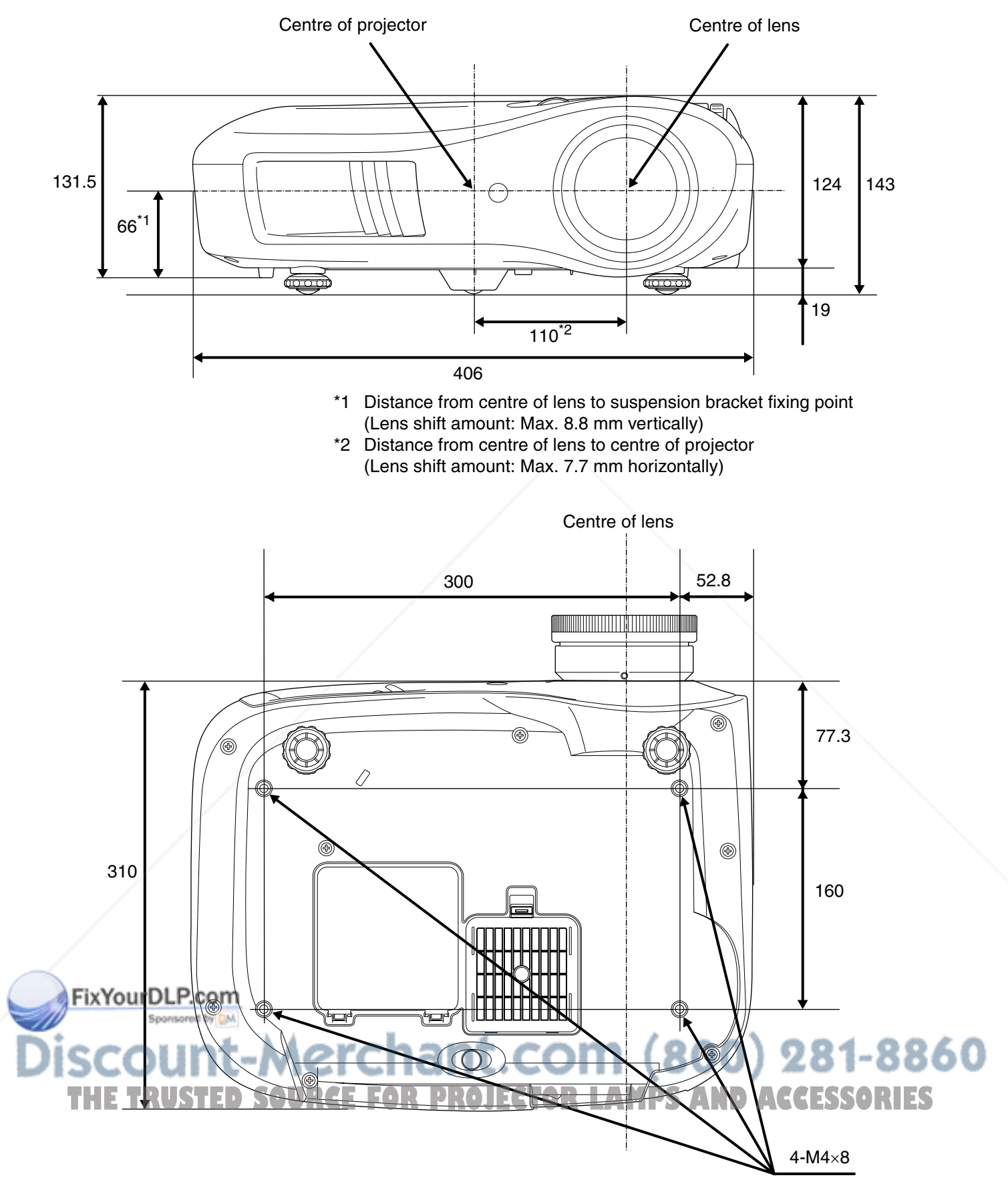

Units:mm

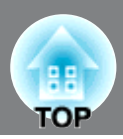

### **Adjusting the projection size**

The size of the projected image is basically determined by the distance from the projector's lens to the screen.

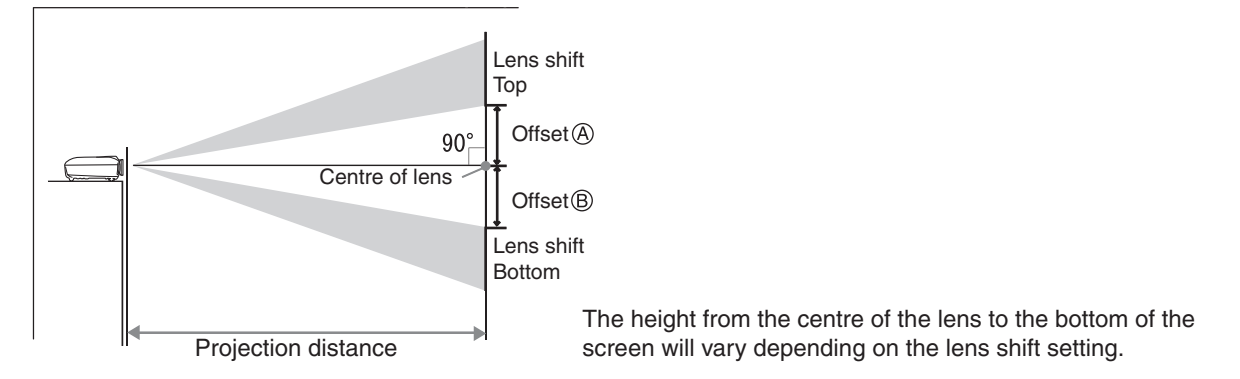

While referring to the table below, position the projector so that the images are projected onto the screen at the optimum size.

Units: cm (in.)

The values should be used as a guide for setting up the projector. Units: cm (in.)

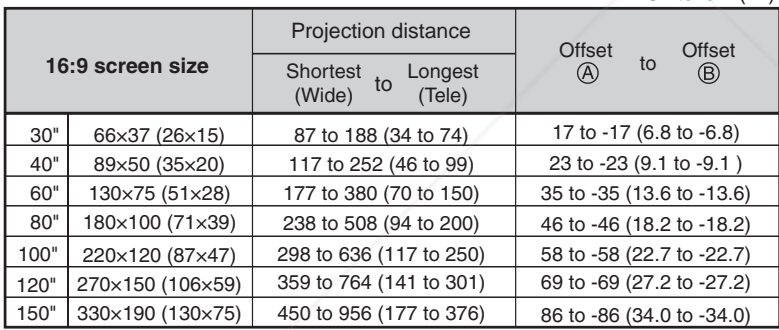

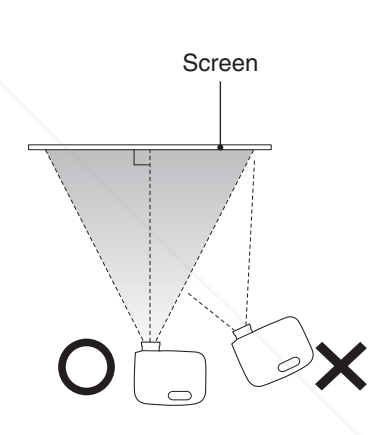

If the projector is placed at an angle to the screen, then the projected image will be distorted.

#### **4:3 screen size** Projection distance 120×90 (47×35) 160×120 (63×47) 200×150 (79×59) 61×46 (24×18) 81×61 (32×24) 240×180 (94×71) 60" 100" 80" 30" 40" 120" 150" 300×230 (118×91) 21 to -21 (8.3 to -8.3) 28 to -28 (11.1 to -11.1 ) 42 to -42 (16.7 to -16.7) 71 to -71 (27.8 to -27.8) 85 to -85 (33.3 to -33.3) 56 to -56 (22.2 to -22.2) 106 to -106 (41.7 to -41.7) 217 to 465 (85 to 183) 365 to 778 (144 to 306) 106 to 230 (42 to 91) 143 to 309 (56 to 121) 291 to 622 (115 to 245) 439 to 935 (173 to 368) 550 to 1170 (217 to 461) **Longest** (Tele) **Shortest** Snortest<br>(Wide) <sup>to</sup> Offset to Offset<br>
(A to B

### FixYourDLP.com

#### **Lens shift adjustment**

The lens shift dials can be used to position the image and is especially useful when using the projector in **TH** Following locations. Sep.16 CE FOR PROJECTOR LAMPS AND ACCESSORIES

- Hanging from the ceiling
- A screen in a high location
- Projector situated to the side so that the screen can be viewed sitting right in front of it
- Projector situated on a shelf, etc.

When positioning an image using the lens shift dial, hardly any deterioration of the image occurs because the lens shift correction is adjusted optically. However, for optimal image quality the lens shift function should not be used.

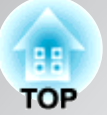

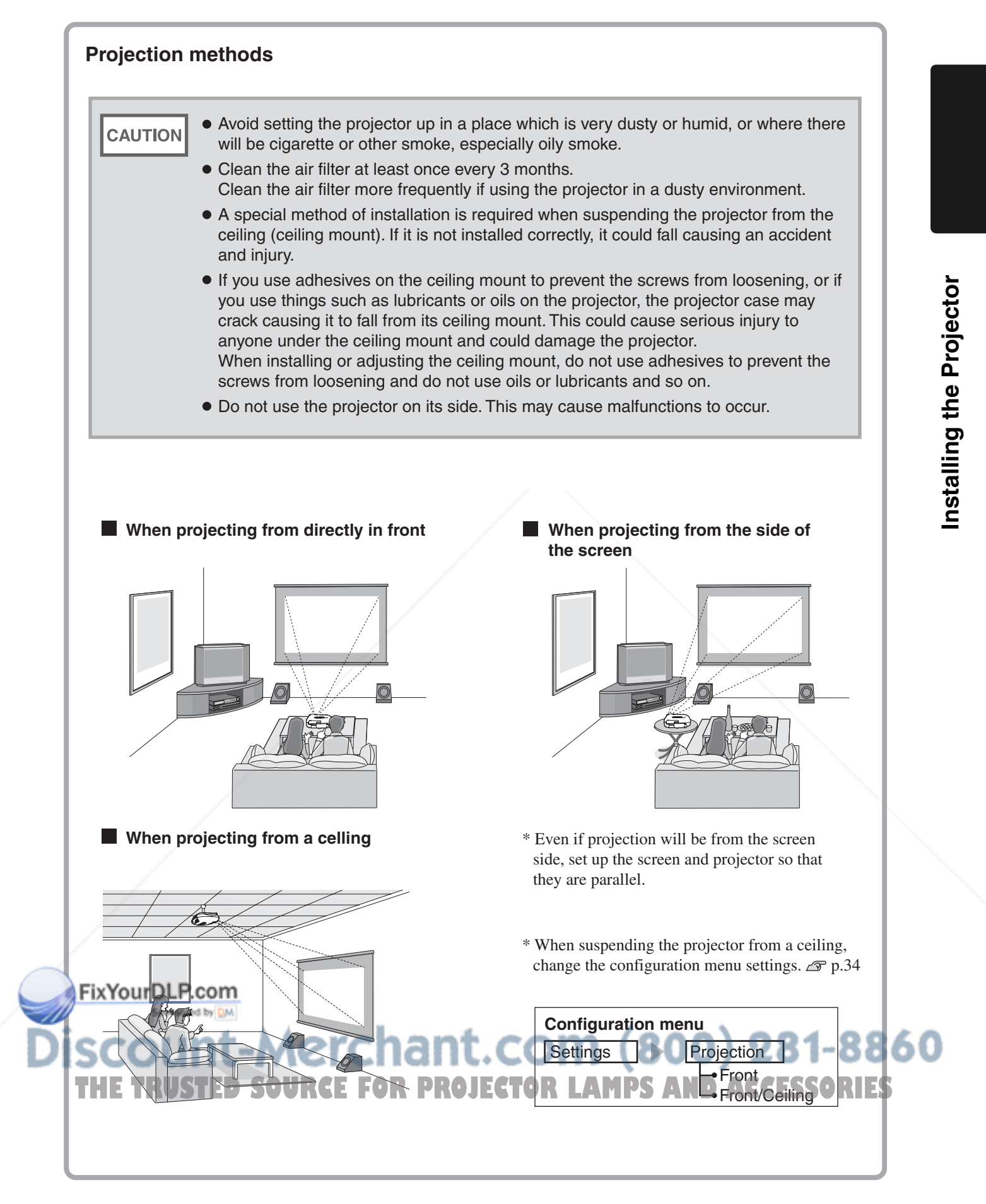

### **Connecting Image Sources**

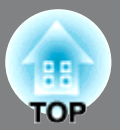

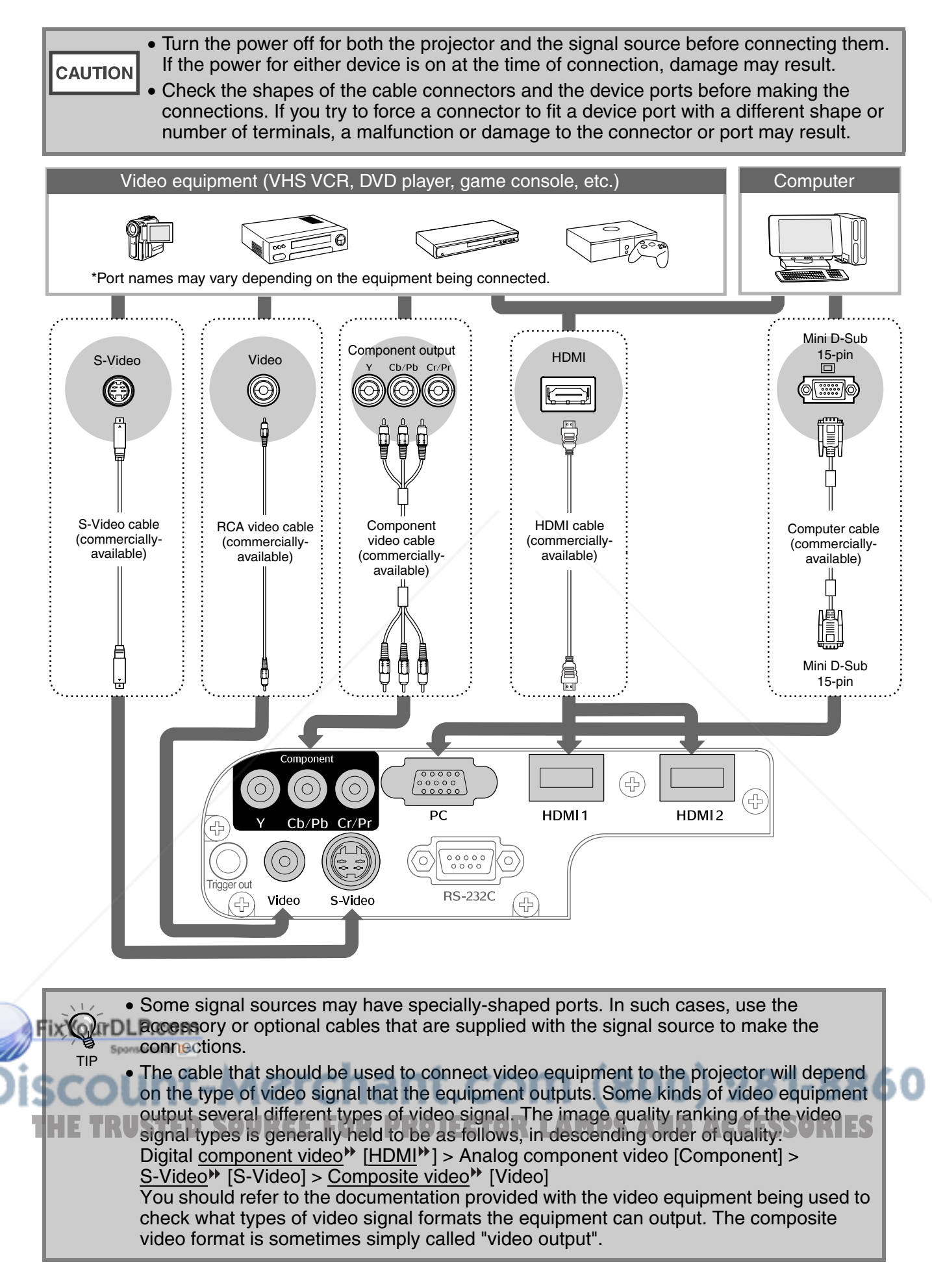

### **Preparing the Remote Control**

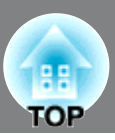

### **Inserting batteries into the remote control**

Approx.30

The remote control is not supplied with batteries already inserted. Insert the accessory batteries

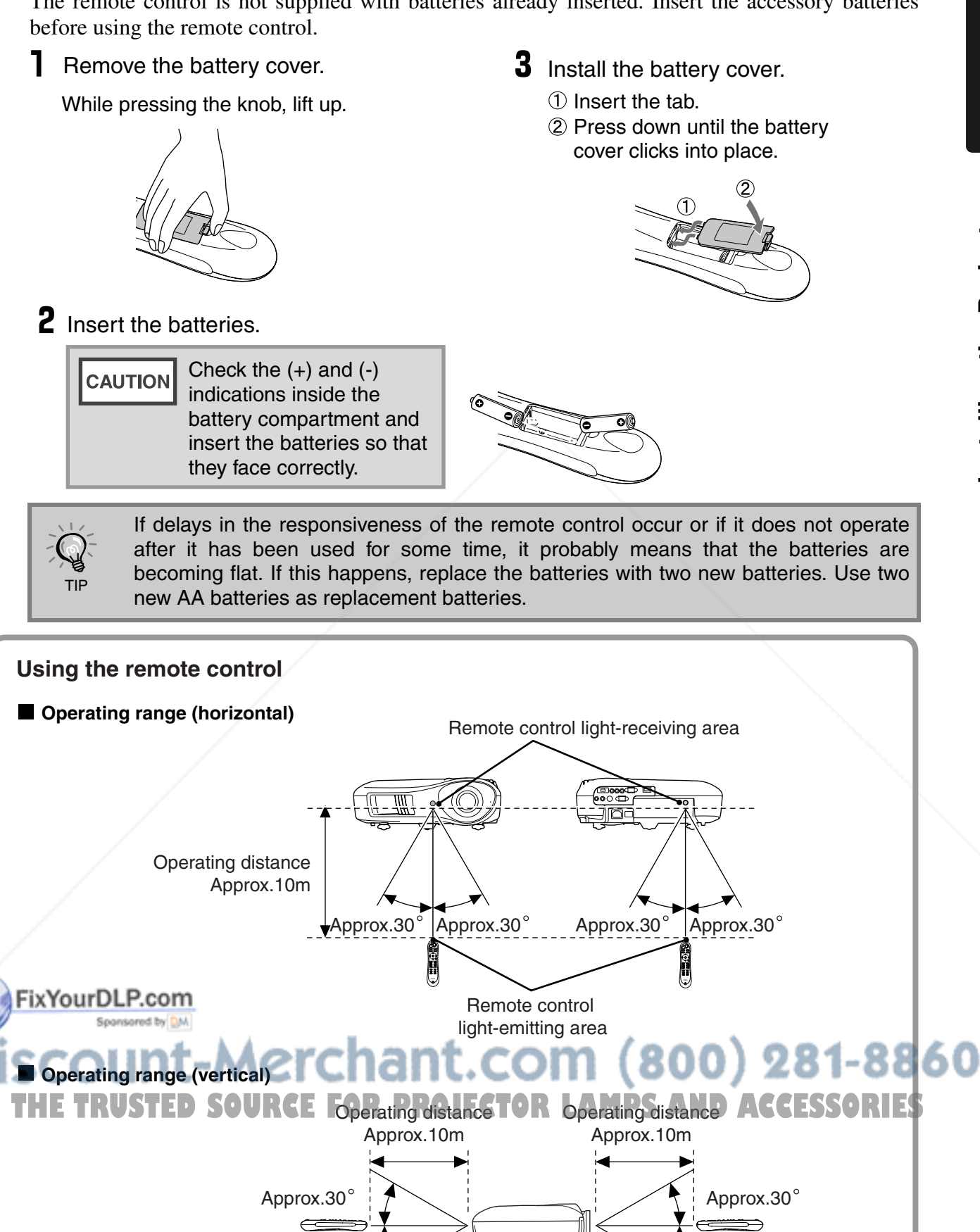

13

Approx.30°

### дg **TOP**

### **Turning the power on and projecting images**

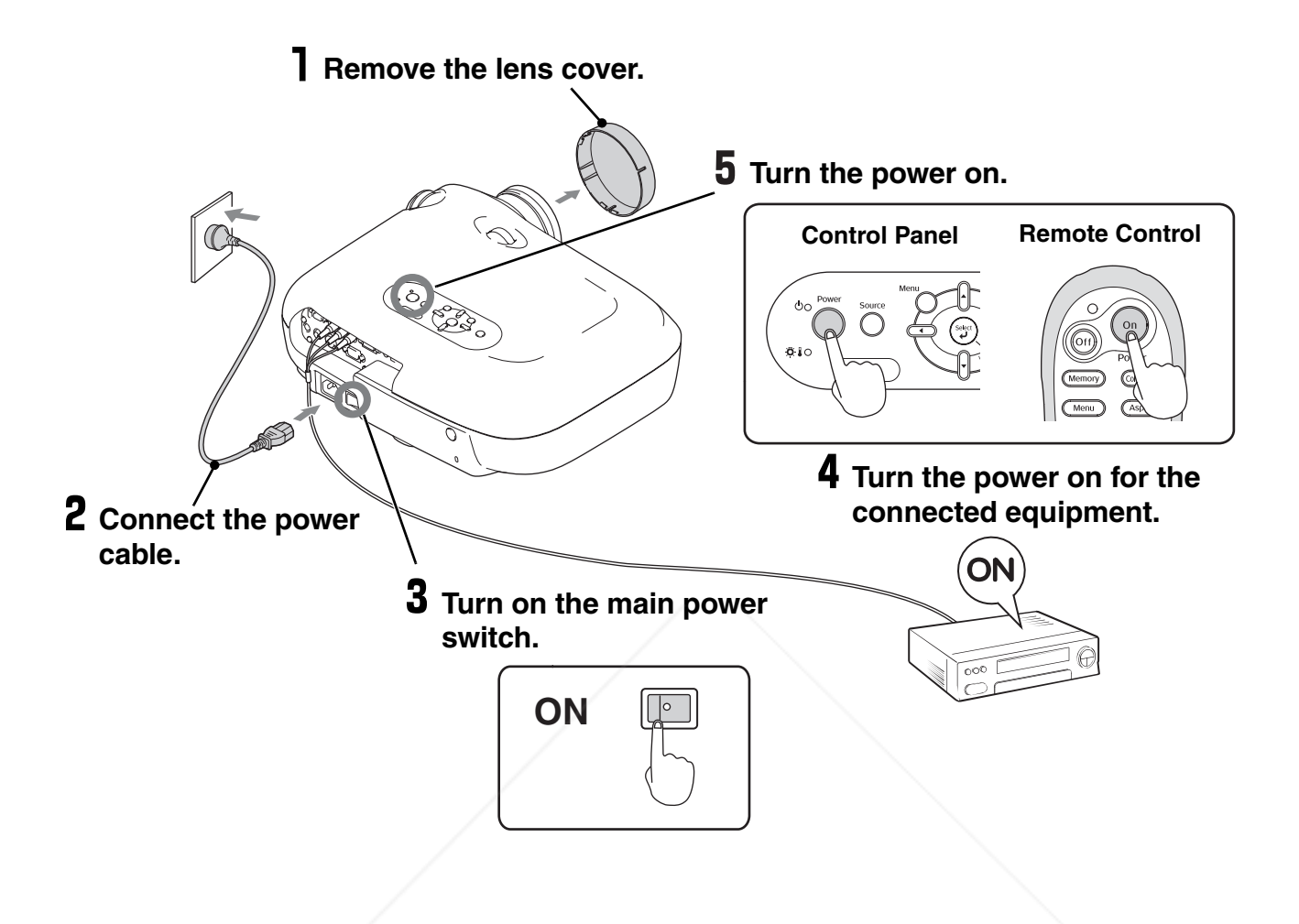

If there is a problem with projection even though the projector is set up and connected correctly, refer to  $\mathcal{F}$  p.15, 36.

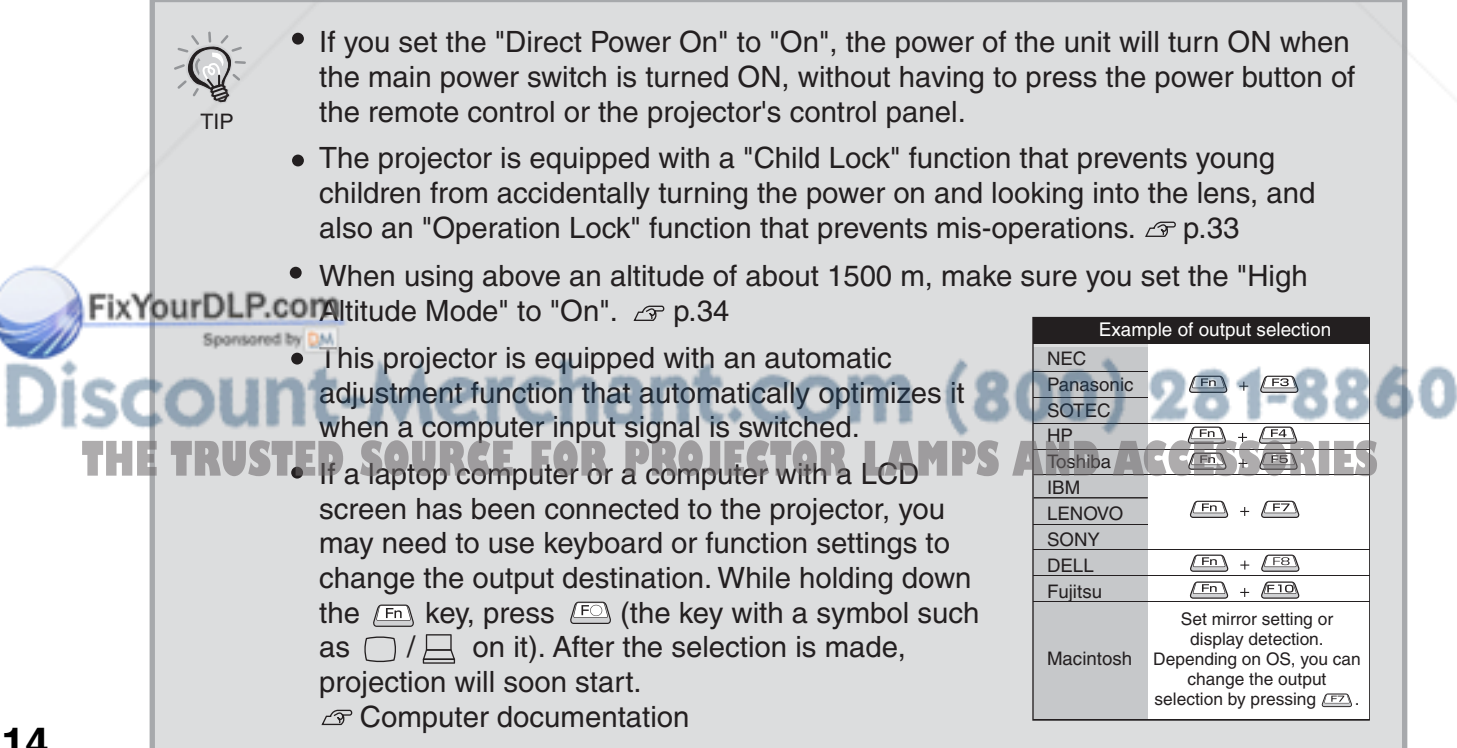

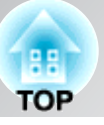

### **When the expected images are not projected**

If more than one signal source has been connected, or if no images are projected, use the remote control or the projector's control panel buttons to select the signal source. For video devices, press the [Play] button on the video equipment first, then select the signal source.

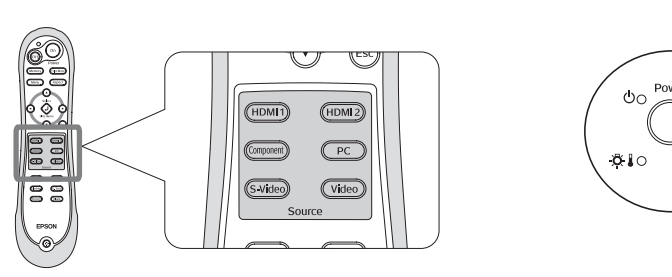

**Using the remote control**

Press the button that has the name of the port on it that the desired signal source is connected to.

#### **Using the control panel**

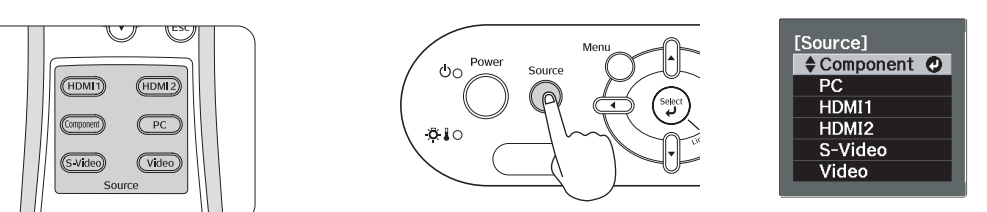

When you press  $\bigcirc$ , the menu is displayed. Each press of  $\overline{O}$  moves the pointer. Move the pointer to the target input source to select it. Press  $(\mathbb{B})$  to accept. The input source is automatically changed if no operations are performed for about 3 seconds with the pointer at the target input source.

When the colour of the image projected from the [Component] input port is unnatural, select an appropriate signal according to the signal from the device connected at "Input Signal" in the Configuration menu.  $\mathcal{D}$  p.34

### **Turning the power off**

TIP

- **T** Turn the power off for the signal sources that are connected to the projector.
- **2** Press  $\left(\text{of}\right)$  on the remote control or  $\bigcirc^{\text{power}}$  on the projector's control panel. If you press move on the projector's control panel, the following message will be displayed. Press  $\int_{0}^{\text{Power}}$  again to continue.
- **3** When the projector has cooled down<sup>\*\*</sup> (takes about 16 seconds), turn off the main power switch.

Simply pressing ( $\circ$ <sup>th</sup>) or  $\circled{}$  does not stop electricity consumption.

4 Attach the lens cover.

#### Power OFF?

Yes: Press [Power] button FixYou **No teRress any other button** 

### t.co **THETRUSTEDSOURCEFORPROJECTORLAMPSANDACCESSORIES**

### **Adjusting the Projection Screen**

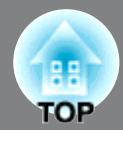

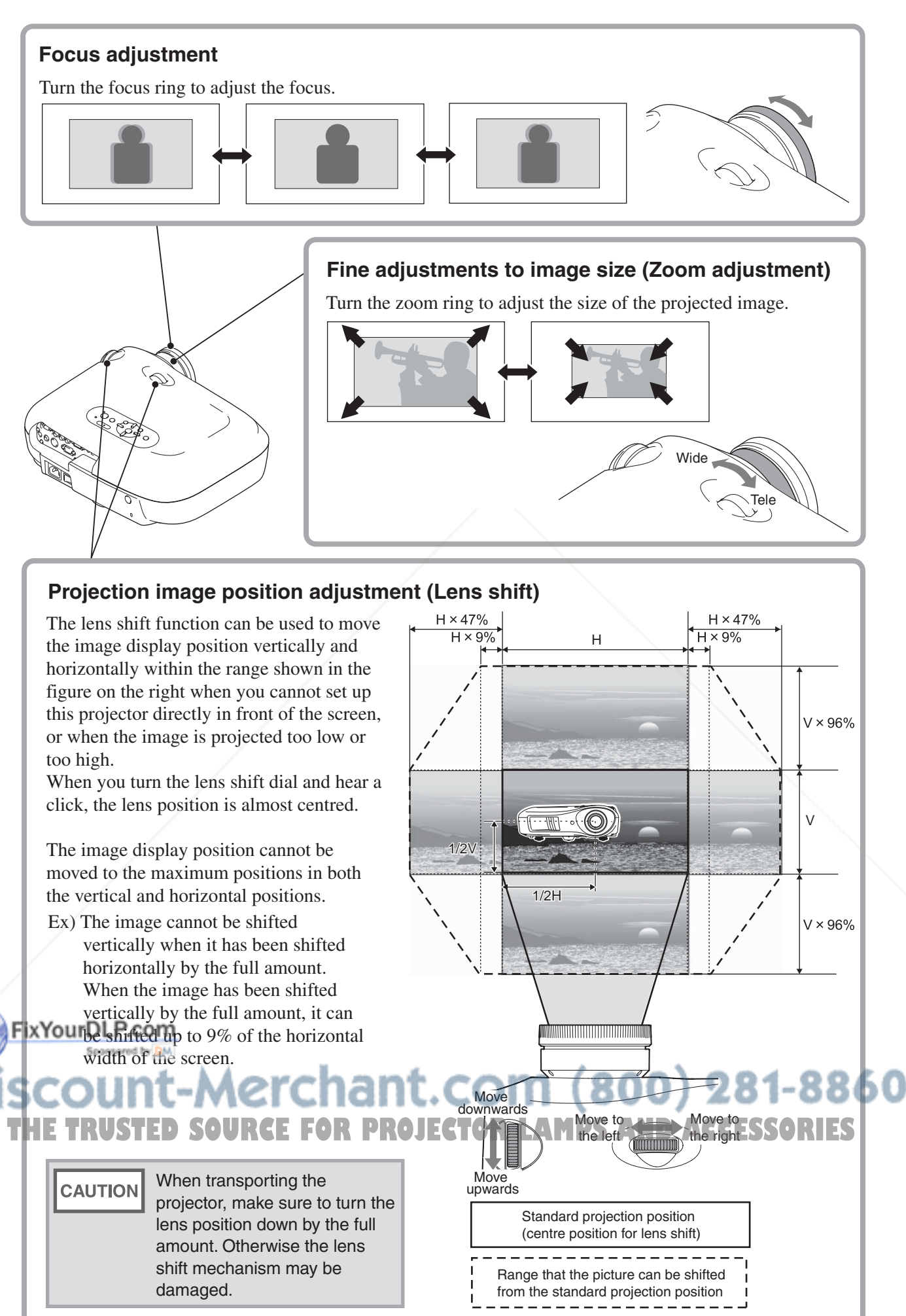

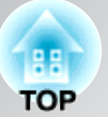

### **Correcting projector tilt**

If the projected images are tilted horizontally  $(\square \square)$ , use the front adjustable feet to adjust the projector so that it is horizontal.

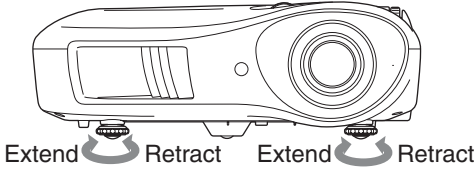

### **Displaying a test pattern**

You can project a test pattern at times such as when setting up the projector in order to perform zoom and focus adjustments without having to connect video equipment.

If (Pattern) on the remote control is pressed, the test pattern appears.

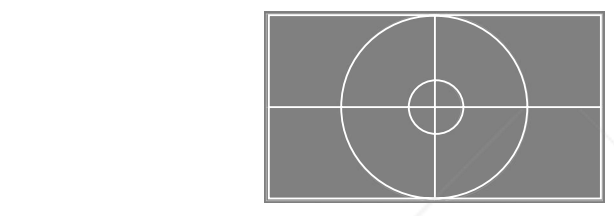

To stop displaying the test pattern, press **(Pattern)** again.

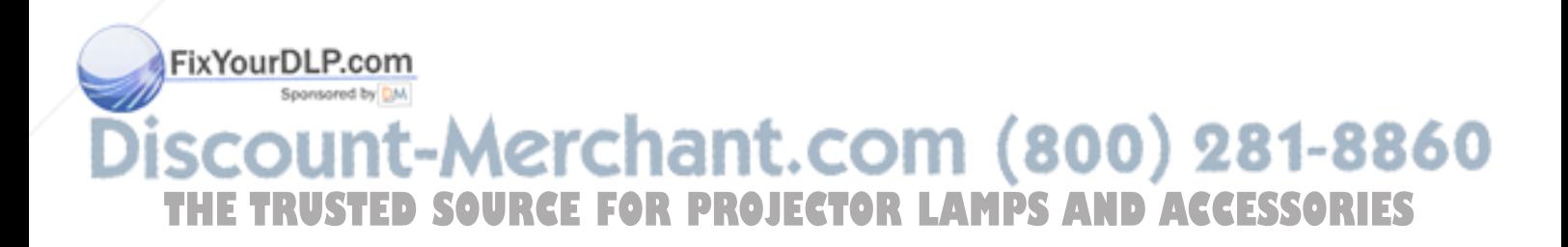

### **Basic Image Quality Adjustments**

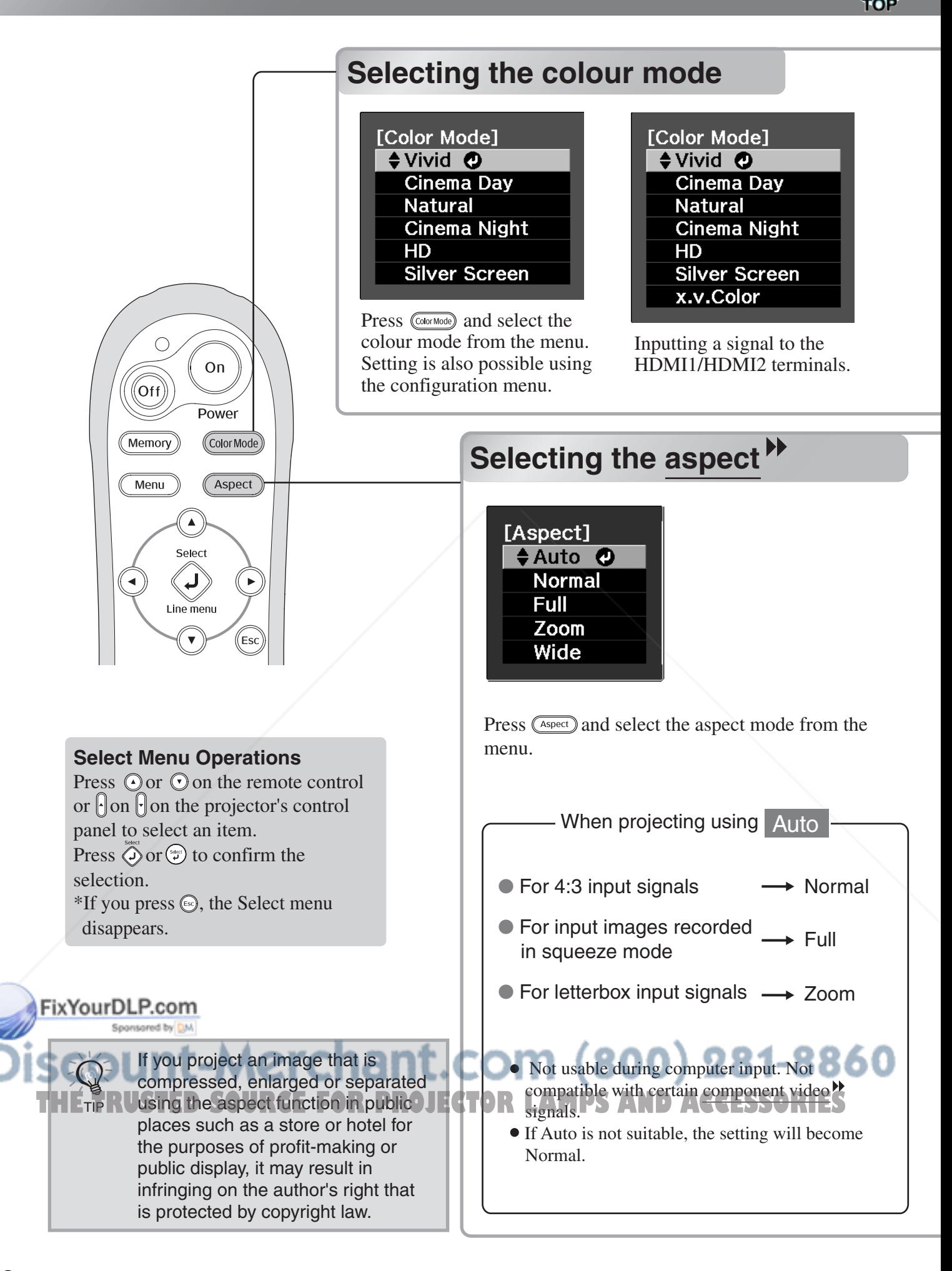

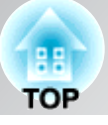

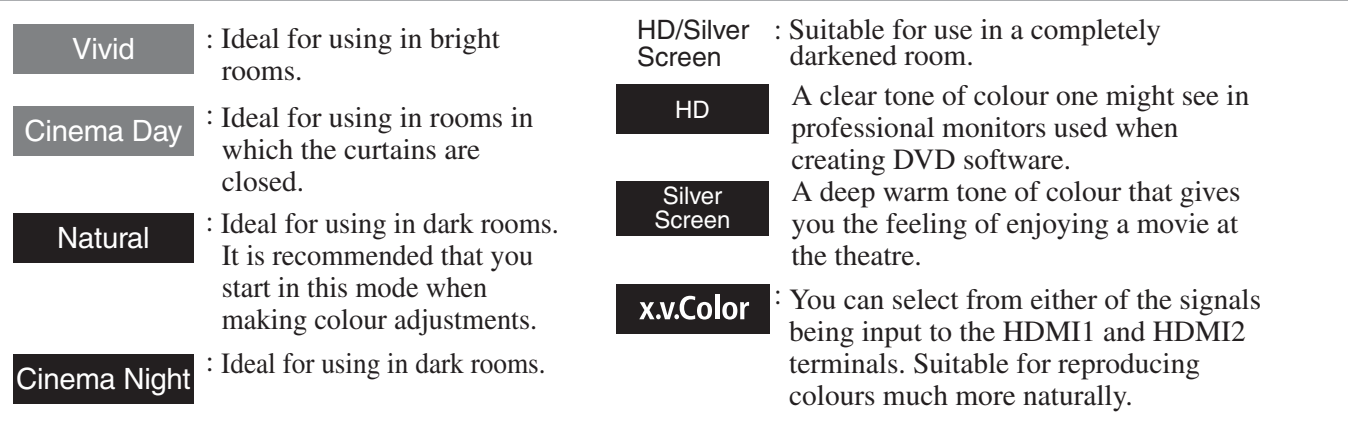

When you select the colour mode indicated with , the Epson Cinema Filter will be applied automatically to increase the contrast and makes skin tones more natural.

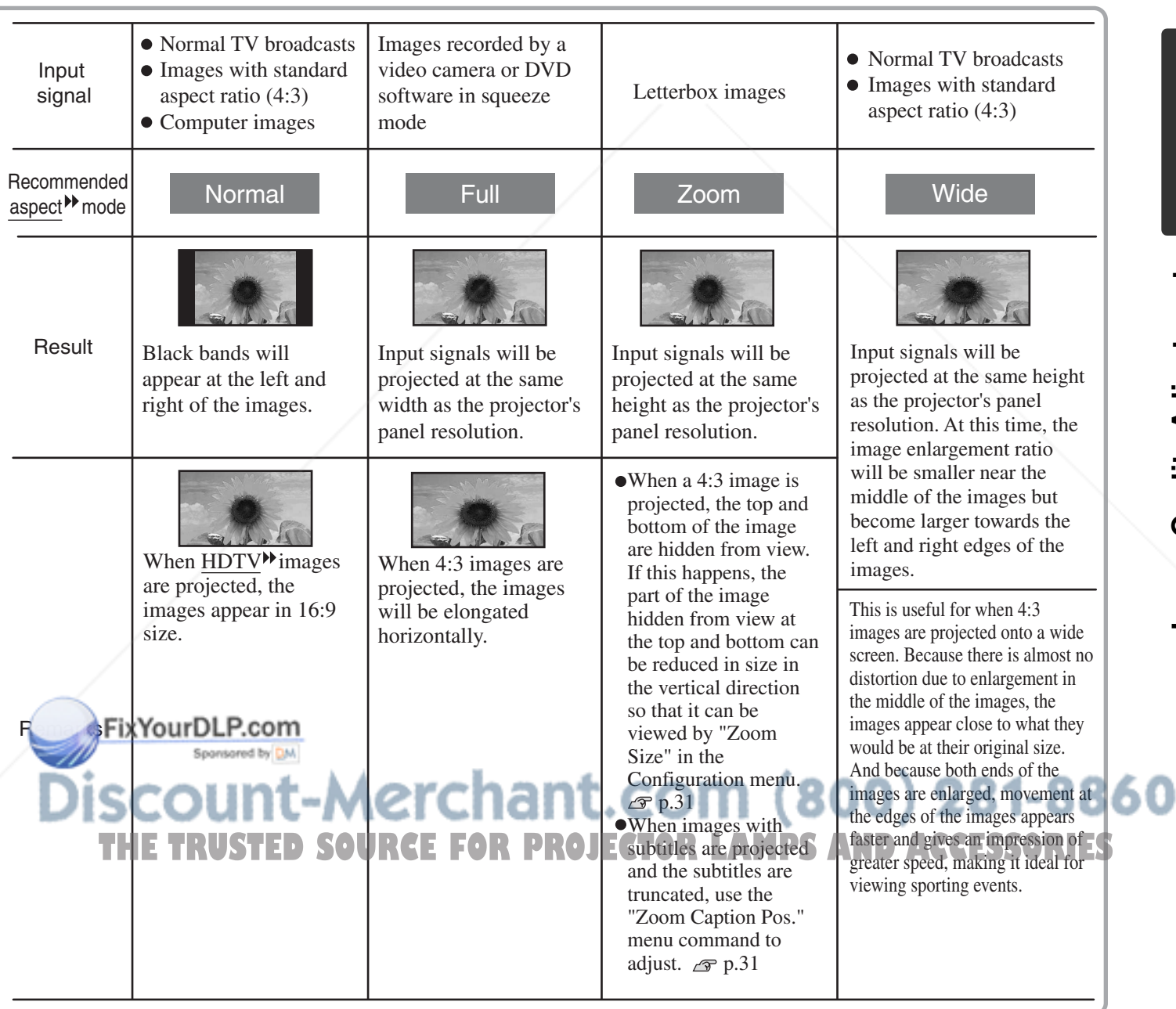

### **Advanced Colour Adjustments**

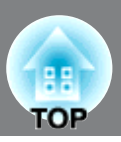

If you would like to create your own images with settings adjusted the way you want them, you can adjust "Abs. Color Temp.", "Skin Tone" and/or "Advanced" in the "Image" menu.

The adjustment values can be stored in the memory so that you can retrieve them and apply them to the projected images at any time. ( $\mathcal{F}$  p.24)

"Skin Tone", "Abs.Color Temp." and "Gamma" are adjusted in a single operation using the respective remote control buttons.

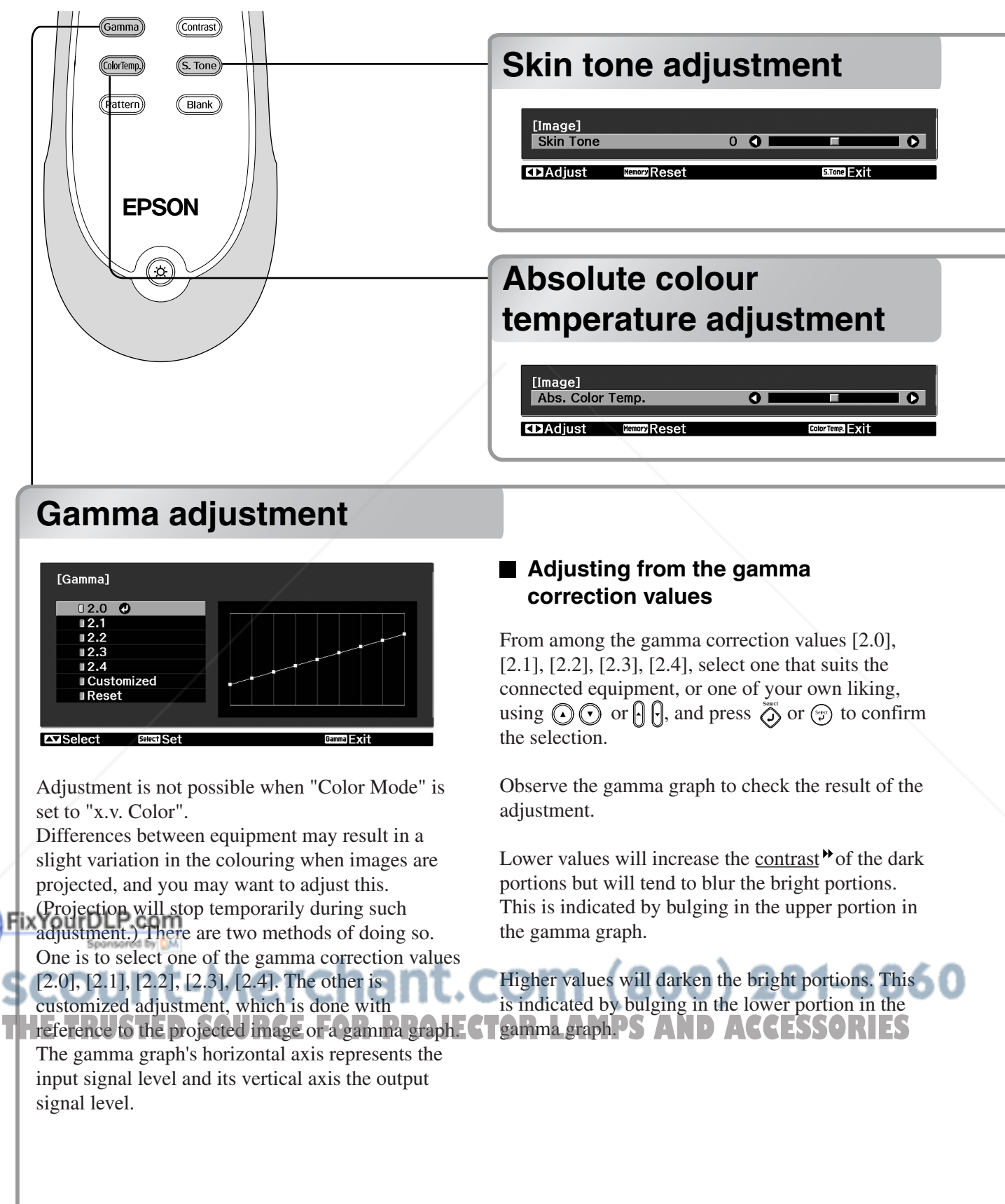

Advanced Colour Adjustments

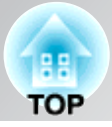

Adjustment is not possible when "Color Mode" is set to "x.v. Color".

This can be used to adjust the skin tones for images of people.

The Epson Cinema Filter effect that is automatically applied to images when a "Color Mode" setting is made creates natural-looking skin tones. If you would like to further enhance skin tones, use this "Skin Tone" setting to make the adjustment.

Adjustment is not possible when "Color Mode" is set to "x.v. Color". You can adjust the overall tint of images. If you select a higher value, images appear bluish, and if you select a lower value, images appear reddish. The absolute colour temperature can be set to one of 12 settings within the range of 5000K to 10000K.

### **Customized ("Adjust it from the image")**

Use  $\odot$   $\odot$  or  $\left[\left\lceil \left\lceil \cdot \right\rceil\right\rceil$  to select first "Customized", then "Adjust it from the image". Press  $\overline{\varphi}$  or  $(*)$  to confirm the selection each time. A gamma icon will appear in the projected image.

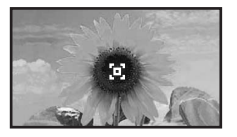

Use  $\odot$   $\odot$   $\odot$   $\odot$  or  $\lbrack \cdot \rbrack$   $\lbrack \cdot \rbrack$   $\odot$   $\odot$  to move the gamma icon to the place where you want to adjust the brightness, and press  $\langle \rangle$  or  $\langle \frac{\partial \phi}{\partial r} \rangle$  to confirm the selection. The place selected and the regions of the same brightness will flash, and spamma graph will appear. Press any of

or **again to reconfirm**. A screen

### **Customized ("Adjust it from the graph")**

Use  $\odot$   $\odot$  or  $\lbrack \cdot \rbrack$  to select first "Customized", then "Adjust it from the graph". Press  $\overline{Q}$  or  $(*)$  to confirm the selection each time. A gamma adjustment graph will appear.

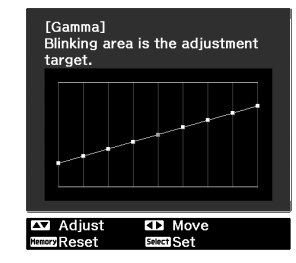

Use  $\bigodot$  or  $\bigodot$  or to select the point where you want to adjust the tone brightness, and press any of  $\odot$   $\odot$  or  $\odot$   $\odot$  to confirm the selection. A screen for adjusting the tone will appear.

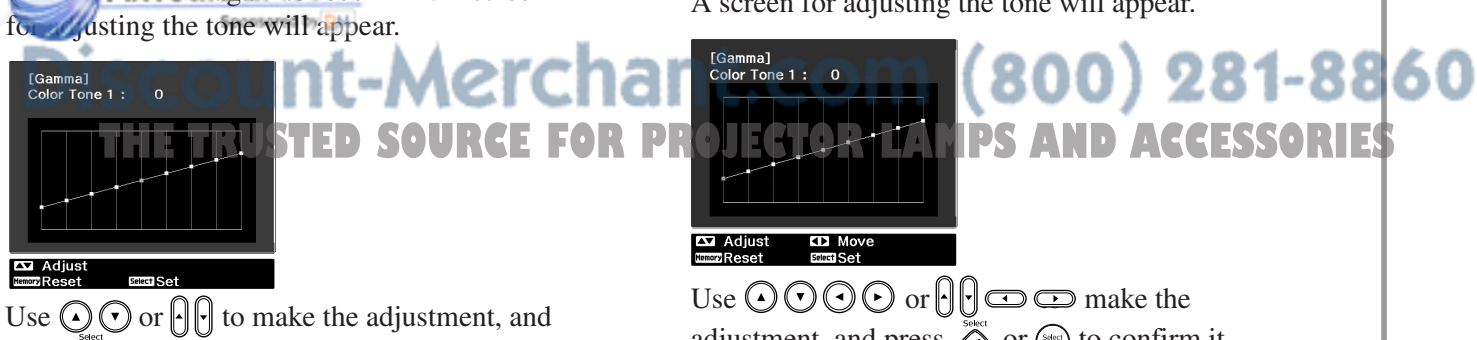

press  $\overline{(\bigcirc)}$  or  $\overline{(\circ)}$  to confirm it. Press (Memory) to go back and do it again.

adjustment, and press  $\bigotimes^{\text{sec}}$  or  $\bigotimes^{\text{sec}}$  to confirm it.

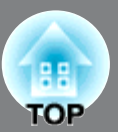

### **RGB adjustment (Offset, Gain)**

Adjustment is not possible when "Color Mode" is set to "x.v. Color".

The image brightness can be adjusted by adjusting the individual R (red), G (green) and B (blue) components of the dark areas (offset) and bright areas (gain).

### **Offset**

become sharper, but the contrast in dark areas will If you would like dark areas to appear more clearly, change the setting to the  $+$  (right) side. If you change it to the  $-$  (left) side, the whole image will become poorer.

### **Gain**

If you would like bright areas to appear more clearly, change the setting to the  $-$  (left) side. If you change it to the + (right) side, you will feel that the image is becoming brighter and closer to white, but the contrast in light areas will become poorer.

 $\overline{\phantom{a}}$  Press  $\textcolor{blue}{\overline{\mathsf{(\hspace{0.1cm}1em)}}}$  and then select "Image" -"Advanced" - "RGB" in that order and confirm the selection.

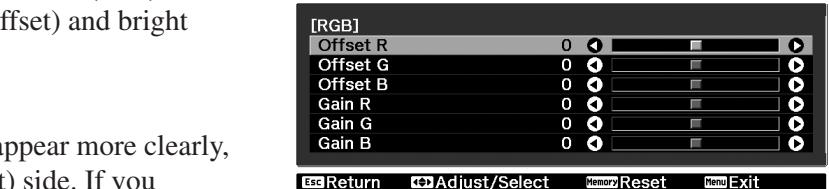

**2** Use  $\odot$   $\odot$  or  $\lbrack \cdot \rbrack$  to select a menu item, and use  $\overline{(\cdot)}$  or  $\overline{\text{CD}}$  to make adjustments. To return the adjustment results to their default settings, press  $(\overline{\text{Memory}})$ .

 $3$  Press  $\textcircled{\tiny\sf{Mem}}$  to exit the menu.

### **Hue, saturation, and brightness adjustment**

Adjustment is not possible when "Color Mode" is set to "x.v. Color".

The hue, saturation, and brightness for each of the red (R), green (G), blue (B), cyan (C), magenta (M) and yellow (Y) colour components can be adjusted.

### **Hue**

Adjusts the tone of the entire image to bluish, greenish and reddish.

### **N** Saturation

Adjusts the overall vividness of the images.

Adjusts the brightness of the overall in

ixYourDLP.com

Sponsored by DM **Brightness** Press (Menu) and then select "Image" -"Advanced" - "RGBCMY" in that order and confirm the selection.

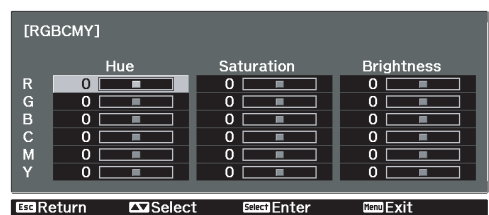

**2** Press  $\odot$   $\odot$  or  $\odot$  to select a colour and press  $\oslash$  or  $\odot$  to confirm. Select either hue, saturation, or brightness and use  $\bigcirc$  or  $\bigcirc$  to adjust.

To return the adjustment results to their default

**3** Press  $\text{mean}$  to exit the menu.

SOURCE FOR PROJECT **CEREBAND SOURCE TORPROJECT (CEREBAND SOURCE TO A** To adjust another colour, press  $\circledcirc$ ).<br>To return the adjustment results to their default settings, press  $\circledast$  .

To adjust another colour, press  $\textcircled{\tiny{fs}}$ .

 $0$  MeV

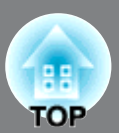

In addition to colour adjustments, adjustments to advanced sharpness and the amount of light from the lamp can also be made to match the image in search of the best picture.

### **Sharpness (Advanced) adjustment**

This cannot be adjusted during input of computer image signals.

If "High-band Enhancement" is set in the + direction, hair and the detailed areas of clothing will be emphasized.

If "Low-band Enhancement" is set in the + direction, the areas emphasized by "High-band Enhancement" will be hardly emphasized. Instead, the rough areas of the entire subject, such as contour and background, will be emphasized, resulting in a sharp image.

Setting "Horiz. Line Enhancement" / "Vert. Line Enhancement" to the + side will enhance the image sharpness in the horizontal / vertical direction. Setting them to the - side will give a soft image.

Press (Menu), and then select "Image" -"Sharpness". Select "Advanced" at the top-right corner of the screen to confirm the selection.

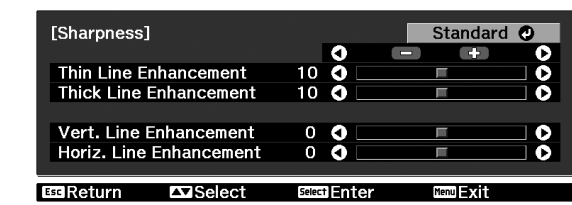

**2** Use  $\odot$   $\odot$  or  $\lbrack \cdot \rbrack$  to select a menu item, and use  $\bigodot \bigodot$  or  $\bigodot \bigodot$  to make adjustments.

**Sharpare Sharpare Sharpare Advanced** To Tetturn the adjustment results You can adjust "High-band Enhancement" and "Low-band Enhancement" at the same time by using the bar on the top in the screen. To return the adjustment results to their default

**A** Press (Menu) to exit the menu.

### **Auto Iris (automatic aperture) setting**

Setting is not possible when "Color Mode" is set to "x.v. Color."

When "Auto Iris" is set to "On", the amount of light will be automatically adjusted to the brightness of the image, creating a picture with depth and perspective.

- \* An operation sound of Auto Iris function may be emitted while projecting some images. This is not a failure of the projector.
- $\blacksquare$  Press  $(\overline{N_{\text{env}}} )$ , and then select "Image" -"Auto Iris".

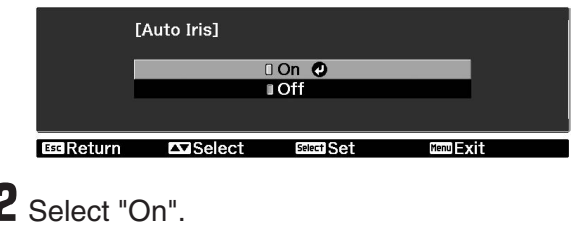

**3** Press  $\textcircled{Nenn}$  to exit the menu.

### FixYourDLP.com

t-Merchant.com (800) 281-8860 **RCE FOR PROJECTOR LAMPS AND ACCESSORIES** 

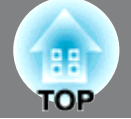

After menu commands such as "Image" has been used to adjust the projected images, the adjustment values can then be saved (Save Memory).

In addition, the saved data can be retrieved easily, so that you can enjoy viewing images with the adjusted settings at any time (Load Memory).

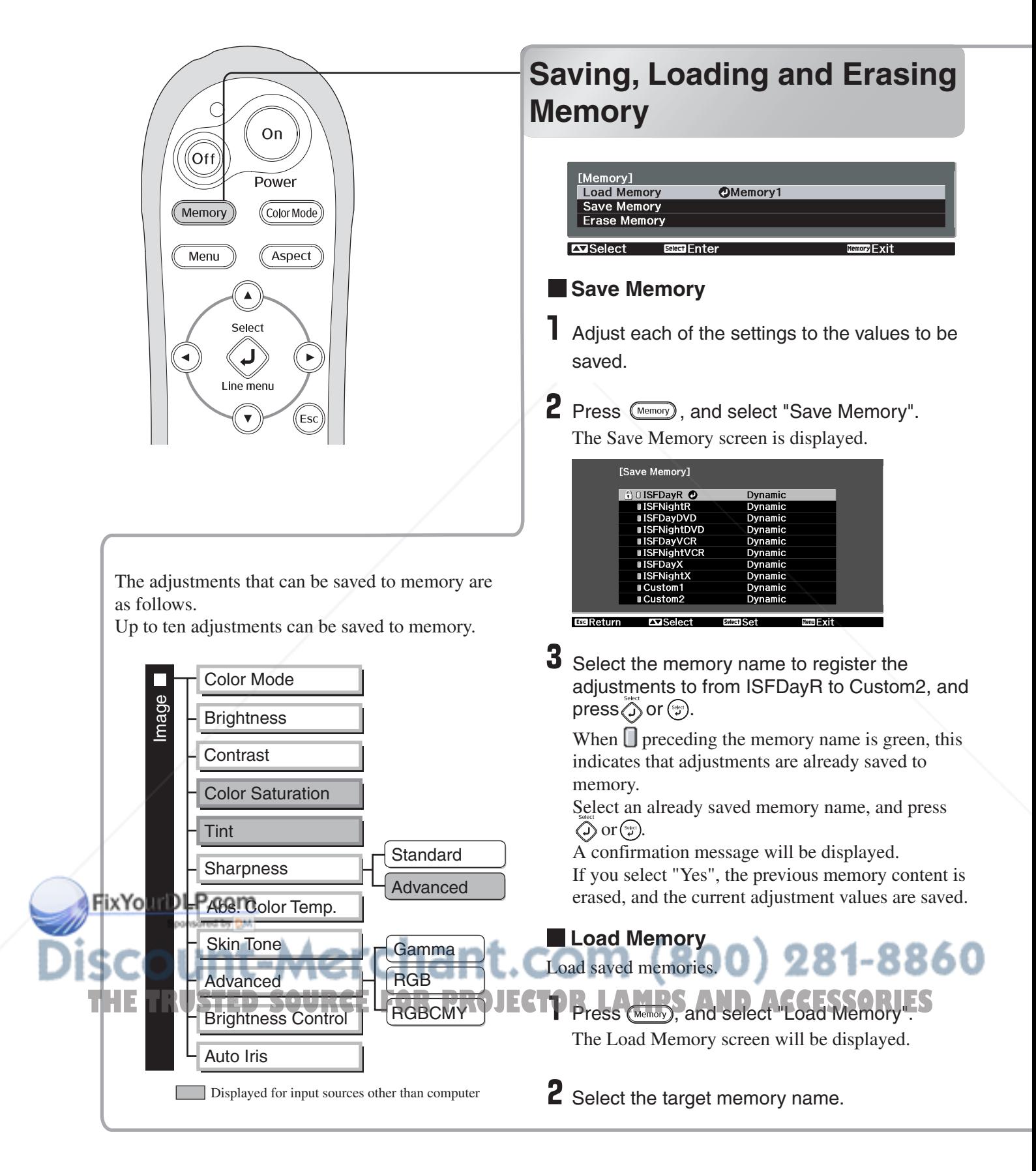

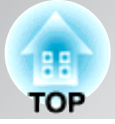

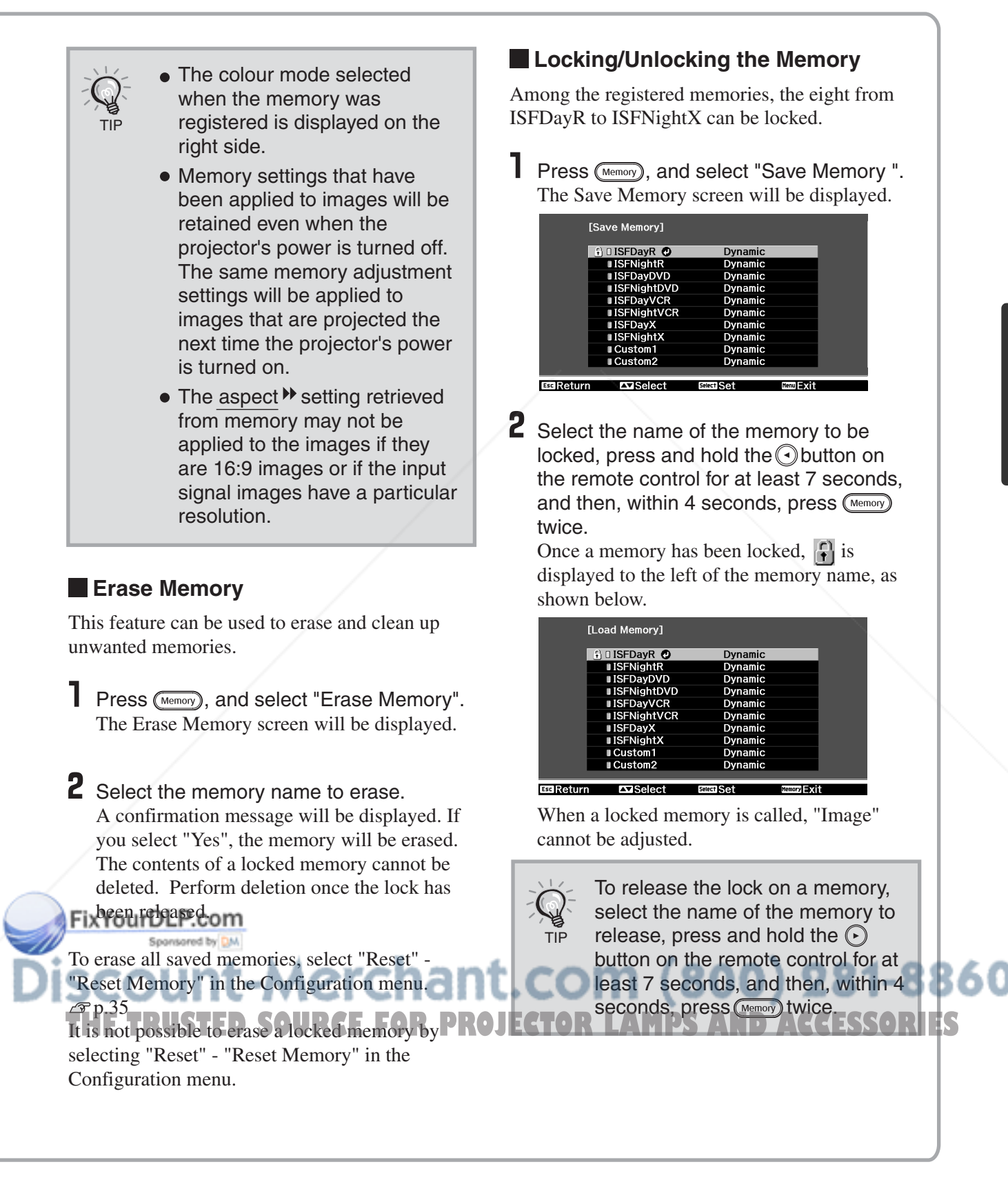

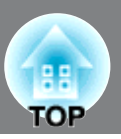

The configuration menus can be used to make a variety of adjustments and settings involving image quality and input signals.

The following two types of menu are available.

#### ■ **Full menu**

All items in the configuration menu can be checked while the settings are being made.

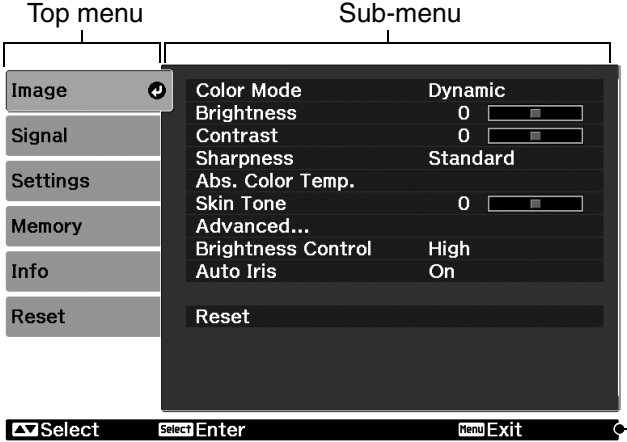

#### ■ **Line menu**

Some of the items in the "Image" menu in the Configuration menu can be adjusted.

This menu is useful for viewing the effects of adjustments in the images being projected while the adjustments are being made.

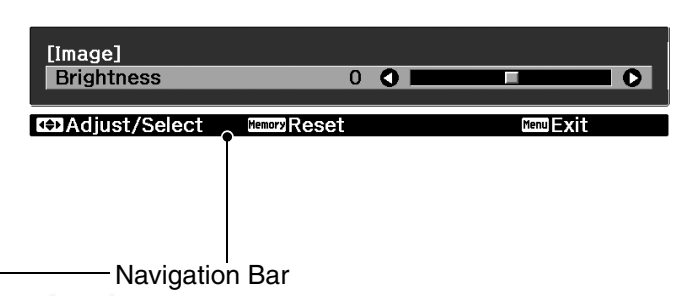

Refer to "Using the configuration menus"( $\mathcal{F}$  p.26) for details on menu operations.

The Configuration menu can be used to change the colour pattern and display position of the menus. "Settings" - "Display" - "Menu Position", "Menu Color" TIP

### **Using the configuration menus**

### **Displaying a menu**

Full menu: Press  $\overline{\mathbb{C}}$  . Line menu: Press  $\overline{\mathbb{O}}$  or  $\overline{\mathbb{C}}$ .

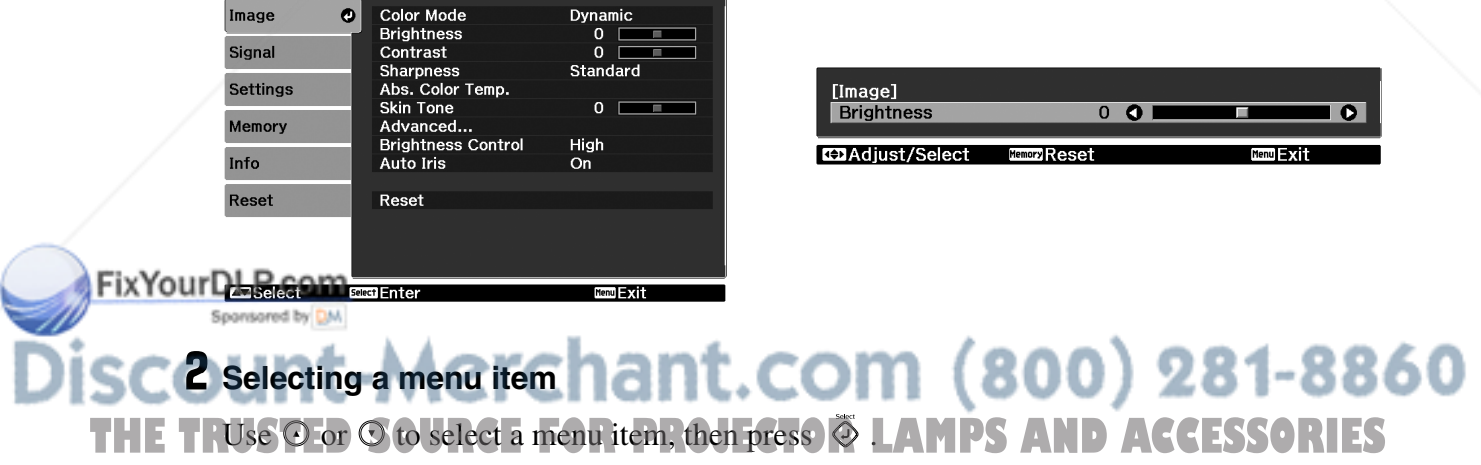

ŖŖ **TOP** 

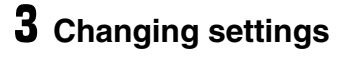

Example:

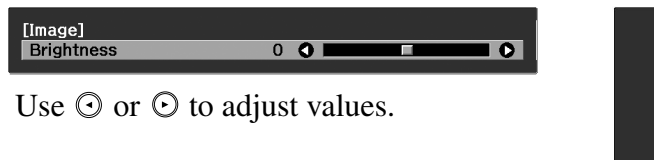

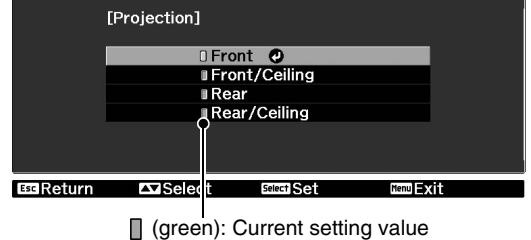

Use  $\odot$  or  $\odot$  to select an item, then press  $\ddot{\odot}$ .

If you press  $\overline{\diamond}$  when an item with  $\odot$  next to it is selected, the selection screen for that item will be displayed.

To return to a previous display, press  $\circledast$ .

### **When setting is complete**

Press (Menu).

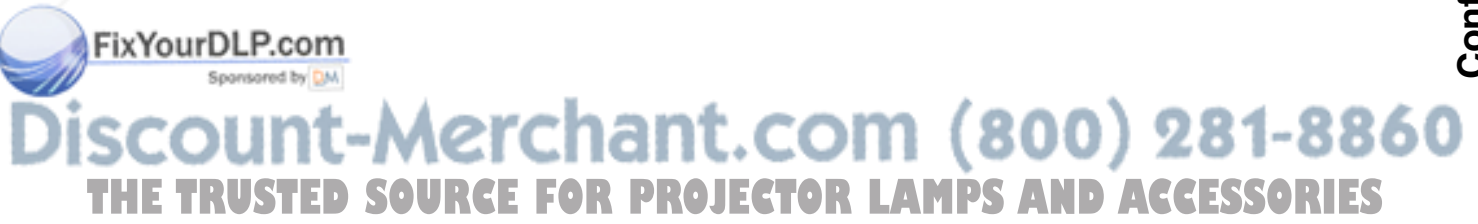

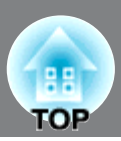

### **List of configuration menus**

When no image signals are being input, the "Image" menu and the "Signal" menu cannot be adjusted. Also, the items displayed in the "Image" menu, the "Signal" menu and the "Info" menu will vary depending on the type of image signals that are being projected.

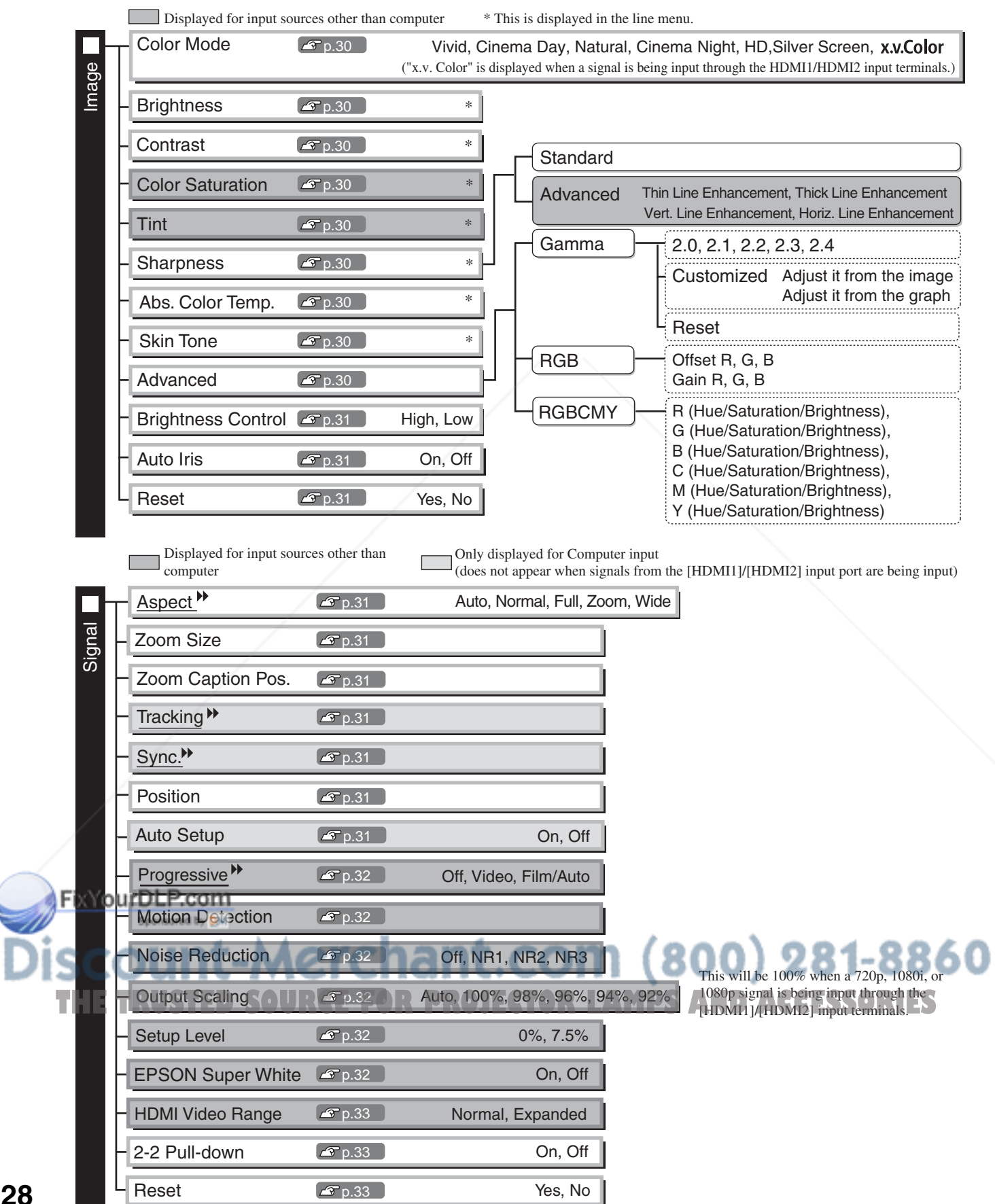

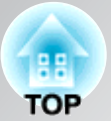

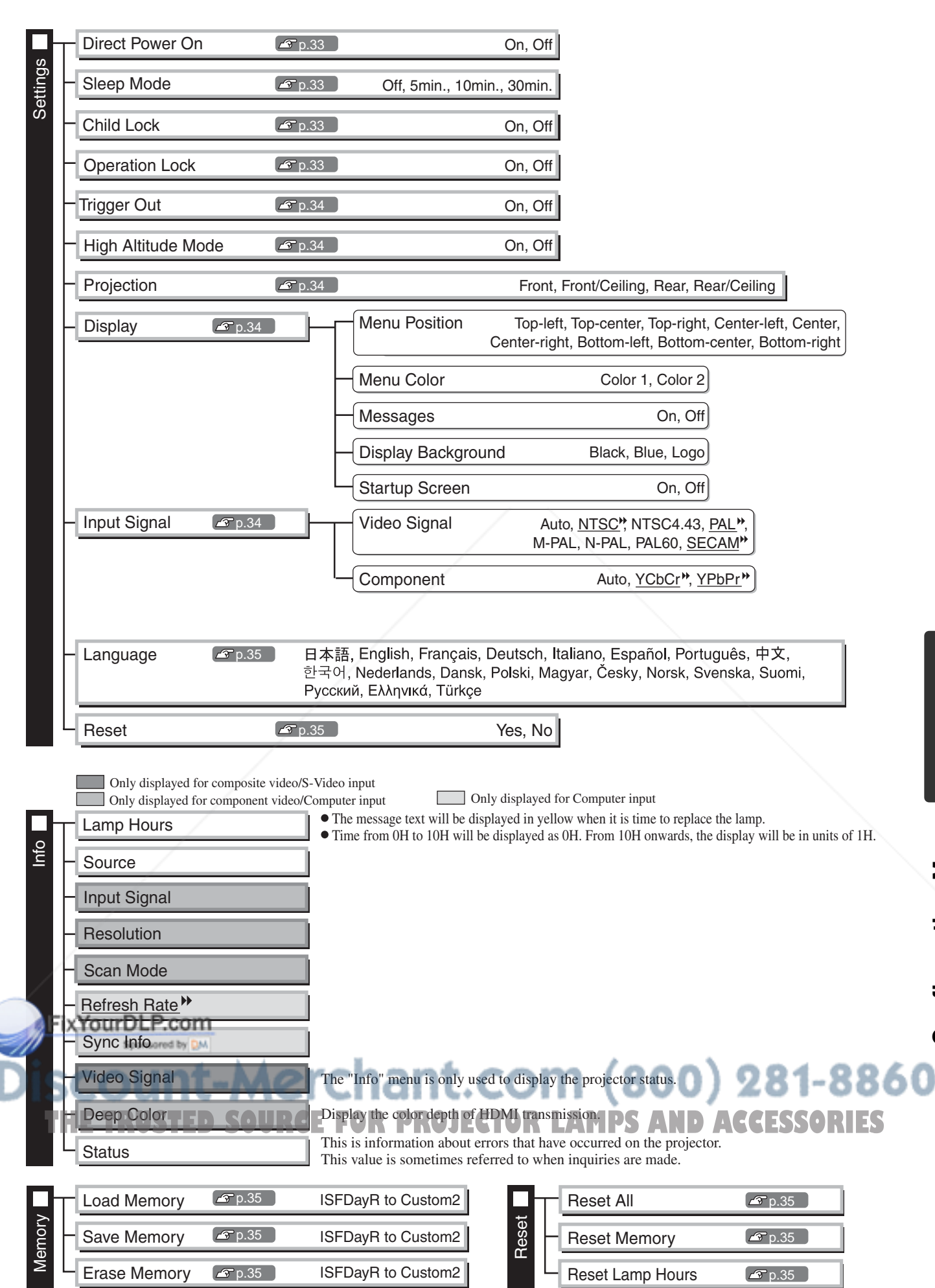

### **"Image" menu**

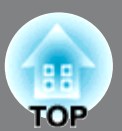

Displayed for input sources other than computer

#### **Color Mode \*1**

Seven different settings can be selected for the Color Mode, to match the images being projected or the projection environment.  $\mathcal{F}$  p.18

### **Brightness \*2**

Adjustment is not possible when "Color Mode" is set to "x.v. Color". Adjust this when the output level of the connected equipment is weak and you feel that images are dark.

### **Contrast \*2**

Adjustment is not possible when "Color Mode" is set to "x.v. Color". Adjusts the difference between bright and dark areas.

When the contrast is increased, images with greater modulation are obtained.

#### **Color Saturation \*2**

Adjustment is not possible when "Color Mode" is set to "x.v. Color". This adjusts the colour intensity for the images.

#### **Tint \*2**

(Adjustment is only possible when composite video<sup>\*\*</sup> and S-Video<sup>\*\*</sup> signals in NTSC<sup>\*\*</sup> format are being input. Adjustment is not possible, however, when "Color Mode" is set to "x.v. Color.") This adjusts the image tint.

### **Sharpness \*2**

This adjusts the image sharpness.

#### **Standard**

The adjustment results are applied to the entire image.

#### Advanced

This can be used to adjust a specific region.  $\mathcal{F}$  p.23

#### **Abs. Color Temp.\*2**

Adjustment is not possible when "Color Mode" is set to "x.v. Color". This adjusts the overall tints of the images.  $\mathcal{F}$  p.20

### **Skin Tone \*2**

Adjustment is not possible when "Color Mode" is set to "x.v. Color". This adjusts the skin tones of people who appear in the images.  $\mathcal{F}$  p.20

#### **Advanced**

FixYouAdjustment is not possible when "Color Mode" is set to "x.v. Color".

#### Gamma<sup>\*1</sup>

This adjusts gamma. You can select a value, or make adjustments while viewing an image or a graph.  $\mathcal{F}$  p.20 THE<sub>(RGB</sub>STED SOURCE FOR PROJECTOR LAMPS AND ACCESSORIES

This lets you adjust the offset and gain for each of the R/G/B colour components.  $\mathcal{F}$  p.22

#### RGBCMY \*1

This lets you adjust the hue, saturation, and brightness for each of the R/G/B/C/M/Y colour components.  $\mathcal{F}$  p.22

\*1 The setting values are stored separately for each image source and signal type.

\*2 The setting values are stored separately for each image source and colour mode setting.

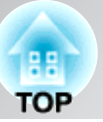

Only displayed for Computer input

(does not appear when signals from the [HDMI1] /[HDMI2] input port are being input)

### **Brightness Control \*2**

This lets you set the lamp brightness to one of two settings.

Select "Low" if the images being projected are too bright such as when projecting images in a dark room or onto a small screen. Use of "Low" prolongs the life of the lamp, and reduces the amount of power and noise produced by fan rotation during projection.

#### **Auto Iris \*3**

Setting is not possible when "Color Mode" is set to "x.v. Color."

The amount of light is adjusted appropriately depending on images (On)/ or not adjusted (Off).  $\mathcal{F}$  p.23

#### **Reset**

This returns all settings in the "Image" menu to their default settings.

### **"Signal" menu**

#### **Aspect \*1**

Selects the aspect mode.  $\mathcal{F}$  p.18

### **Zoom Size \*1**

This can be set only when "Aspect" is set to "Zoom".

This function enables the image to be reduced in size in the vertical direction so that the top and bottom of images that are hidden from view can be viewed when "Zoom" is set. The larger the adjustment value (reduction ratio) set here, the more the image is compressed and displayed squashed in the vertical direction.

#### **Zoom Caption Pos.**

This can be set only when "Aspect" is set to "Zoom".

This function moves the display position of the image in one direction, up or down, to display captions when projecting images with captions.

#### **Tracking \*1**

This adjusts the images if vertical stripes appear in the images.

#### **Sync. \*1**

This adjusts the images if flickering, fuzziness or interference appear in the images.

- Flickering and fuzziness may also occur when the brightness, contrast and sharpness settings are adjusted.
- Clearer adjustments can be obtained if you adjust the "Tracking" first and then adjust the "Sync".

### **Position \*1**

(Setting is not possible when signals are being input from the [HDMI1] /[HDMI2] input port.) When part of the image is clipped, move the image display position vertically and horizontally so that the **THentire image is projected. Press OTO.** O and O to adjust the position. **THE ACCESSORIES** 

#### **Auto Setup**

This sets automatic adjustment to on or off in order to set whether the projector automatically adjusts images to their optimum condition when the input signal is changed. The three automatically adjusted items are "Tracking", "Position" and "Sync."

- \*1 The setting values are stored separately for each image source and signal type.
- \*2 The setting values are stored separately for each image source and colour mode setting.
- \*3 The setting values are stored separately for each colour mode setting.

**31**

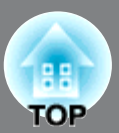

#### **Progressive \*1**

(This can be set only when signals are being input from the [Video] / [S-Video] input port, or 480i, 576i, 1080i signals are being input from the [Component] / [HDMI1] / [HDMI2] input port.)

Interlace<sup>(\*)</sup> (i) signals are converted to progressive (p) signals using a method appropriate for the image.

- Off :This is ideal for using when viewing images with a large amount of movement.
- Video :This is ideal for general video images.
- Film/Auto :Optimum conversion is performed for movie, computer graphics, and animation input signals.

### **Motion Detection \*1**

(This can be set only when signals are being input from the [Video] / [S-Video] input port, or 480i, 576i, 1080i signals are being input from the [Component] / [HDMI1] / [HDMI2] input port.)

Select whether the progressive conversion operation mode is for fast-moving images or for slow-moving images. The smaller the value, the more suitable the mode is for viewing still images. The larger the value, the more suitable the mode is for viewing video images.

#### **Noise Reduction \*1**

This reduces flickering of images.

Three modes are available. Select the mode to suit your liking.

Set "Off" when the image source, such as DVD, contains little electrical interference.

#### **Output Scaling \*1**

(Setting is not possible when composite video $\mathcal{V}$ , S-Video $\mathcal{V}$ , or computer signals are being input.)

This changes the display area (the part of projected images).

- 100% 92% :When 100% is set, the top and bottom of the image is sometimes affected by electrical interference depending on the image signal. In such cases, try to adjust the display position ("Position").  $\mathcal{F}$  p.31
- Auto :Displayed when the signals from [HDMI1] / [HDMI2] input port are being input. Signals are automatically projected at 100% or 92% size depending on the input signals. (Not displayed when the equipment's DVI port is connected to the projector's [HDMI1] / [HDMI2] input port.)

### **Setup Level \*1**

(This can be set when NTSC<sup>\*\*\*</sup> signals are being input from the [Video] / [S-Video] input ports, or when component video signals are being input from the [Component] input port.)

If using products designed for destinations such as South Korea that have different black level (setup level) settings, use this function to obtain correct images. Check the specifications of the connected equipment when changing this setting.

#### **EPSON Super White \*1**

Fix Your Burge is only possible when Color Mode is "Natural", "Cinema Night", "HD", or "Silver Screen", and composite video, S-video, or component video signals are being input.)

If bright white areas of images such as clouds and T-shirts on the beach in summer appear uneven and overexposed, set to "On". When set to "On", the "HDMI Video Range" setting will be ignored. TRUSTED SOURCE FOR PROJECTOR LAMPS AND ACCESSORI

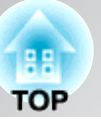

Displayed for input sources other than computer

#### **HDMI Video Range\*1**

(Setting is possible only when "EPSON Super White" is "Off". Setting is not possible, however, when "Color Mode" is set to "x.v. Color.")

When the [HDMI1] / [HDMI2] input port of the projector is connected to a DVD player, for example, set the video range of the projector to suit the video range setting of the DVD player. The setting at the DVD player can be either Normal or Expand.

#### **2-2 Pull-down**

(This setting can be made only when a 1080p/24Hz signal is being input to the [Component] or [HDMI1], [HDMI2] input terminals.)

For a 1080p/24Hz input signal, you can select between 2-2 pull-down projection or 2-3 pull-down projection. Selecting "On" sets the 2-2 pull-down.

#### **Reset**

All the adjustment values on the "Signal" menu, except "Aspect<sup>\*\*\*</sup>", are returned to their default values.

### **"Settings" menu**

#### **Direct Power On**

When the main power switch is turned on, you can set for projection to start (On) / not start (Off) without pressing  $\overline{O}$  or  $\overline{O}$ .

When set to "On" with the main power switch left on, be aware that sudden surges of electricity that may occur when the power comes back on after a power outage may cause the projector to turn on.

#### **Sleep Mode**

The projector is equipped with a power-saving function that causes the power to turn off automatically and the projector to switch to standby if no signal is input to the projector for a continuous length of time. The length of time before the power-saving function operates can be selected from four available settings. If "Off" is selected, the power-saving function will not operate.

If you press  $\circledcirc$  while the projector is in standby mode, projection will start again.

#### **Child Lock**

This locks the power on function of the  $\ddot{\odot}$  button on the projector's control panel, so that a child cannot accidentally turn the projector's power on and look into the projector's lens. When the lock is applied, the power will only turn on if  $\ddot{\odot}$  is pressed down for about 3 seconds.  $\ddot{\odot}$  can be used to turn off the power, and the remote control will continue to operate as normal.

If you change the setting, the new setting will take effect after the power has been turned off and the cooldown period is complete.

**Even if "Child Lock"** is set to "On", be aware that projection starts merely by turning the main power switch on when "Direct Power On" is set to "On".

### **Operation Lock**

If this is set to "On", you can't operate the projector's control panel buttons and a  $\hat{\mathbb{G}}$  icon appears on the **The this is set to on**, you can t operate the projector's control panel buttons and a  $\pm$  toon appears on the screen when a button is pressed. To cancel, press and hold  $\oplus$  on the projector's control panel for about seven seconds or more.

If you change the setting, the new setting will take effect after exiting the configuration menu.

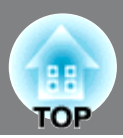

#### **Trigger Out**

This turns the trigger function on and off to determine whether the projector's power on/off status and problems with projector operation are communicated to an external device.

If you change the setting, the new setting will take effect after the power has been turned off and the cool $down^{\uparrow\uparrow}$  period is complete.

#### **High Altitude Mode**

A fan is set at a certain speed of rotation so as to bring down internal temperature. When using above an altitude of about 1500m, set to "On".

#### **Projection**

This should be set in accordance with the method used to set up the projector.

- Front : Select when the projector is set up in front of the screen.
- Front/Ceiling : Select when the projector is set up in front of the screen and suspended from a ceiling.
- Rear : Select when the projector is set up behind the screen.
- Rear/Ceiling: Select when the projector is set up behind the screen and suspended from a ceiling.

#### **Display**

Menu Position

Press  $\odot$ ,  $\odot$ ,  $\odot$  and  $\odot$  to specify the position for the menus to be displayed.

Menu Color

Selects the color for the main configuration menu.

• Color 1:Black • Color 2:Blue

#### Messages

This sets whether the following message displays appear (On) or don't appear (Off).

- Image signal, colour mode, aspect<sup>\*\*</sup> and item name when memory settings are retrieved.
- Messages such as when no image signals are being input, when an incompatible signal is input, and when the internal temperature rises.

#### Display Background

Displays a menu for selecting the screen status for when using the blank function or when no image signal is input.

#### Startup Screen

This sets whether the start-up screen (the image that is projected when projection starts) is displayed (On) or not displayed (Off).

If you change the setting, the new setting will take effect after the power has been turned off and the cool $down^{\mathbf{b}}$  period is complete.

### **FixYouPBUPSignal**

#### Video Signal

Sets the signal format in accordance with the video equipment that is connected to the [Video] or [S-Video] input port. If set to "Auto", the video signal format is set automatically.

If there is a lot of interference in the image, or if a problem such as no image being projected occurs even<br>though "Auto" has been selected, select the correct signal format manually.<br>**The TRUSTER OF AUTOR** of the image, though "Auto" has been selected, select the correct signal format manually.

Change this setting depending on the type of signal that is being output from the video equipment that is connected to the [Component] input port.

If "Auto" is selected, appropriate signal is automatically set. If colours appear unnatural even though "Auto" is selected, select appropriate signal name in the menu.

具具 **TOP** 

#### **Language**

This sets the display language for messages and menus.

#### **Reset**

Adjustment values for the "Settings" menu functions are returned to their default settings, except for the "High Altitude Mode", "Projection", "Component", and "Language".

### **"Memory" menu**

#### **Load Memory**

This retrieves settings previously saved using "Save Memory".  $\mathcal{F}$  p.24 This cannot be selected when nothing is saved at "Save Memory".

#### **Save Memory**

This can be used to save "Image" menu settings.  $\mathcal{F}$  p.24

#### **Erase Memory**

This is used to erase unwanted saved memory.  $\mathcal{F}$  p.24

### **"Reset" menu**

#### **Reset All**

This resets all configuration menu settings to their default settings. "Component" and "Language" in the "Settings" menu, and the settings of "Memory" menu are not returned to their default even if "Reset All" is executed.

#### **Reset Memory**

This resets (erases) all settings that have been made using the "Save Memory". A locked memory cannot be initialized.  $\mathcal{F}$  p.25

#### **Reset Lamp Hours**

Clear the cumulative lamp operating time and reset to "0H". Perform this procedure when you replace the lamp.

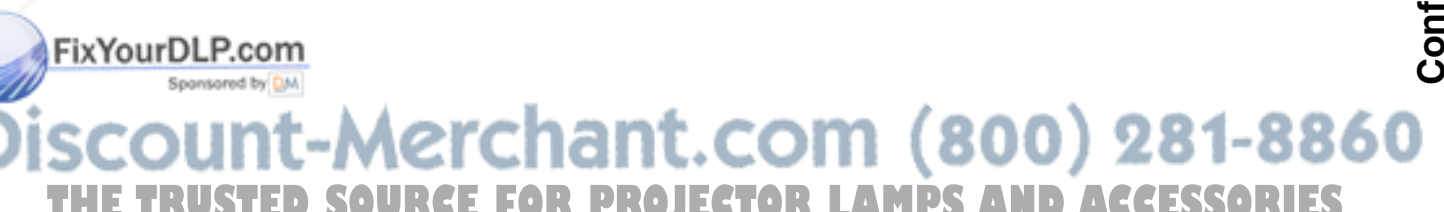

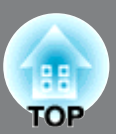

### **Reading the indicators**

The projector is provided with the following two indicators which notify you of the operating status of the projector.

The following tables show what the indicators mean and how to remedy the problems that they indicate.

\* If all indicators are switched off, check that the power cable is connected correctly and that the main power switch is on.

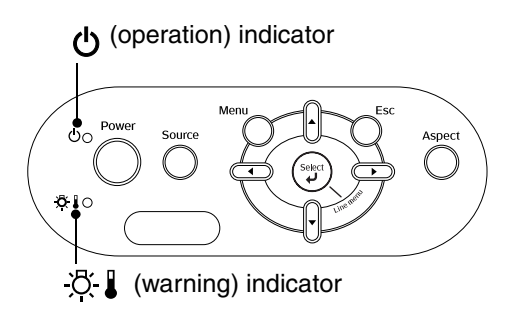

### **When the (warning) indicator is lit or flashing warning/problem**

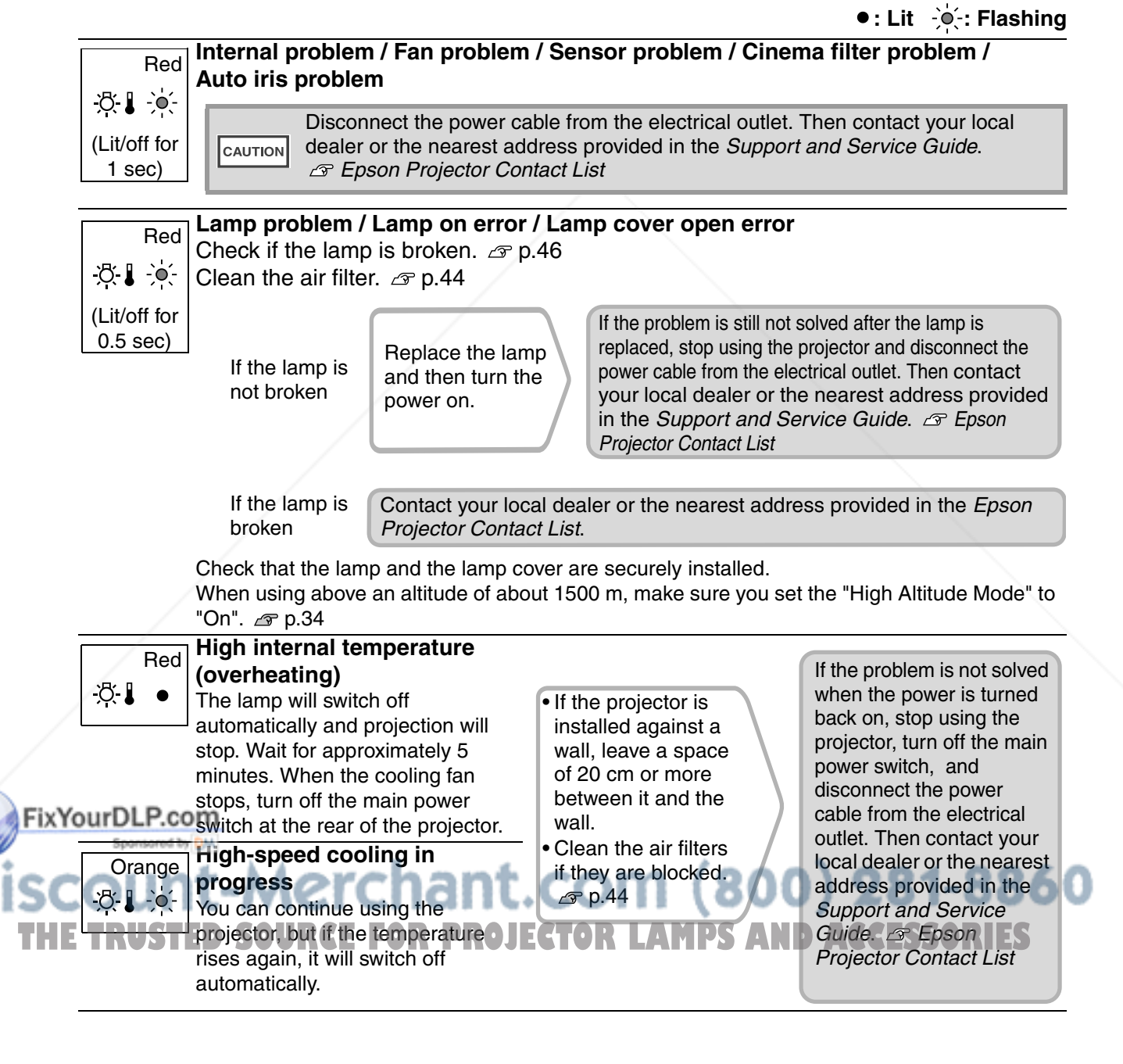

**TOP** 

### **When the (operation) indicator is lit or flashing normal**

When the  $\mathcal{B}$  (warning) indicator is off  $\bullet$ : Lit  $\dot{\bullet}$ : Flashing

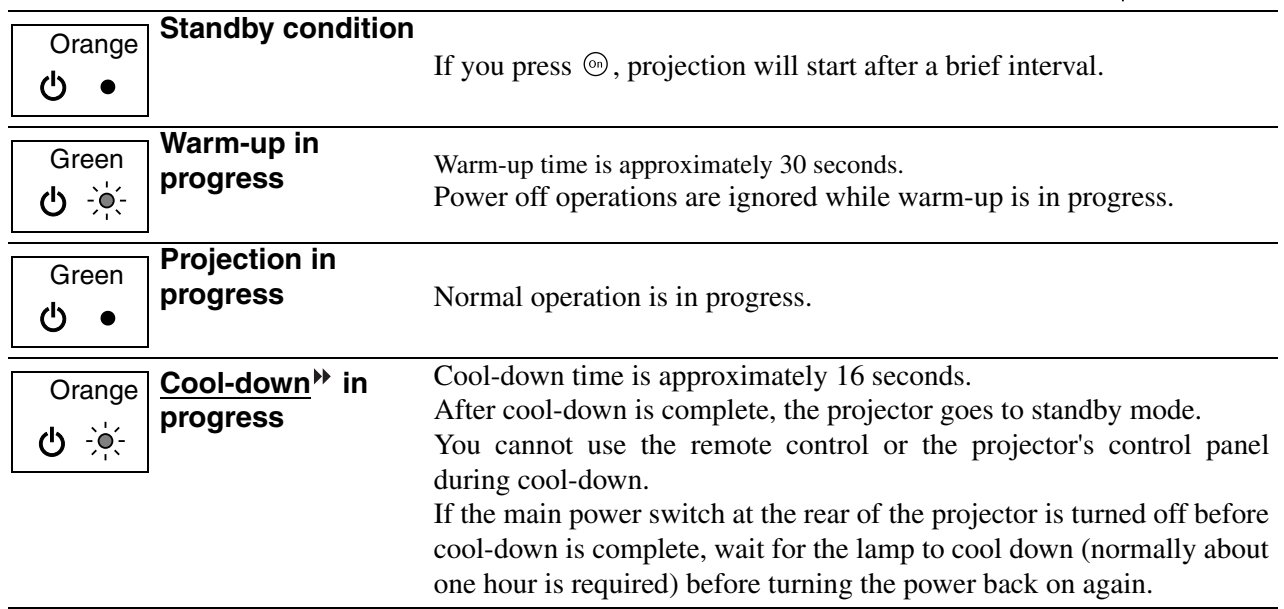

### **When the indicators provide no help**

If any of the following problems occur and the indicators do not offer a solution, refer to the pages given for each problem.

Problems relating to images

```
\bullet No images appear \textcircled{r} p.38
```
Projection does not start, the projection area is completely black, the projection area is completely blue, etc.

●**Moving images are not displayed p.38**

Moving images played on computer are not displayed.

- ●**The message "Not Supported" is**  displayed  $\mathcal P$  p.39
- ●**The message "No Signal" is displayed p.39**

**• Images are fuzzy or out of focus**  $\mathcal P$  p.39 ●**Interference or distortion appear in** 

**images**  $\mathcal{F}$  p.40

●**Image is truncated (large) or**  small  $\mathcal{F}$  p.40

Only part of the image is displayed.

 $\bullet$  Image colours are not right  $\infty$  p.41

The whole image appears purplish or greenish, images are black & white, colours appear dull, etc.

(Computer monitors and LCD screens have different colour reproduction performance, so that the colours projected by the projector and the colours appearing on the monitor may not necessarily match, but this is not a sign of a problem.)

- Images appear dark *e* p.41
- Projection stops automatically *o* p.42

Problems such as interference, distortion or black & white checked patterns appear.

PROJECTOR PROJECTOR LAMPSAND ACCESSORIES<br>
T<br>
Problems when projection starts 
The Problems with the remote control

● Power does not turn on <sub>*e*</sub> p.43 **b** | ■ The remote control does not

**work p.43** 

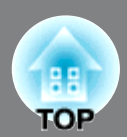

### **Problems relating to images**

### ■ **No images appear**

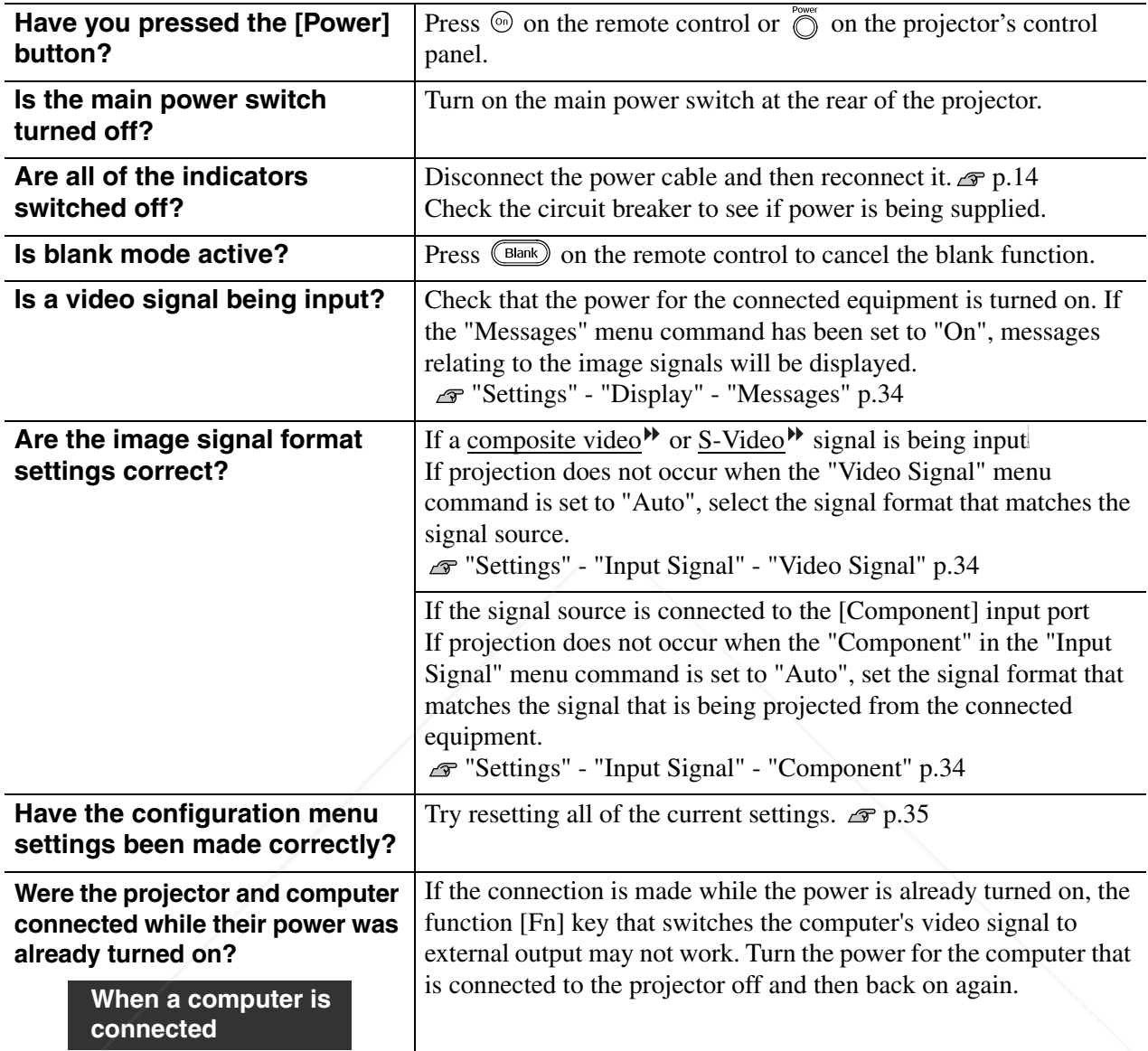

#### ■ **Moving images are not displayed**

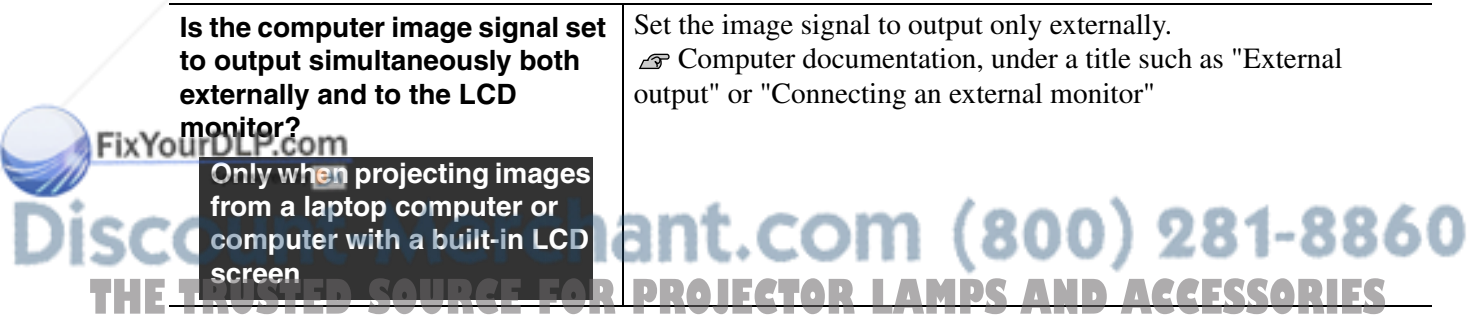

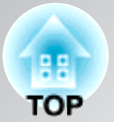

### ■ **The message "Not Supported" is displayed**

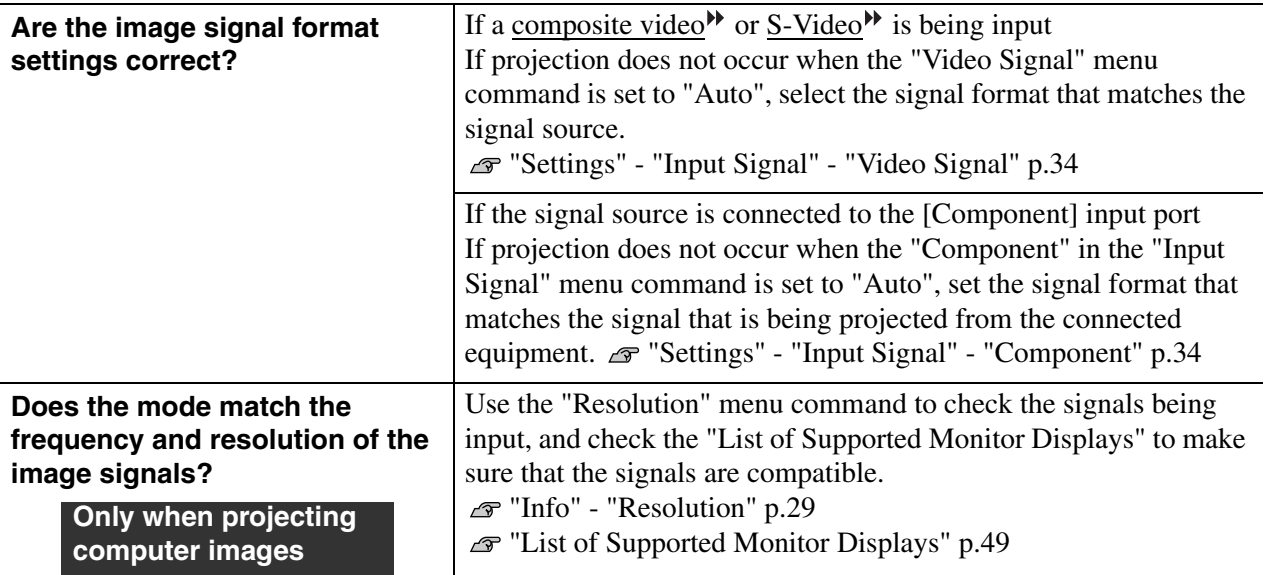

#### ■ **The message "No Signal" is displayed**

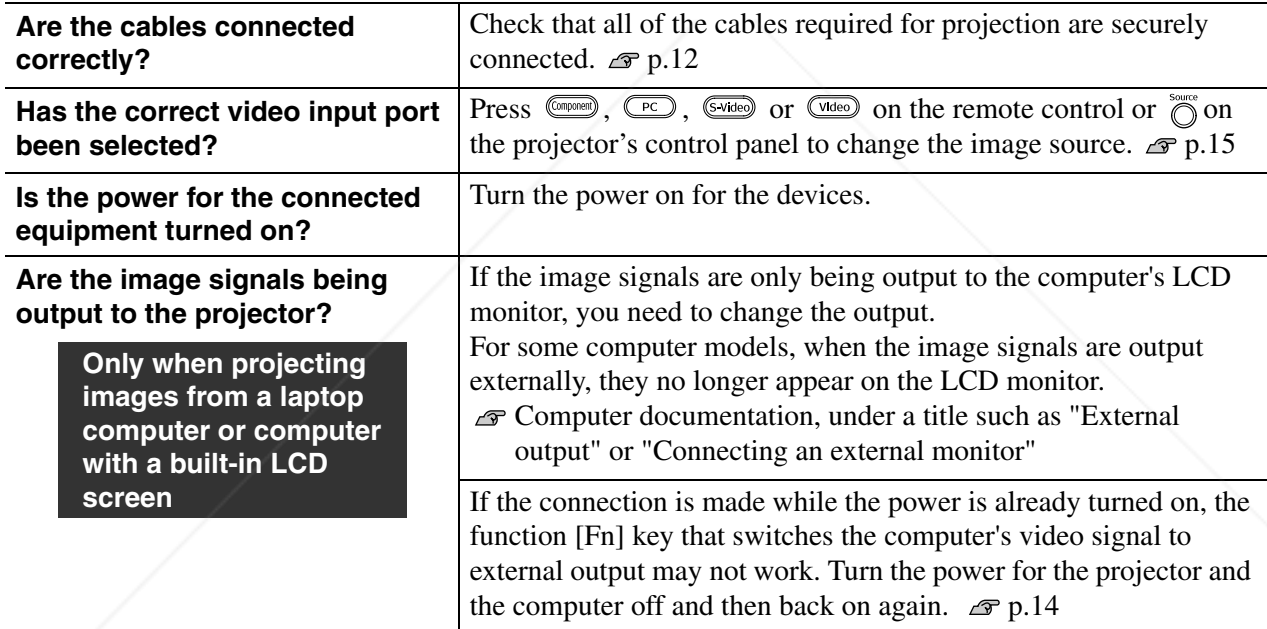

#### ■ **Images are fuzzy or out of focus**

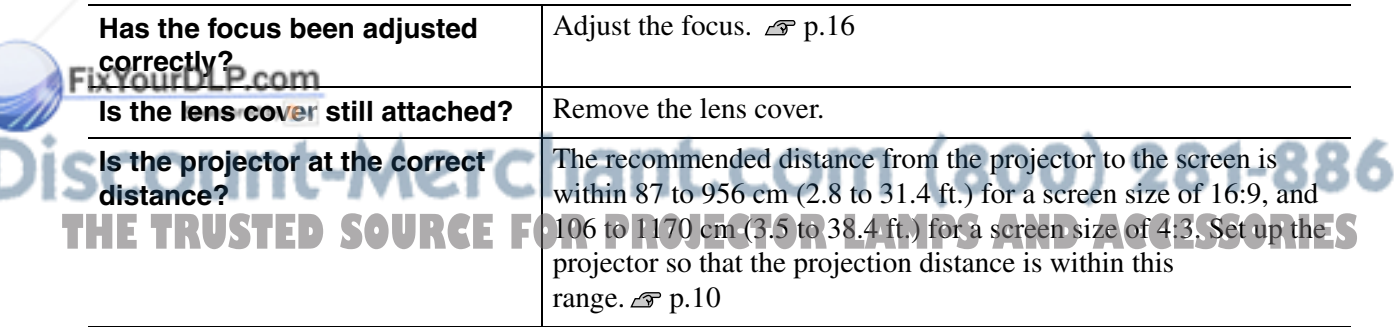

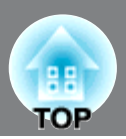

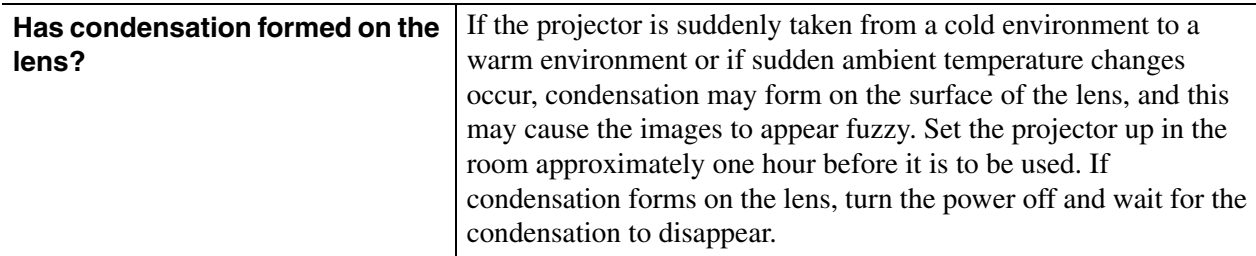

#### ■ **Interference or distortion appear in images**

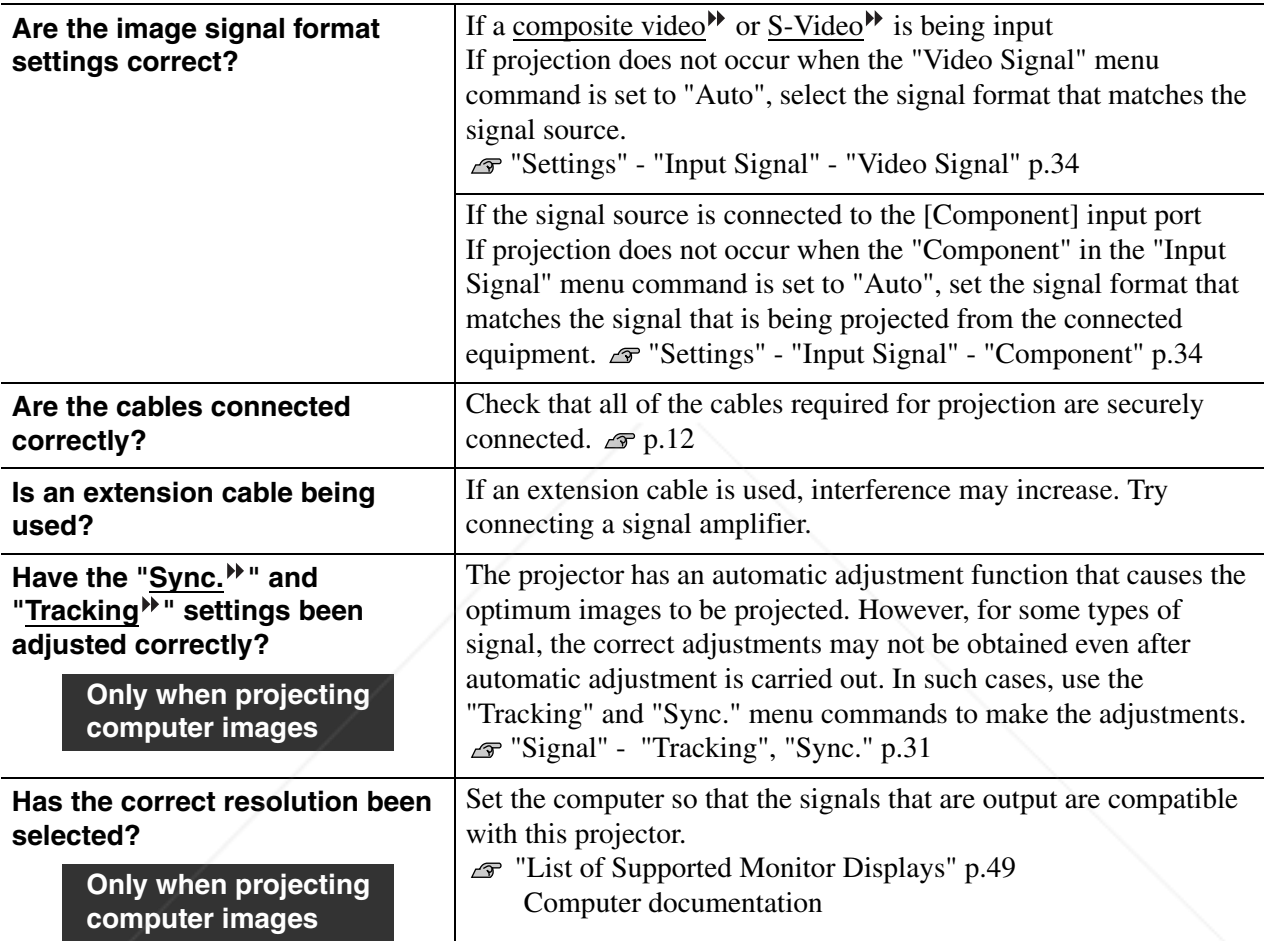

### ■ **Image is truncated (large) or small**

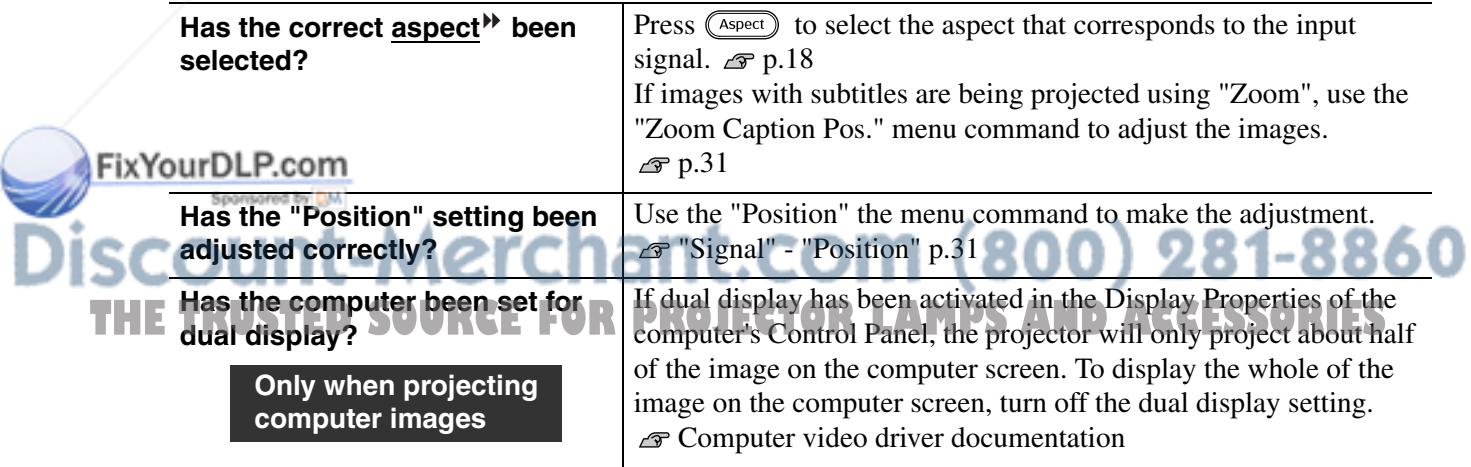

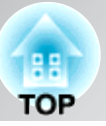

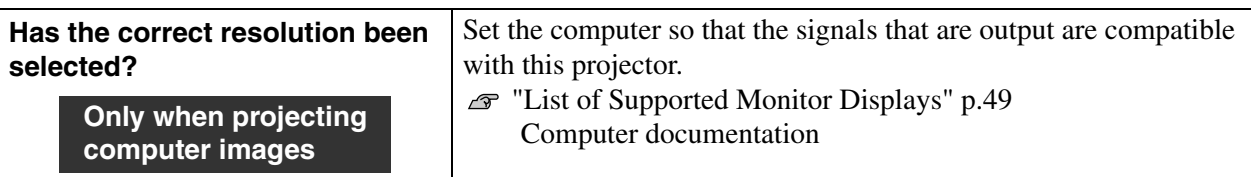

#### ■ **Image colours are not right**

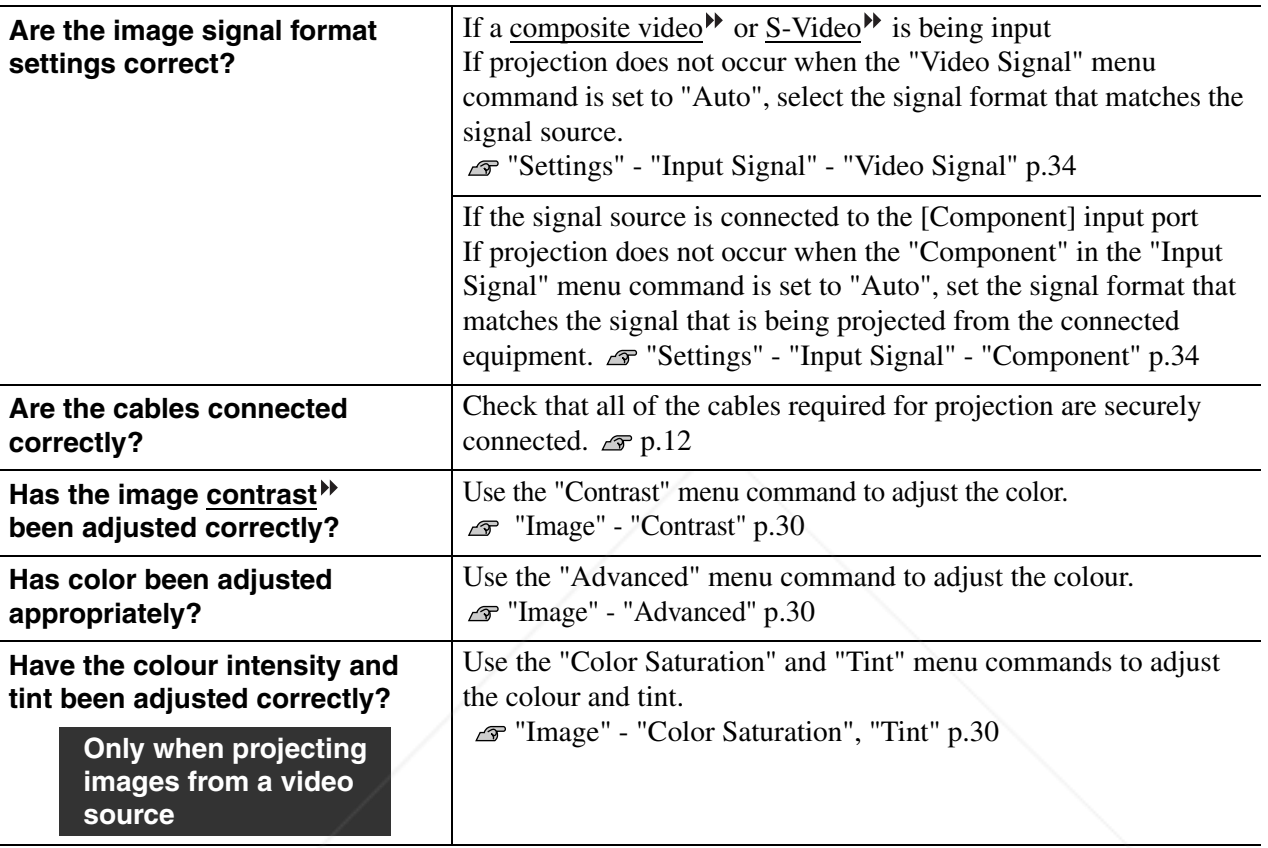

#### ■ **Images appear dark**

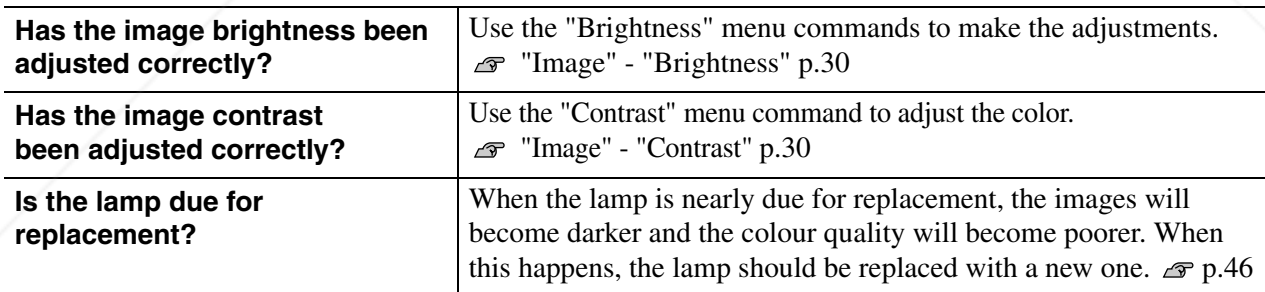

FixYourDLP.com Sponsored by DM

**SCOUNT-Merchant.com (800) 281-886<br>THE TRUSTED SOURCE FOR PROJECTOR LAMPS AND ACCESSORIES** 

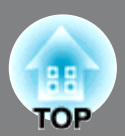

### ■ **Projection stops automatically**

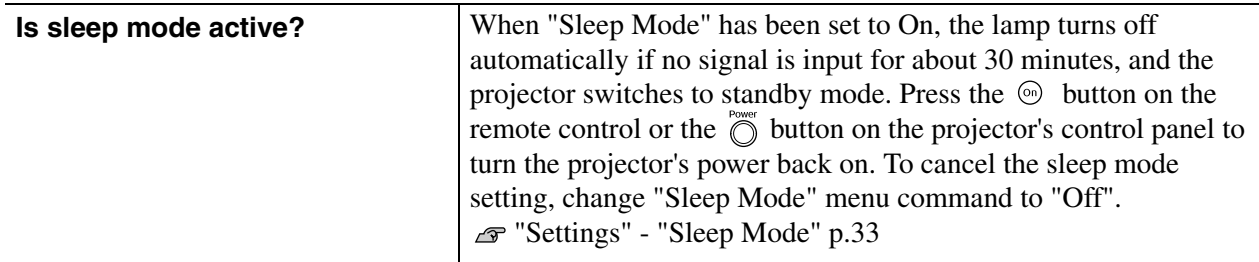

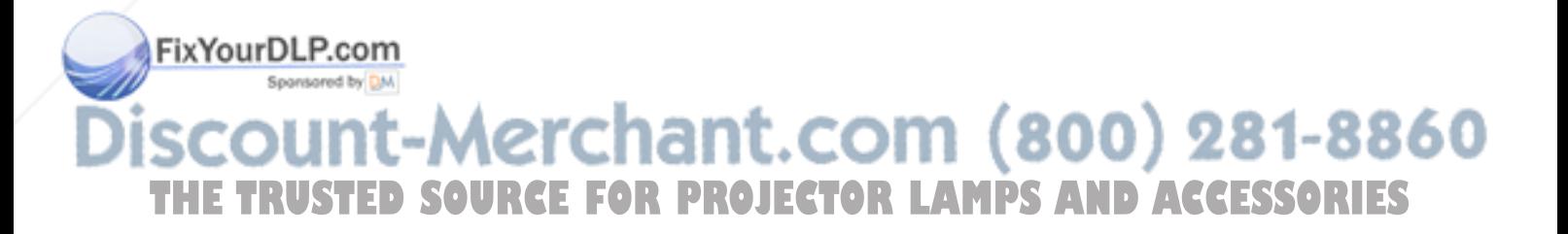

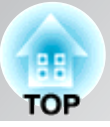

### **Problems when projection starts**

#### ■ **Power does not turn on**

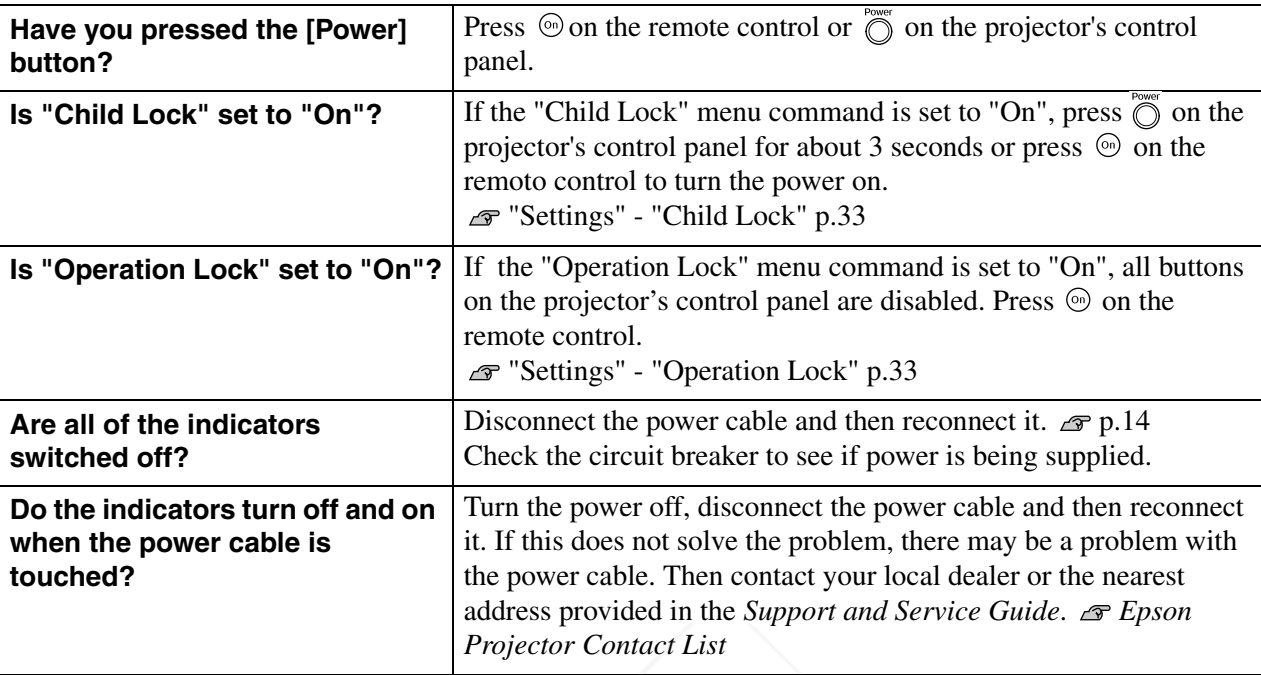

### **Problems with the remote control**

#### ■ **The remote control does not work**

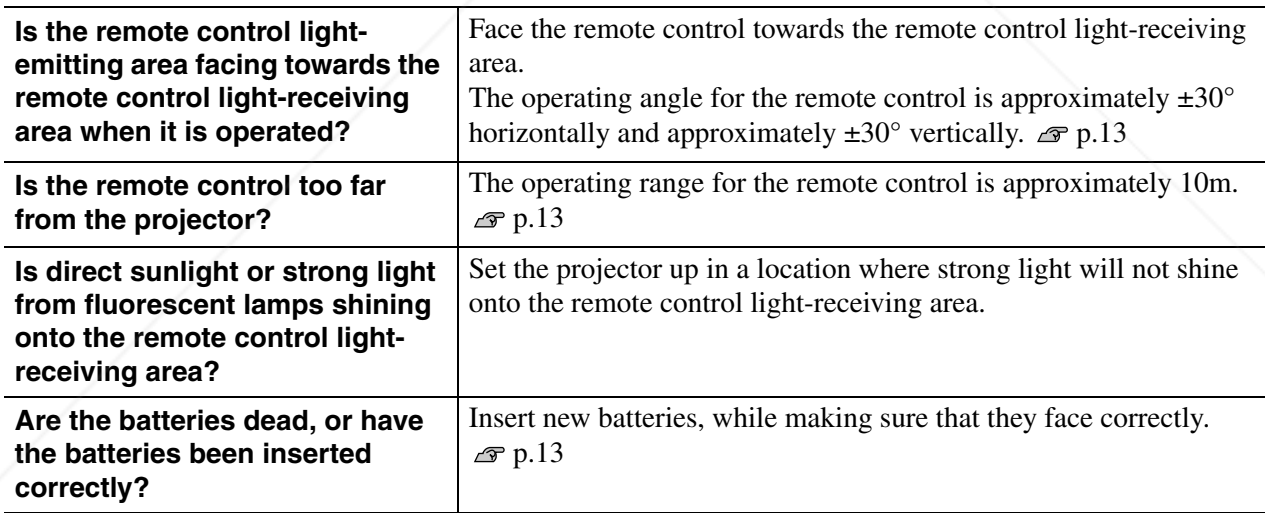

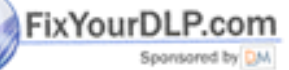

**Therchant.com (800) 281-8866**<br>
SOURCE FOR PROJECTOR LAMPS AND ACCESSORIES

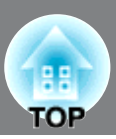

This section describes maintenance tasks such as cleaning the projector and replacing consumable parts.

### **Cleaning**

You should clean the projector if it becomes dirty or if the quality of projected images starts to deteriorate.

CAUTION

Be sure to read the separate *Safety Instructions/Support and Service Guide* for details on safe handling of the projector during cleaning.

### **Cleaning the air filter**

If the air filter becomes blocked with dust and the message "The projector is overheating. Make sure nothing is blocking the air vent, and clean or replace the air filter" is displayed, clean the air filter.

Turn the projector upside-down and use a vacuum cleaner to clean the air filter  $\mathcal{F}$  p.8

If the air filter becomes clogged with dust, it can result **CAUTION** in overheating which may cause operating problems or reduce the operating life of the optical parts. It is recommended that you clean the air filter about once every three month. If using the projector in a dusty location, the air filter should be cleaned more often.

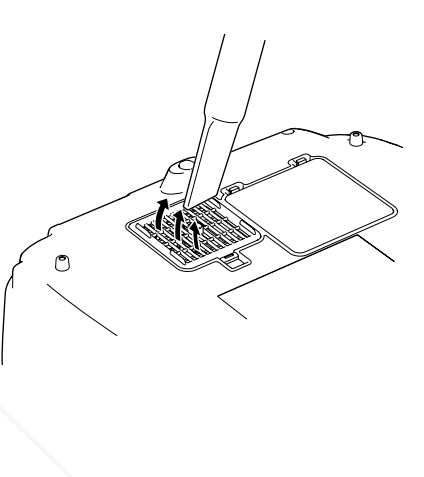

### **Cleaning the projector case**

Clean the projector case by wiping it gently with a soft cloth. If the projector is particularly dirty, moisten the cloth with water containing a small amount of neutral detergent, and then firmly wring the cloth dry before using it to wipe the projector case. Then wipe the case again with a soft, dry cloth.

Do not use volatile substances such as wax, alcohol or CAUTION thinner to clean the projector case. These can cause the case to warp and make the coating finish peel off.

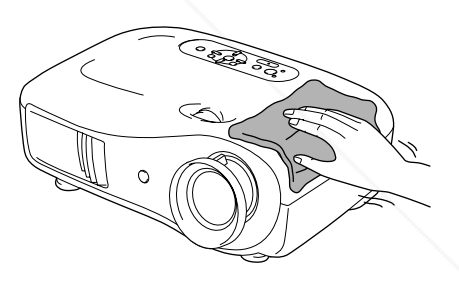

### **Cleaning the lens**

To clean the lens it is preferable to use an air blower purchased for the purpose. But alternatively you can wipe it gently clean with a spectacle-cleaning cloth.

**THE TRUST DO not rub the lens with harsh materials or subject the PS ATRUSTED OF AND PROVIDENCESS** lens to shocks, as it can easily become damaged.

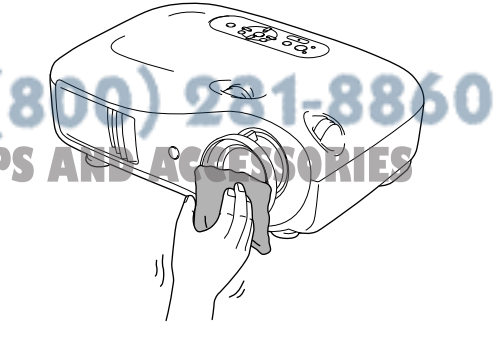

## TOP

### **Consumable replacement periods**

### **Air filter replacement period**

• If the air filter has been broken or the "Replace" message is displayed even though the air filter has been cleaned.

Replace with an optional air filter.  $\mathcal{F}$  Replacing the air filter p.46

### **Lamp replacement period**

• The message "Replace the lamp." appears on the screen when projection starts.

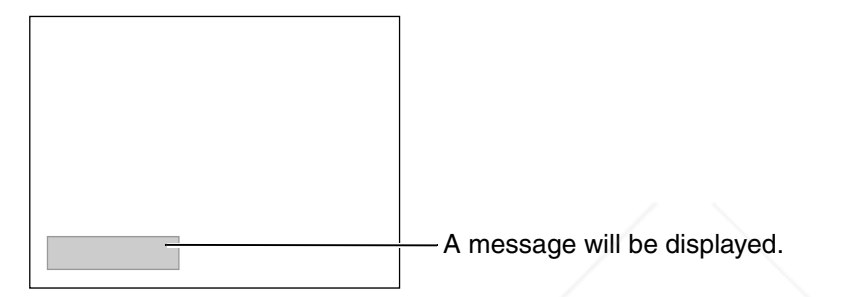

• The projected images get darker or start to deteriorate.

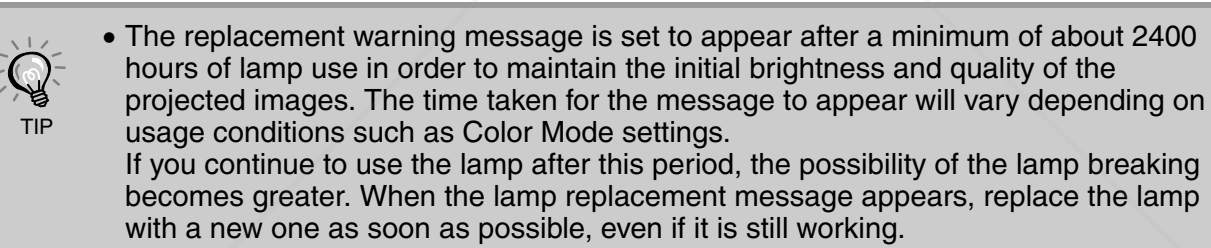

- Depending on the characteristics of the lamp and on the way it has been used, the lamp may become darker or stop working before the lamp warning message appears. You should always have a spare lamp ready in case it is needed.
- Contact your local dealer or the nearest address provided in the *Epson Projector Contact List*.

### ixYourDLP.com<del>:</del> Sponsored by DM t-Merchant.com (800) 281-8860 **SOURCE FOR PROJECTOR LAMPS AND ACCESSORIES**

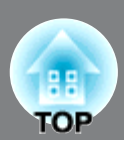

### **Replacing consumables**

### **Replacing the air filter**

- Dispose of used air filters properly in accordance with your local regulations. Air Filter: Polypropylene TIP
- Press  $($ <sub>off</sub>) or  $($ <sup>ow</sup> to turn the power off, wait until the projector cools down, and then turn off the main power switch.
- 2 Remove the air filter cover. Put your finger under the latch and pull it upward.

### **Replacing the lamp**

### **CAUTION**

If the lamp stops working and needs to be replaced, there is the danger that the lamp may already be broken. If replacing the lamp of a projector which has been installed to the ceiling, you should always assume that the lamp is broken and handle it with extreme care during removal. Furthermore, you should stand to the side of the projector, not underneath it.

\* Wait until the lamp cools down (takes Press  $(m)$  or  $(m)$  to turn the power off, wait until the projector cools down, and then turn off the main power switch.

approximately 1 hour).

**6** Securely tighten the lamp fixing screws.

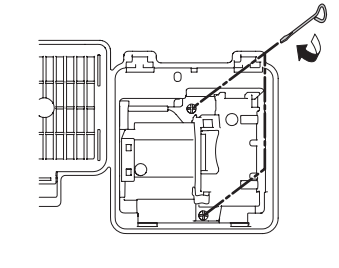

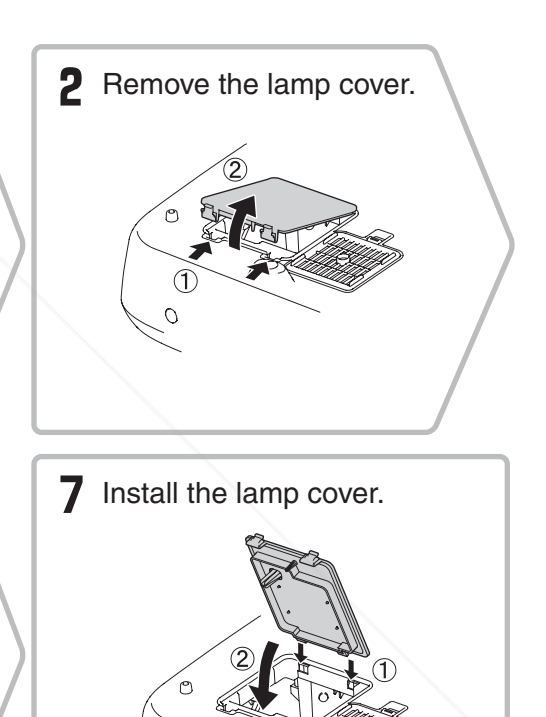

 $\overline{O}$ 

### **Resetting the lamp operating time**

The lamp operating time must always be reset after the lamp has been replaced The projector has a built-in counter which keeps track of the lamp operating time. When the cumulative operating time reaches a certain point, it causes the replacement warning message to be displayed.

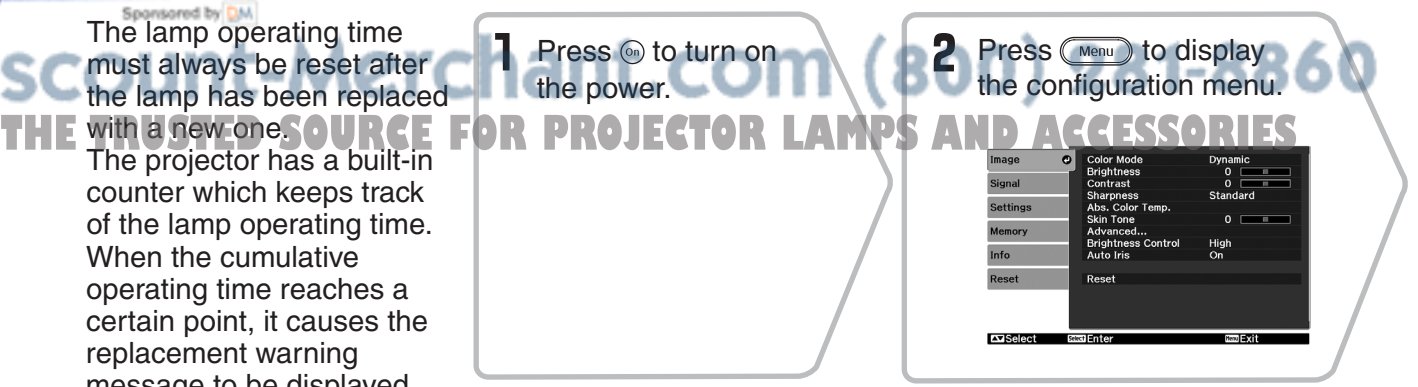

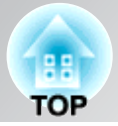

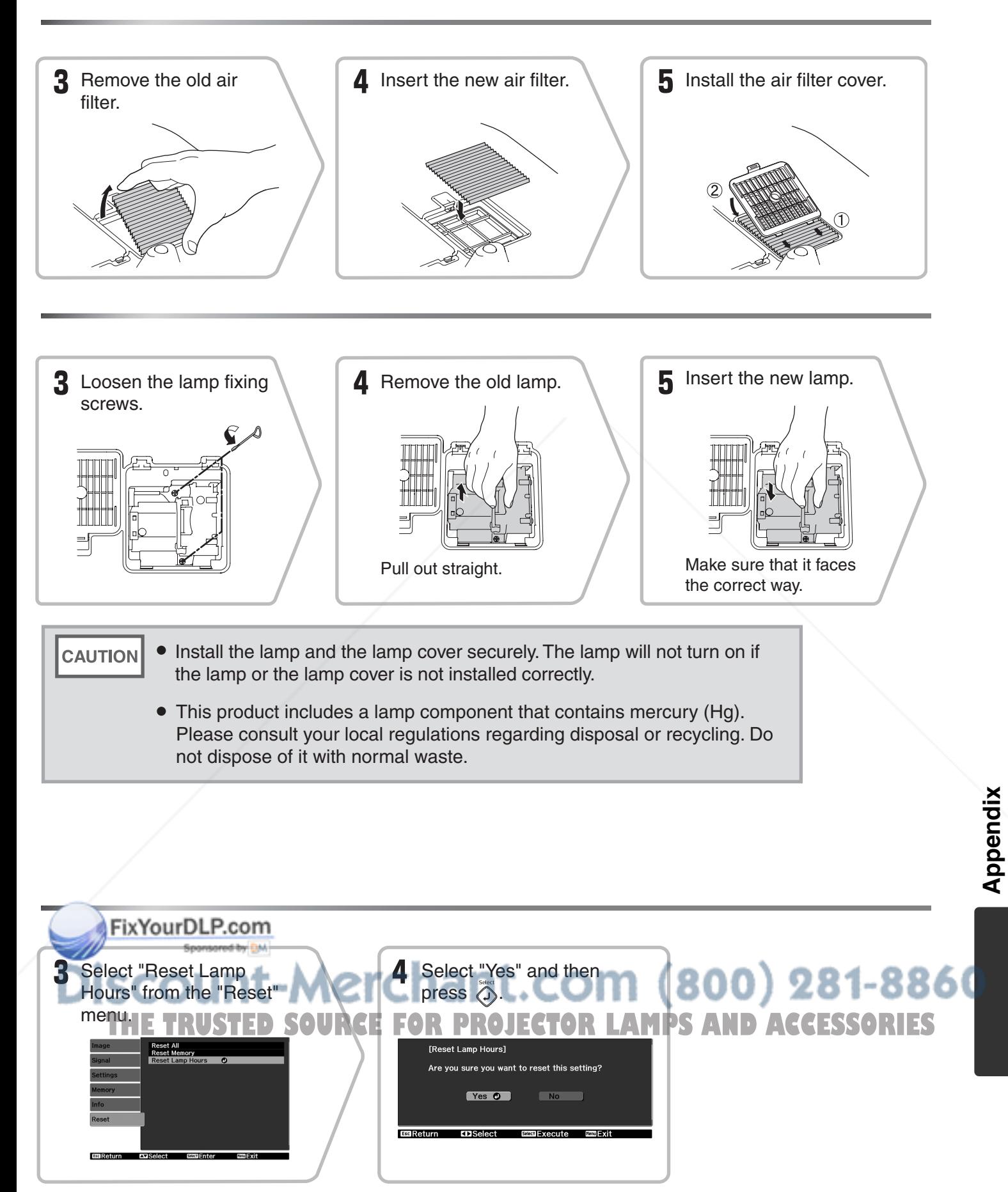

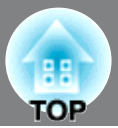

The following optional accessories / consumables are available for purchase if required. This list of optional accessories and consumables is current as of November, 2007. Details of accessories are subject to change without notice.

Varies depending on country of purchase.

#### ■ Optional Accessories ■ **B** Consumables

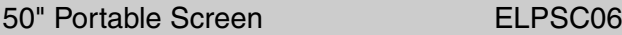

A compact screen which can be carried easily.  $(Aspect^{\blacktriangleright} 4:3)$ 

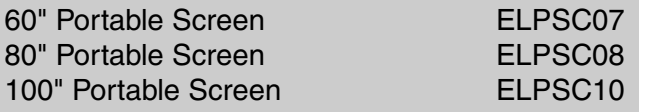

A portable roll-type screen. (Aspect 4:3)

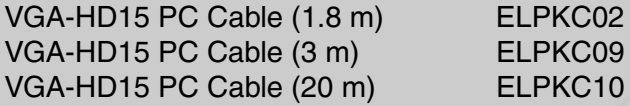

(For mini D-Sub 15-pin/mini D-Sub 15-pin) Use to connect the projector to a computer.

#### Ceiling Mount\* ELPMB20

(with ceiling plate) Use when installing the projector to a ceiling.

Celling Pipe 600 (600 mm/white)\* ELPFP07

Use when installing the projector to a high ceiling or a ceiling with veneer panels.

\* A special method of installation is required in order to suspend the projector from the ceiling. Please contact the place of purchase if you would like to use this installation method.

#### ixYourDLP.com-Spansored by DN

### t-Merchant.com (800) 281-8860 **THETRUSTEDSOURCEFORPROJECTORLAMPSANDACCESSORIES**

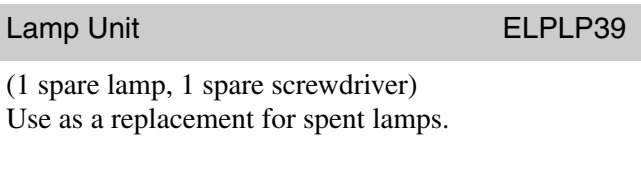

#### Air Filter Set **ELPAF09**

(1 air filter) Use as a replacement for old air filters.

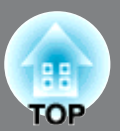

Depending on the setting, the output screen resolution will change slightly.

### **Component Video**

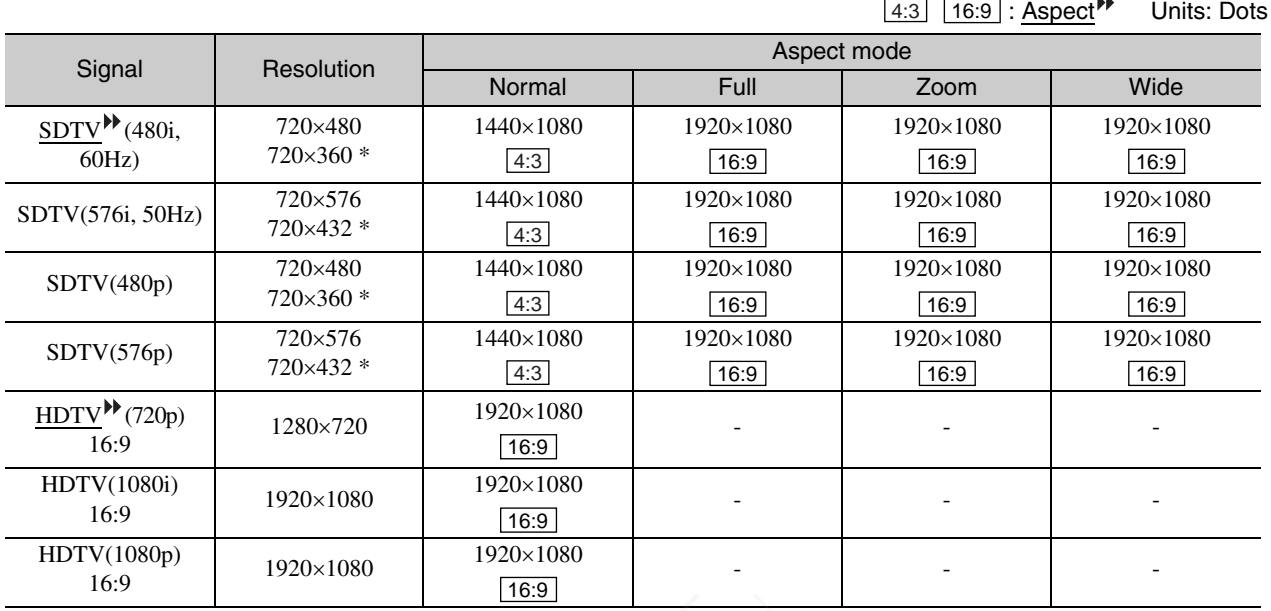

\*Letterbox signal

### **Composite Video /S-Video**

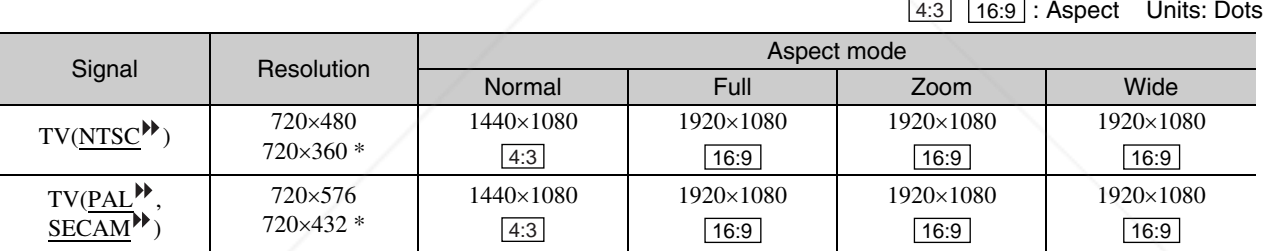

\*Letterbox signal

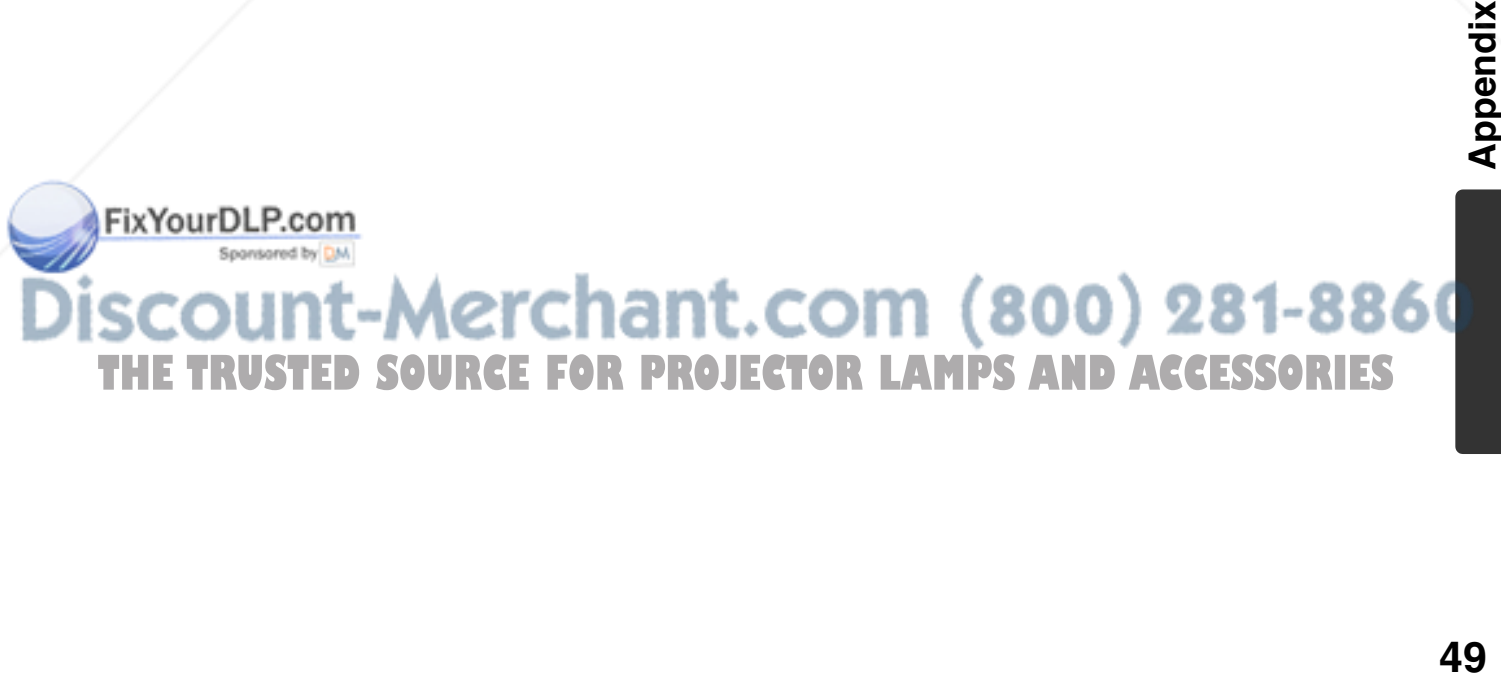

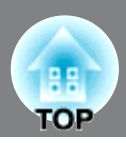

Units: Dots

### **Computer image (analog RGB)**

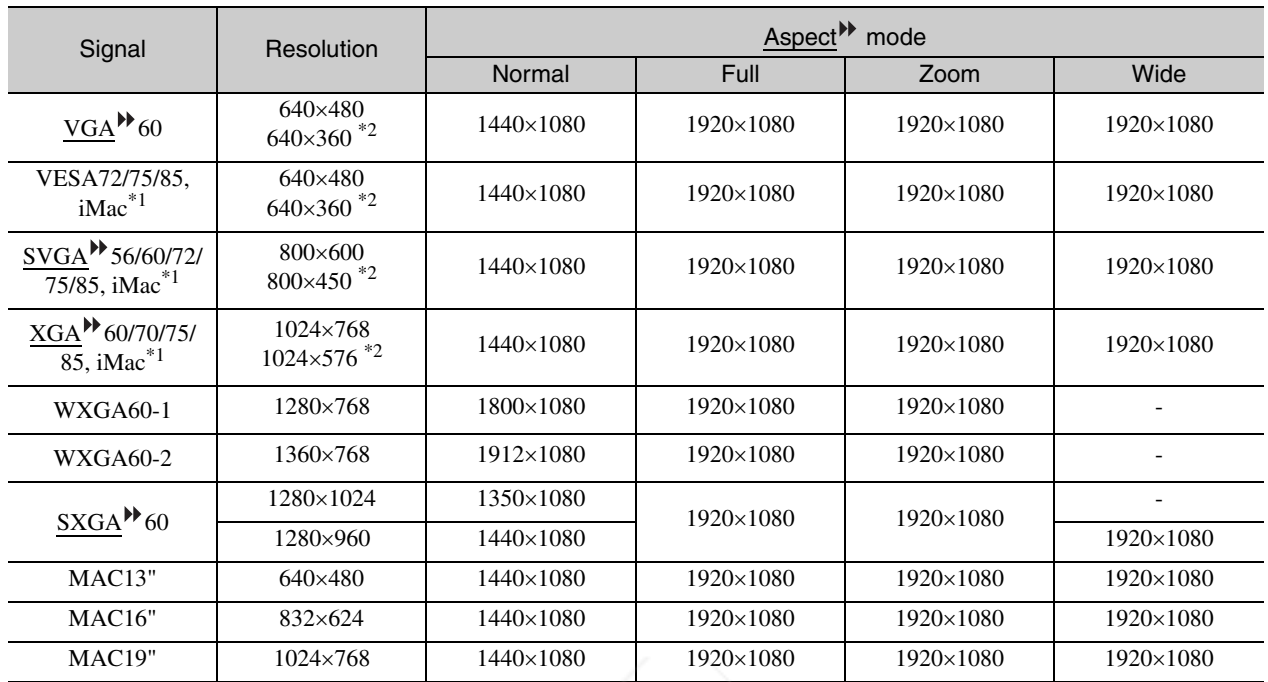

\*1 Connection is not possible if the equipment does not have a VGA output port.

\*2 Letterbox signal

It may be possible to project signals which are not listed in the above table. However, some functions may be limited in that case.

### **Input signal from the [HDMI1] / [HDMI2] input port**

Units: Dots

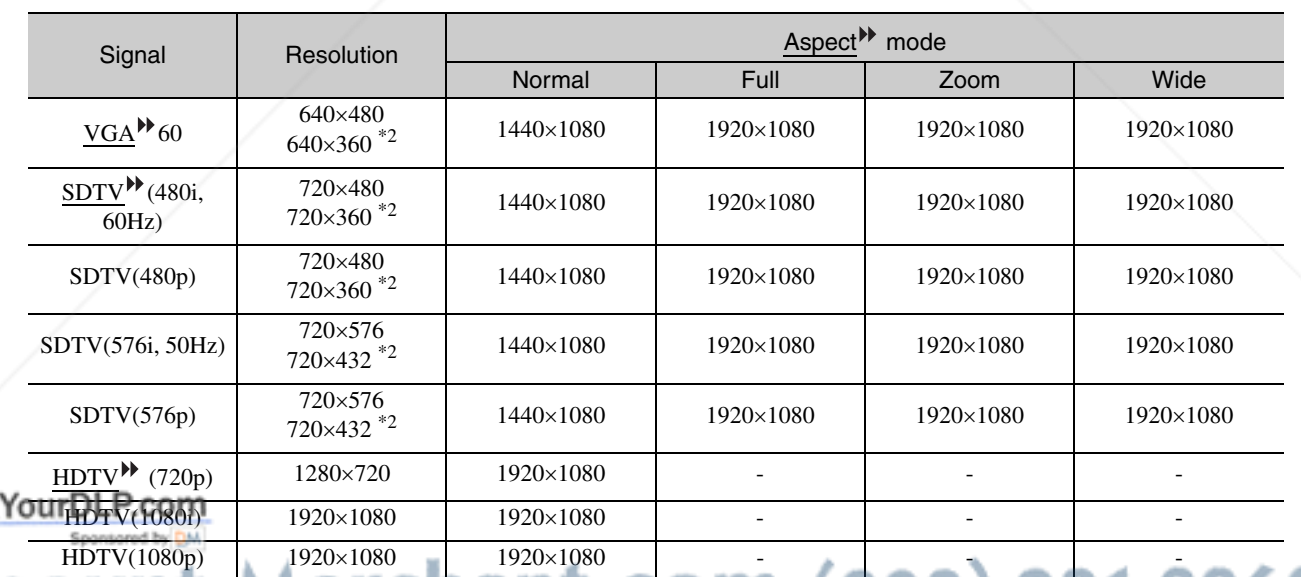

\*1 Connection is not possible if the equipment does not have a VGA output port. \*2 Letterbox signal

**THE It may be possible to project signals which are not listed in the above table. However, some functions may** be limited in that case.

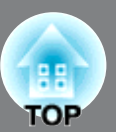

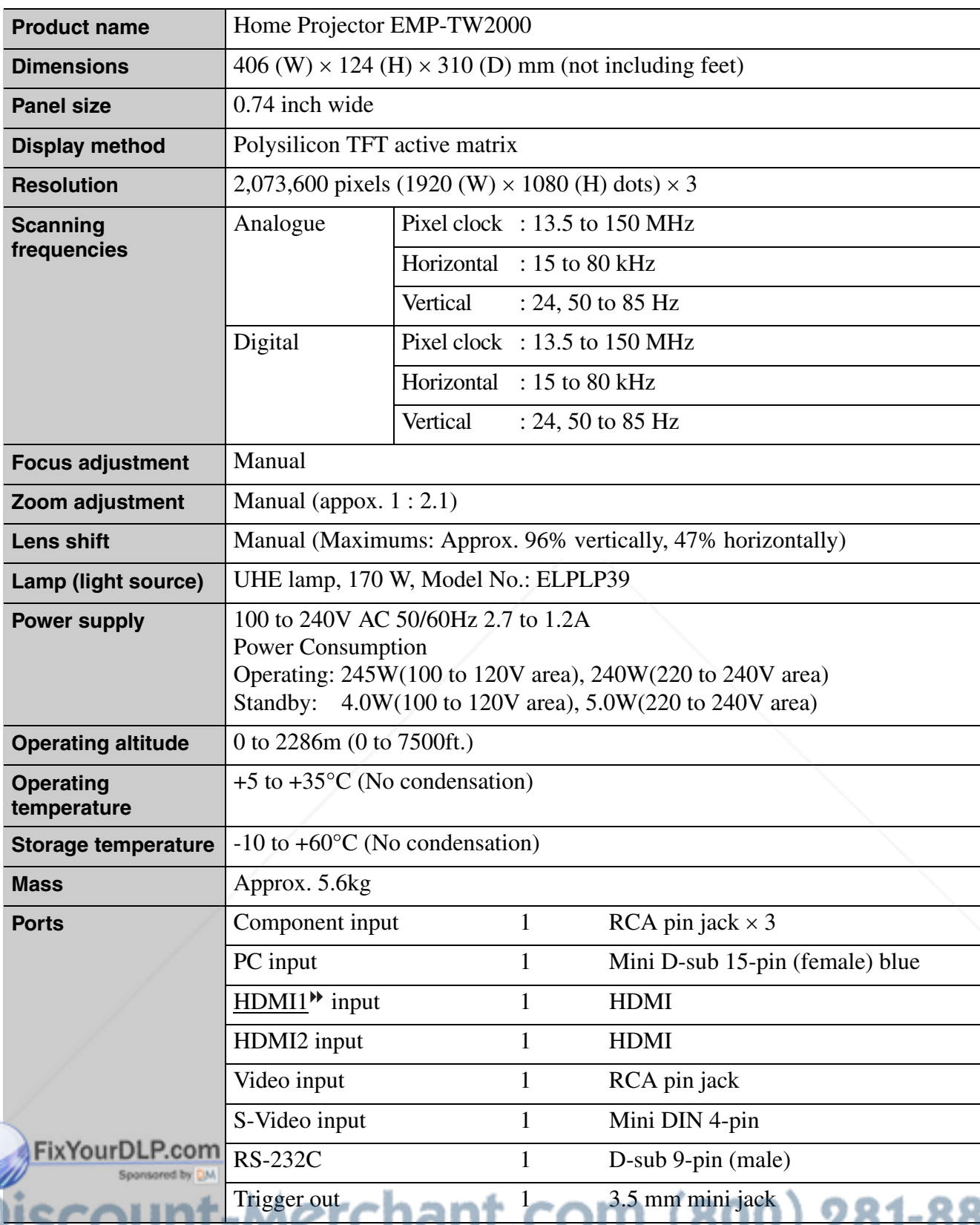

Other detailed spec, please access your location (country/area) from Epson homepage, http:// www.epson.com <u>witepson.com</u>STED SOURCE FOR PROJECTOR LAMPS AND ACCESSORIES</u>

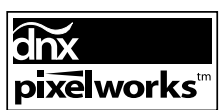

Pixelworks  $DNX^{TM}$  ICs are used in this Projector.

This product is also designed for IT power distribution system with phase-to-phase voltage 230V.

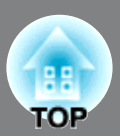

■ **Angle of tilt** 

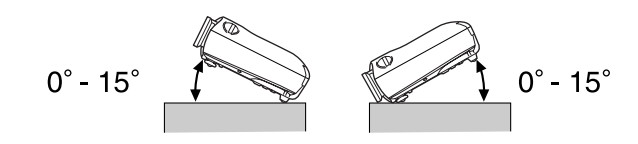

If you set the projector higher than 15º, it could damage the projector and cause an accident.

#### ■ **RS-232C cable layout**

• Connector shape : D-Sub 9-pin (male)

• Projector input connector : RS-232C

<At projector> <At computer>

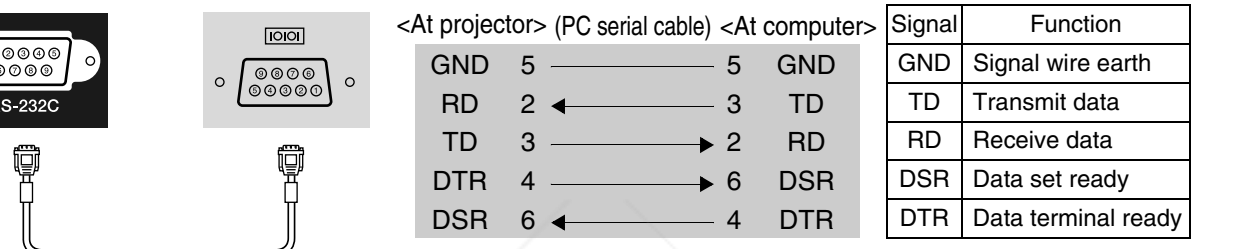

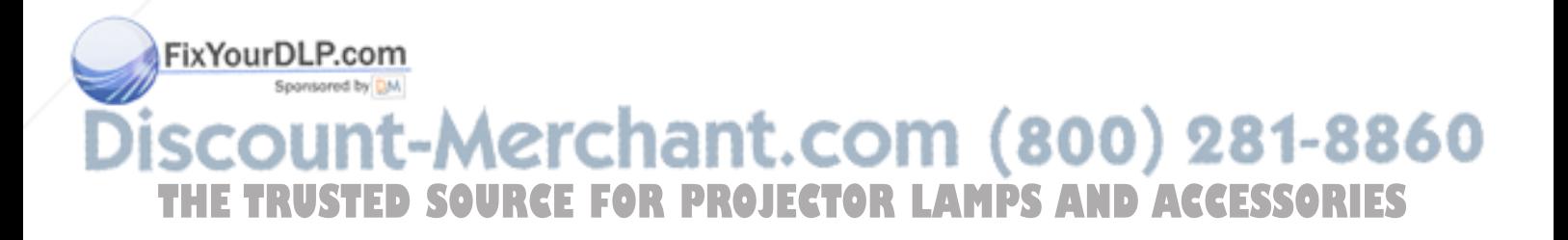

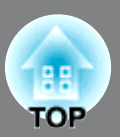

Following is an explanation of some of the terms used in this guide which may be unfamiliar or which were not explained in the manual itself. Further information can be obtained by referring to other commercially-available publications.

#### Aspect

The ratio between an image's length and its height. HDTV $\blacktriangleright$  images have an aspect of 16:9 and appear elongated. The aspect for standard images is 4:3.

#### Component video

Video signals which have the video brightness signals and color signals separated, in order to provide better image quality.

In high-definition TV (HDTV), it refers to images which consist of three independent signals: Y (luminance signal), and Pb and Pr (color difference signals).

#### Composite video

Video signals which have the video brightness signals and color signals mixed together. The type of signals commonly used by household video equipment  $(NTSC^{\blacktriangleright})$ ,  $PAL^{\blacktriangleright}$  and  $SECAM^{\blacktriangleright}$  formats). Video signals which consist of a carrier signal Y (luminance signal) within the color bar signal, and a chroma or color signal (CbCr).

#### **Contrast**

The relative brightness of the light and dark areas of an image can be increased or decreased in order to make text and graphics stand out more clearly, or to make them appear softer.

#### Cool-down

This is the process by which the projector's lamp is cooled down after it has become hot through use. It is carried out automatically when the [Power] button on either the remote control or the projector's control panel has been pressed to turn off the projector. Do not turn off the main power switch while cool-down is in progress, otherwise the cool-down process will not work properly. If the cool-down period is not allowed to finish normally, the projector's lamp and internal components will remain at high temperatures, and this may shorten the useful life of the lamp or cause problems with the operation of the projector. The projector takes about 16 seconds to cool down. The actual time will vary depending on the external air temperature.

#### **HDMI**

**Fix Your DLP.com**<br>a abbreviation for High Definition Multimedia Interface, and refers to a standard for digital transmission of high-definition images and multi-channel audio signals. m

HDMI is a standard that is targeted towards household digital equipment and computers that allows digital signals to be transmitted in their original high quality without compression, and it also includes a digital signal encryption function. **And is a standard that is targeted towards nousehold ROJEAn abbreviation for Standard Definition Television. RIES** 

#### **HDTV**

An abbreviation for High-Definition Television. It refers to high-definition systems which satisfy the following conditions.

- Vertical resolution of 720p or 1080i or greater  $(p = \text{progressive})$ ,  $i = \text{interlaced}$
- Screen aspect<sup>\*</sup> of 16:9
- Dolby Digital audio reception and playback (or output)

#### Interlace

A method of image scanning whereby the signal bandwidth used is approximately half that required for sequential scanning when images with the same still picture resolution are broadcast.

#### **NTSC**

An abbreviation for National Television Standards Committee, and a format for ground-based analogue colour television broadcasts. This format is used in Japan, North America and Central and South America.

#### PAL

An abbreviation for Phase Alternation by Line, and a format for ground-based analogue colour television broadcasts. This format is used in Western European countries except France, and also in Asian countries such as China and in Africa.

#### **Progressive**

A method of image scanning whereby the image data from a single image is scanned sequentially from top to bottom to create a single image.

#### Refresh rate

The light-emitting element of a display maintains the same luminosity and color for an extremely short time. Because of this, the image must be scanned many times per second in order to refresh the light emitting element. The number of refresh operations per second is called the "refresh rate", and is expressed in hertz (Hz).

#### S-Video

A video signal which has the luminance component and color component separated in order to provide better image quality.

It refers to images which consist of two independent signals: Y (luminance signal), and C (color signal).

**SDTV** 

refers to standard television systems which do not satisfy the conditions for HDTV.

#### SECAM

An abbreviation for Sequential Couleur A Memoire, and a format for ground-based analogue colour television broadcasts. This format is used in France, Eastern Europe and the former Soviet Union, the Middle East and Africa.

#### Security lock

A device consisting of a protector case with a hole in it that a commercially-available theft-prevention cable can be passed through in order to secure the device to a table or pillar. This projector is compatible with the Microsaver Security System manufactured by Kensington.

#### SVGA

A type of image signal with a resolution of 800 (horizontal) x 600 (vertical) dots which is used by IBM PC/ AT-compatible computers.

#### SXGA

A type of image signal with a resolution of 1280 (horizontal) x 1024 (vertical) dots which is used by IBM PC/ AT-compatible computers.

#### Sync. (Synchronization)

The signals output from computers have a specific frequency. If the projector frequency does not match this frequency, the resulting images will not be of a good quality. The process of matching the phases of these signals (the relative position of the crests and troughs in the signal) is called "synchronization". If the signals are not synchronized, problems such as flickering, blurriness and horizontal interference can occur.

#### **Tracking**

The signals output from computers have a specific frequency. If the projector frequency does not match this frequency, the resulting images will not be of a good quality. The process of matching the frequency of these signals (the number of crests in the signal) is called "tracking". If tracking is not carried out correctly, wide vertical stripes will appear in the projected images.

#### VGA

A type of image signal with a resolution of 640 (horizontal) x 480 (vertical) dots which is used by IBM PC/ AT-compatible computers.

#### XGA

A type of image signal with a resolution of 1,024 (horizontal) x 768 (vertical) dots which is used by IBM PC/ AT-compatible computers.

#### **YCbCr**

The carrier signal which is contained in the color bar signal used in modern TV transmissions. The name comes from the Y (luminance) signal and the CbCr (chroma [color]) signals.

### YPbPr

The carrier signal which is contained in the color bar signal used in high-definition TV (HDTV $\Psi$ ) transmissions. The name comes from the Y (luminance) The carrier signal which is contained in the color bar<br>signal used in high-definition TV (HDTV<sup>\*\*</sup>)</sub><br>transmissions. The name comes from the Y (luminance)<br>signal and the PbPr (color difference) signals.

<u>t.</u>com (800) 281-8860

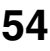

### Index

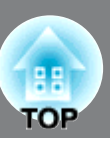

### A

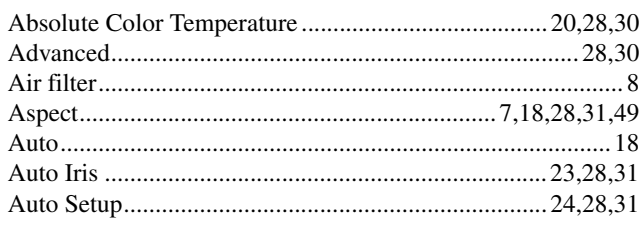

### $\overline{\mathbf{B}}$

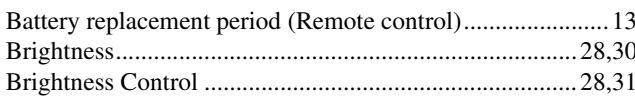

### $\overline{\mathbf{C}}$

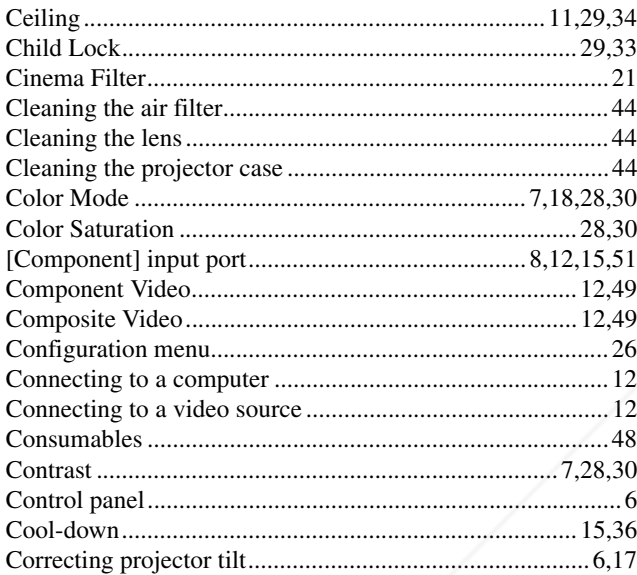

### $\overline{\mathbf{D}}$

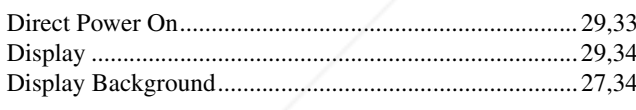

### $\blacksquare$

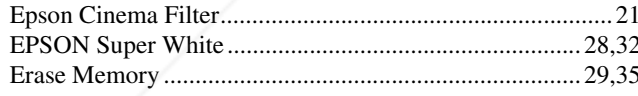

### $\blacksquare$

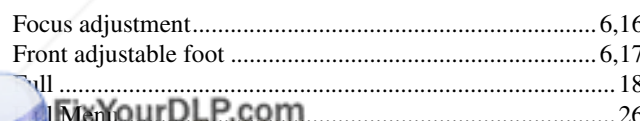

### С

### Gain<br>Gam

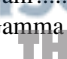

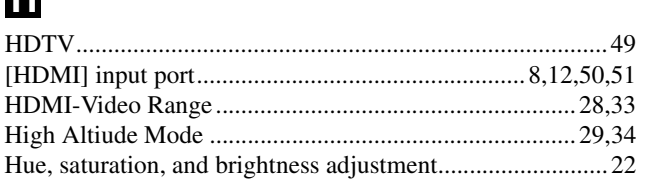

### $\blacksquare$

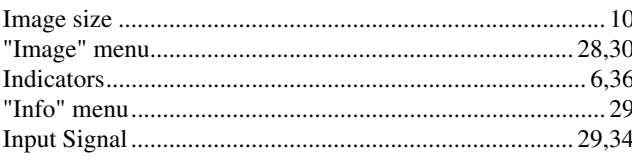

### $\mathbf{L}$

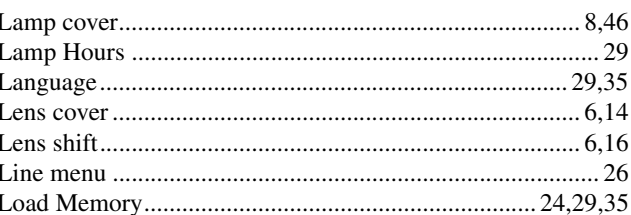

### $$

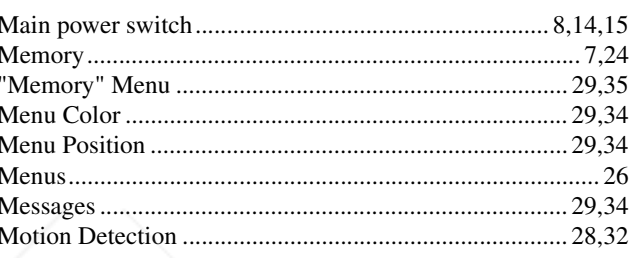

### N

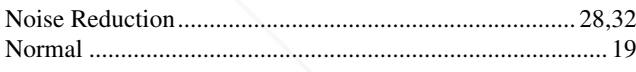

### $\overline{\mathbf{O}}$

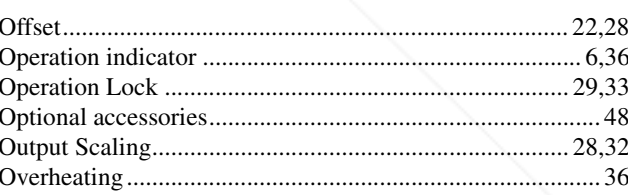

### $\overline{P}$

 $\overline{1}$ 

 $\begin{array}{c} \n 0.22,28 \\
 20,28,30\n \end{array}$ 

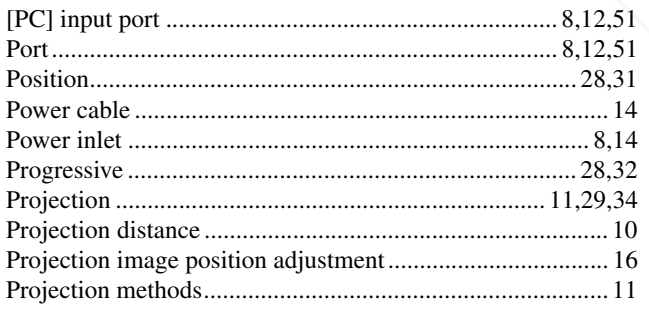

**t.COM (800) 281-8860**<br>JECTOR LAMPS AND ACCESSORIES

# Appendix

55

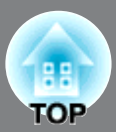

### $\mathbf{R}$

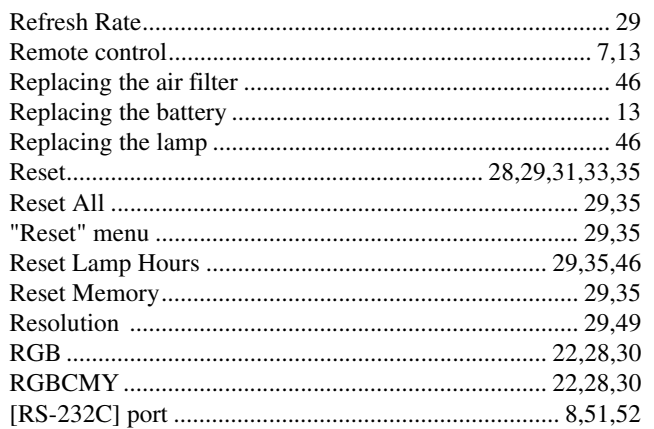

### S

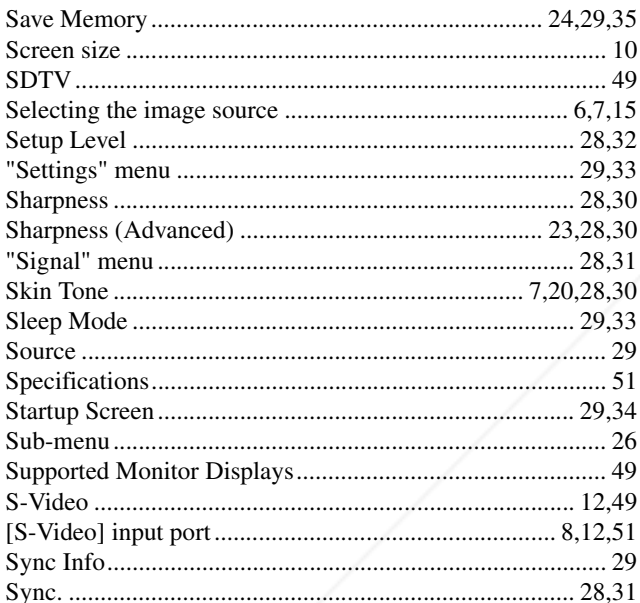

### $\overline{\mathbf{u}}$

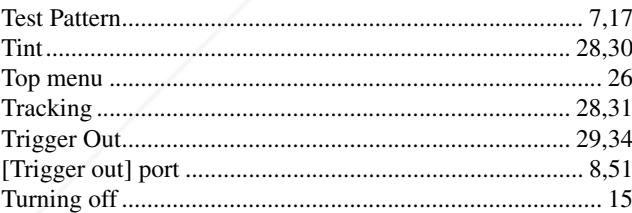

### $\mathbf 0$

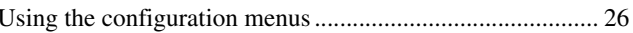

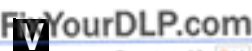

Sponsored by DM Video Signal Intertaction (800) 281-8860<br>THE TRUSTED SOURCE FOR PROJECTOR LAMPS AND ACCESSORIES

### W

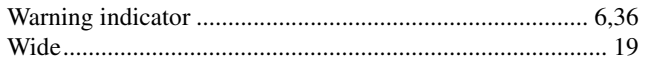

### X

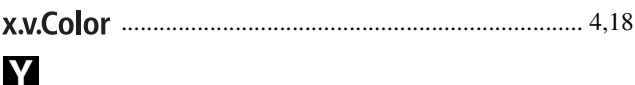

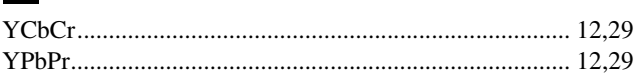

### $\mathbf{z}$

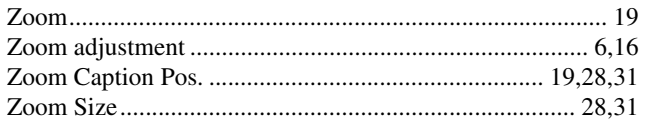

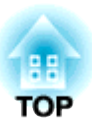

All rights reserved. No part of this publication may be reproduced, stored in a retrieval system, or transmitted in any form or by any means, electronic, mechanical, photocopying, recording, or otherwise, without the prior written permission of Seiko Epson Corporation. No patent liability is assumed with respect to the use of the information contained herein. Neither is any liability assumed for damages resulting from the use of the information contained herein.

Neither Seiko Epson Corporation nor its affiliates shall be liable to the purchaser of this product or third parties for damages, losses, costs, or expenses incurred by purchaser or third parties as a result of: accident, misuse, or abuse of this product or unauthorised modifications, repairs, or alterations to this product, or (excluding the U.S.) failure to strictly comply with Seiko Epson Corporation's operating and maintenance instructions.

Seiko Epson Corporation shall not be liable against any damages or problems arising from the use of any options or any consumable products other than those designated as Original Epson Products or Epson Approved Products by Seiko Epson Corporation.

The contents of this guide may be changed or updated without further notice.

Illustrations and screens used in this publication may differ from actual illustrations and screens.

#### **General Notice:**

**x.v.Color** is a trademark of Sony Corporation.

Macintosh, Mac, and iMac are trademarks of Apple Inc.

IBM is a registered trademark of International Business Machines Corporation.

Windows, WindowsNT and PowerPoint are trademarks or registered trademarks of Microsoft Corporation in the United States.

Dolby is a trademark of Dolby Laboratories.

HDMI and High-Definition Multimedia Interface are trademarks or registered trademarks of HDMI Licensing LLC.

 $(800)$  281-8860 Pixelworks and DNX are trademarks of Pixelworks, Inc. JUHL-MEI

TOther product names used herein are also for identification purposes only and may be trademarks of their respective owners. Epson disclaims any and all rights in those marks.

© SEIKO EPSON CORPORATION 2007. All rights reserved.

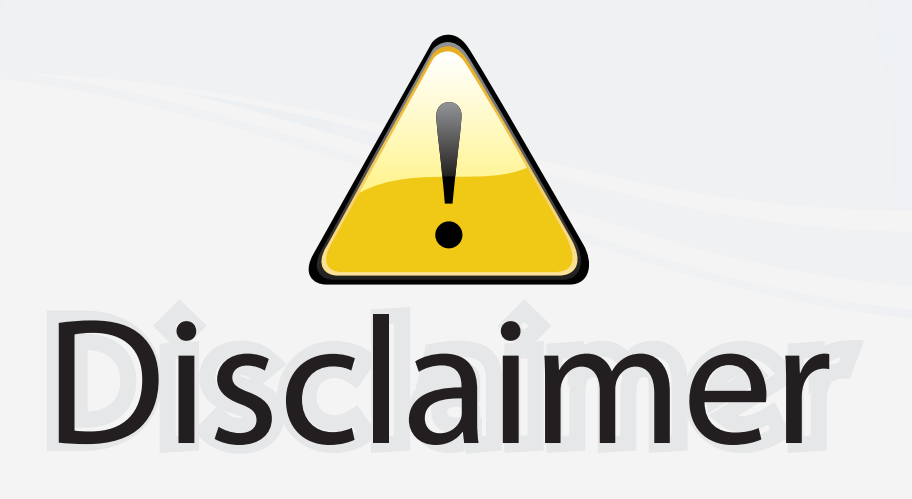

This user manual is provided as a free service by FixYourDLP.com. FixYourDLP is in no way responsible for the content of this manual, nor do we guarantee its accuracy. FixYourDLP does not make any claim of copyright and all copyrights remain the property of their respective owners.

About FixYourDLP.com

FixYourDLP.com (http://www.fixyourdlp.com) is the World's #1 resource for media product news, reviews, do-it-yourself guides, and manuals.

Informational Blog: http://www.fixyourdlp.com Video Guides: http://www.fixyourdlp.com/guides User Forums: http://www.fixyourdlp.com/forum

FixYourDLP's Fight Against Counterfeit Lamps: http://www.fixyourdlp.com/counterfeits

## Sponsors:

RecycleYourLamp.org – Free lamp recycling services for used lamps: http://www.recycleyourlamp.org

Lamp Research - The trusted 3rd party lamp research company: http://www.lampresearch.com

Discount-Merchant.com – The worlds largest lamp distributor: http://www.discount-merchant.com

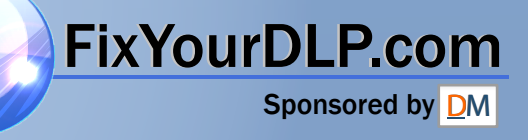